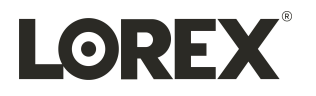

# **Manual para el usuario Serie D242**

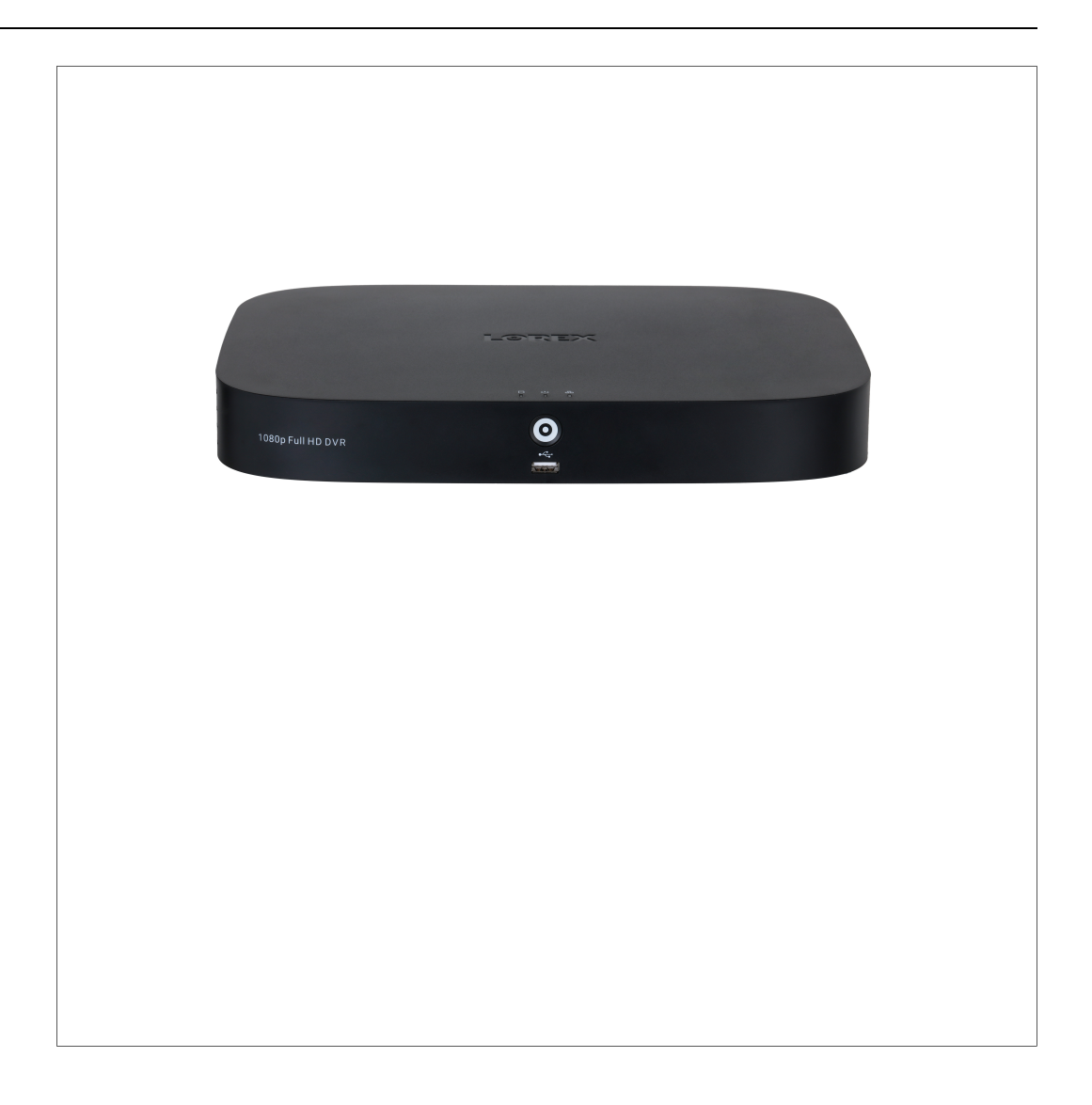

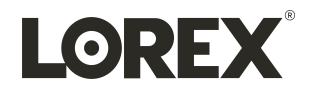

# **Manual para el usuario Serie D242**

*Gracias por adquirir este producto. Lorex Corporation está comprometido a proporcionar a nuestros clientes una solución de seguridad de alta calidad y confiable.*

*Este manual hace referencia a los siguientes modelos:*

D242A81B

Para obtener el más reciente manual en línea, descargas y actualizaciones de productos, y para aprender sobre *nuestra línea completa de accesorios, visite nuestro sitio web en:*

[lorex.com](https://www.lorextechnology.com/)

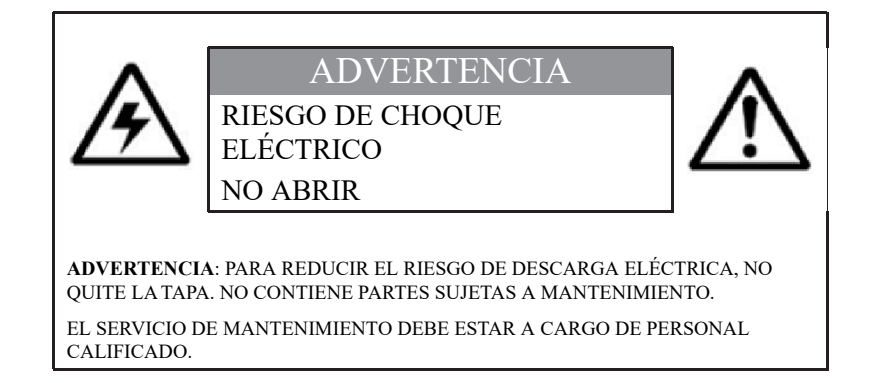

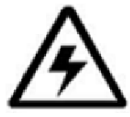

El símbolo del rayo con la punta en flecha dentro de un triángulo equilátero pretende alertar al usuario sobre la presencia de un "voltaje peligroso" sin aislación dentro de la carcasa del producto, que puede ser de tal magnitud que suponga un riesgo de choque eléctrico.

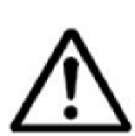

El signo de exclamación dentro de un triángulo equilátero pretende alertar al usuario sobre la presencia de instrucciones de mantenimiento (servicio) y operación importantes en la literatura que acompaña al dispositivo.

**ADVERTENCIA**: PARA EVITAR EL PELIGRO DE INCENDIO O CHOQUE, NO EXPONGA ESTA UNIDAD A LA LLUVIA O LA HUMEDAD.

**PRECAUCIÓN**: PARA EVITAR CHOQUES ELÉCTRICOS, CONECTE LA PATA ANCHA DEL ENCHUFE A LA RANURA ANCHA E INSÉRTELA COMPLETAMENTE.

## **Tabla de contenido**

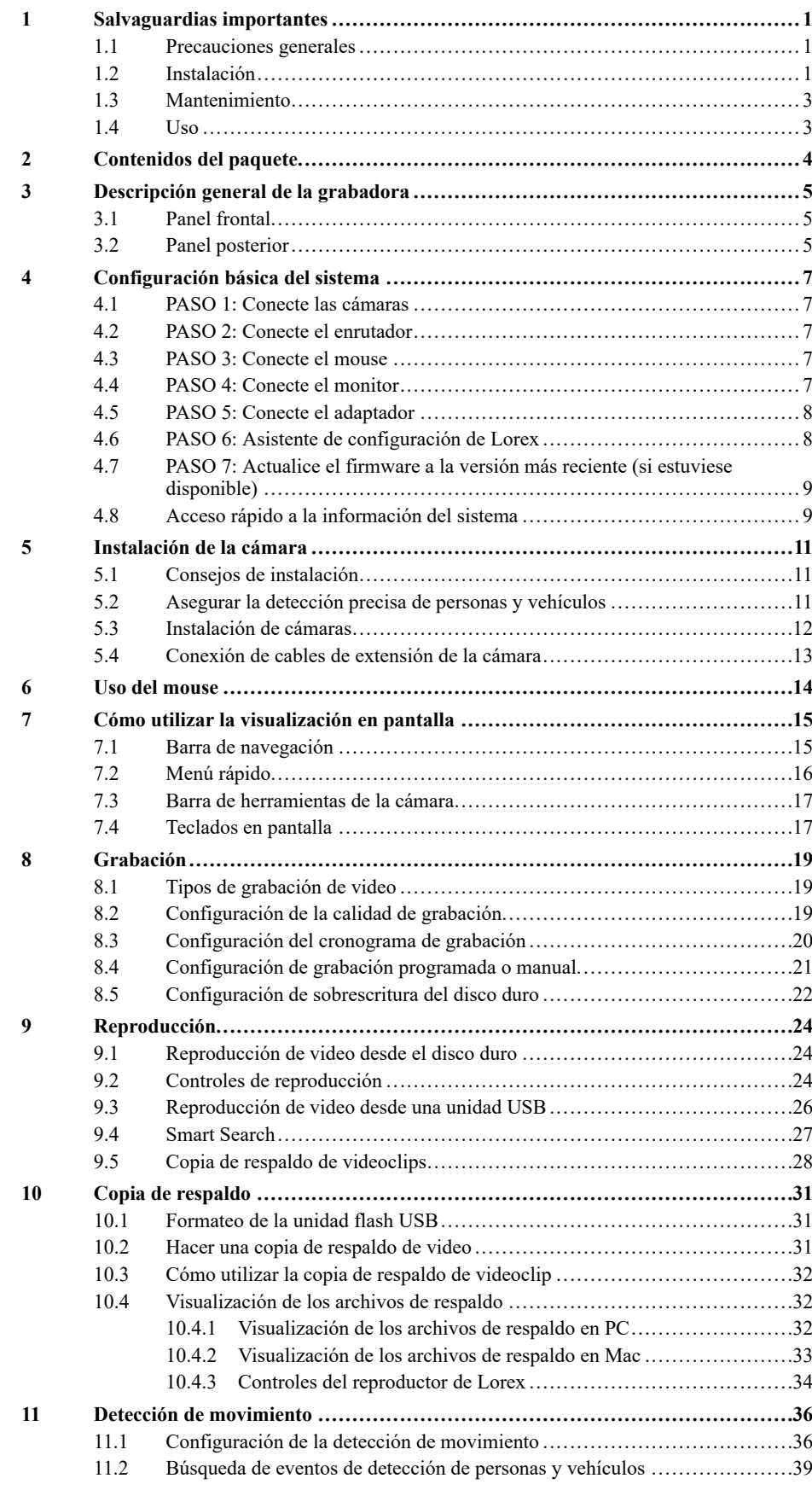

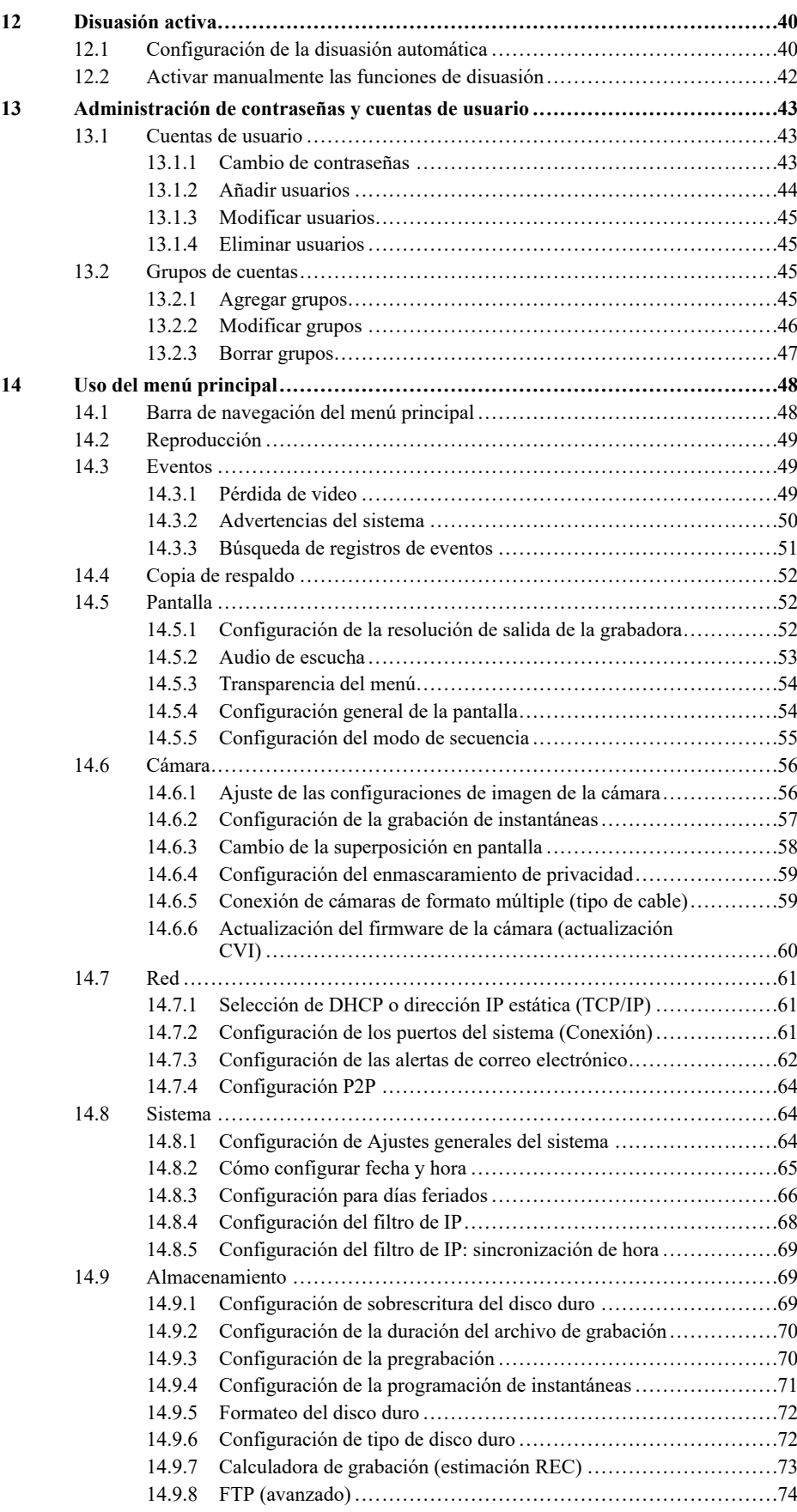

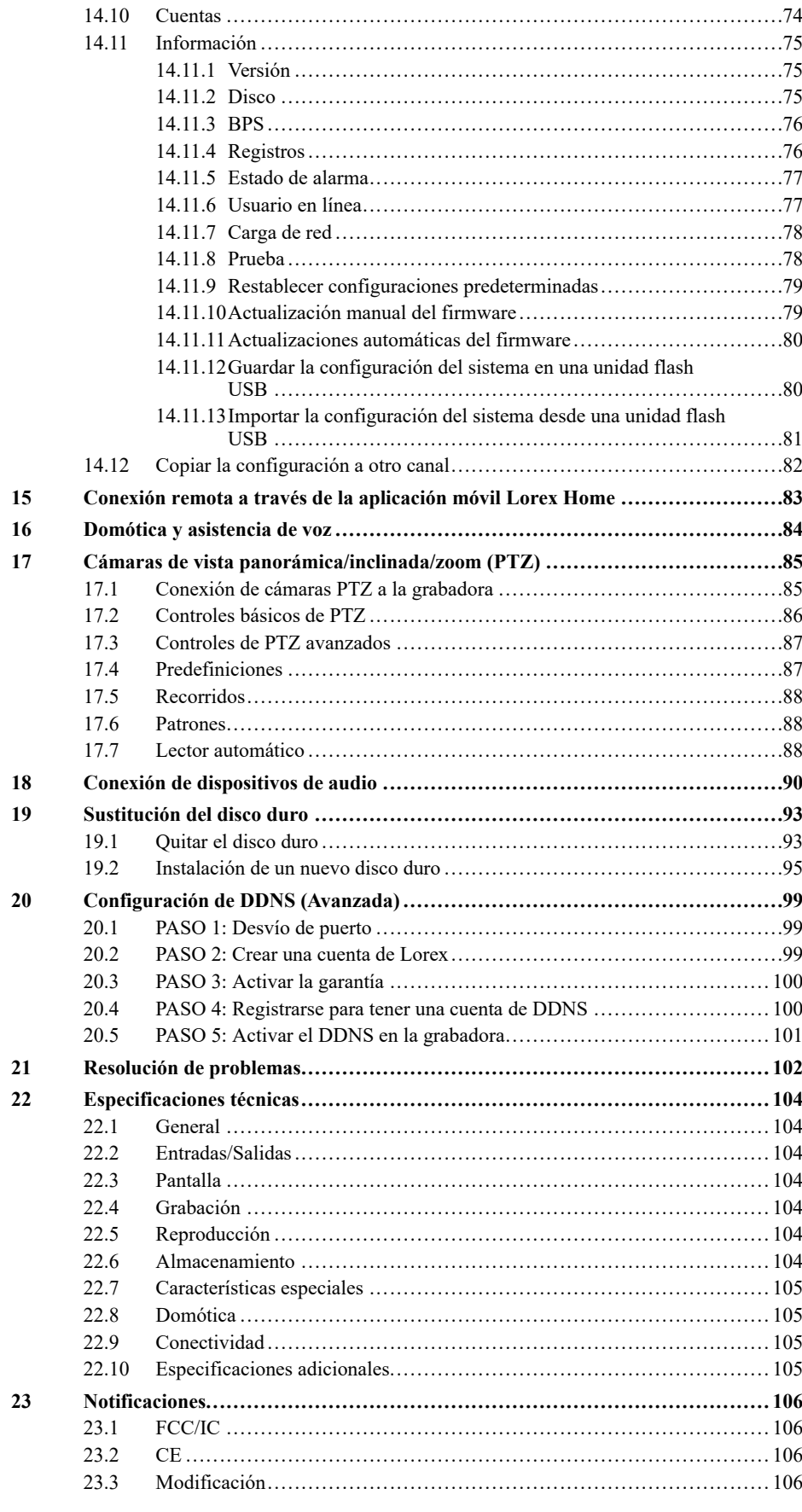

### **Tabla de contenido**

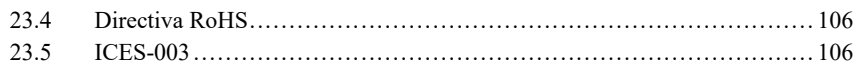

## **[1](#page-8-0) [Salvaguardias](#page-8-0) importantes**

<span id="page-8-0"></span>Además del cuidado meticuloso usado para cumplir normas de calidad en el proceso de fabricación de su producto, la seguridad es un factor importante en el diseño de cada aparato. Sin embargo, la seguridad también es su responsabilidad. Esta página enumera información importante que le ayudará a garantizar el disfrute y el uso adecuado del producto y el equipo accesorio. Léala cuidadosamente antes de operar y usar su producto.

#### <span id="page-8-1"></span>**1.1 Precauciones generales**

- 1. Deben seguirse todas las advertencias y las instrucciones de este manual.
- 2. Quite el enchufe del tomacorriente antes de limpiar. No use detergentes líquidos en aerosol. Utilice un paño limpio y húmedo para limpiar.
- 3. No utilice este producto en lugares húmedos o mojados.
- 4. Mantenga suficiente espacio alrededor del producto para la ventilación. Las ranuras y las aberturas en el gabinete de almacenaje no deben bloquearse.
- 5. Es altamente recomendado conectar el producto a un supresor de picos para protegerlo de daños causados por sobrecargas eléctricas. Se recomienda también conectar el producto a una fuente de alimentación ininterrumpida (UPS), que tiene una batería interna que mantendrá el producto en funcionamiento en el caso de un corte de energía eléctrica.

#### $/ \! \! \! \Lambda$ **ATENCIÓN**

Mantenga la seguridad eléctrica. El equipo operado con las líneas de corriente eléctrica o los accesorios conectados a este producto deben tener la marca de listado UL o la marca de certificación CSA sobre el accesorio y no deben modificarse de modo que anule las características de seguridad. Esto ayudará a evitar posibles riesgos de choque eléctrico o fuego. Si tiene duda, comuníquese con el personal de servicio técnico calificado.

### <span id="page-8-2"></span>**1.2 Instalación**

- 1. **Lea y siga las instrucciones:** Todas las instrucciones de seguridad y funcionamiento deben leerse antes de hacer funcionar el producto. Siga todas las instrucciones de funcionamiento.
- 2. **Conserve las instrucciones:** Las instrucciones de seguridad y funcionamiento deben conservarse para una futura referencia.
- 3. **Obedezca las advertencias:** Acate todas las advertencias sobre el producto y las instrucciones de funcionamiento.
- 4. **Polarización:** No anule el objetivo de seguridad del enchufe polarizado o de conexión a tierra.

Un enchufe polarizado tiene dos hojas, una más ancha que la otra.

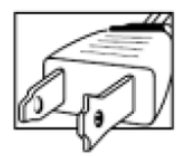

Un enchufe con descarga a tierra con dos hojas y una tercera de conexión a tierra.

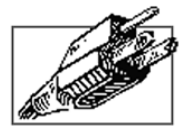

Se proporciona la hoja ancha o la tercera hoja de conexión a tierra para su seguridad.

Si el enchufe proporcionado no encaja en su tomacorriente, consulte a un electricista para sustituir el tomacorriente obsoleto.

- 5. **Fuentes de alimentación eléctrica:** Este producto debe utilizarse solo con el tipo de fuente de alimentación indicado en la etiqueta. Si no está seguro del tipo de energía suministrada en el lugar en donde se encuentra, consulte a su vendedor de video o la compañía eléctrica local. Para los productos destinados a funcionar con energía de batería u otras fuentes, consulte las instrucciones de funcionamiento.
- 6. **Sobrecarga:** No sobrecargue los tomacorrientes de la pared o de las extensiones eléctricas porque esto podría provocar riesgo de incendio o de choque eléctrico. Los tomacorrientes de CA y las extensiones eléctricas sobrecargadas, los cables eléctricos pelados, dañados o el aislamiento del cable roto y los enchufes dañados son peligrosos. Pueden provocar riesgo de choque eléctrico o incendio. Examine los cables periódicamente y, si su apariencia indica daños o deterioro del aislamiento, haga que un técnico de servicio los reemplace.
- 7. **Protección del cable eléctrico:** Los cables de alimentación de energía deberían cablearse para que no sean pisados o pellizcados por artículos colocados sobre o contra ellos. Preste especial atención a los cables en los enchufes, los tomacorrientes de los aparatos y el punto de salida desde el producto.
- 8. **Supresores de picos:** Se recomienda enfáticamente que el producto esté conectado a un supresor de picos. Esto protegerá al producto de daños causados por la sobrecarga de energía. Los supresores de picos deben tener la marca de listado UL o la marca de certificación CSA.
- 9. **Fuentes de alimentación ininterrumpida (Uninterruptible Power Supplies, UPS):** Debido a que este producto está diseñado para el funcionamiento continuo las 24 horas del día, los 7 días de la semana, se recomienda que lo conecte a una fuente de alimentación ininterrumpida. Una fuente de alimentación ininterrumpida cuenta con una batería interna que mantendrá el producto en funcionamiento en caso de un corte de energía eléctrica. Las fuentes de alimentación ininterrumpida deben tener la marca de listado UL o la marca de certificación CSA.
- 10. **Ventilación:** Las ranuras y las aperturas del estuche son para proporcionar ventilación con el fin de asegurar un funcionamiento confiable del producto de video y para protegerlo contra el sobrecalentamiento. Estas aperturas no deben ser bloqueadas o cubiertas. Las aberturas nunca deben bloquearse al colocar el producto en una cama, un sofá, un tapete u otra superficie similar. Este producto nunca debe colocarse cerca o sobre un radiador o rejilla de calefacción. Este producto no debe colocarse en una instalación empotrada, como un librero o un bastidor sin ventilación adecuada, y se deben seguir las instrucciones del fabricante.
- 11. **Datos adjuntos:** No utilice aditamentos, salvo que sean recomendados por el fabricante del producto, ya que pueden provocar un peligro.
- 12. **Agua y humedad:** No utilice este producto cerca del agua; por ejemplo, cerca de una tina, un lavamanos, un fregadero de cocina o un lavadero, en un sótano húmedo, cerca de una piscina o algo similar.
- 13. **Calor:** El producto debe estar ubicado lejos de fuentes de calor, como radiadores, rejillas de calefacción, estufas u otros productos (incluidos los amplificadores) que produzcan calor.
- 14. **Accesorios:** No coloque este producto sobre un carrito, un estante, un trípode o una mesa inestables. El producto podría caer y sufrir daños graves. Coloque este producto solo sobre un carrito, un estante, un trípode, un soporte o una mesa recomendados por el fabricante o que se vendan junto con el producto. Al realizar el montaje del producto, se deben seguir las instrucciones del fabricante y utilizar accesorios de montaje recomendados por el fabricante.

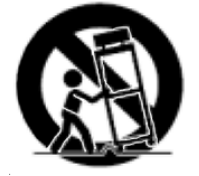

- 15. **Cables de extensión de la cámara:** Antes de la instalación, compruebe la potencia de sus cables de extensión para verificar que cumpla con las normativas de la autoridad local.
- 16. **Montaje:** Las cámaras que cuentan con este sistema deben instalarse solo como se indica en esta guía o según las instrucciones que vinieron con la cámara; hay que utilizar los soportes de montaje provistos.

17. **Instalación de la cámara:** Las cámaras no están diseñadas para sumergirse en el agua. No todas las cámaras pueden instalarse en exteriores. Compruebe la clasificación ambiental de su cámara para confirmar si puede instalarse en exteriores. Al instalar la cámara en exteriores, se requiere que sea en un área protegida.

### <span id="page-10-0"></span>**1.3 Mantenimiento**

- 1. **Servicio:** No intente reparar este producto usted mismo, ya que al abrir o quitar las cubiertas, puede exponerse a voltajes peligrosos u otros peligros. El mantenimiento o la reparación deben estar a cargo de personal calificado.
- 2. **Condiciones que requieren servicio técnico:** Desenchufe este producto del tomacorriente de la pared y consulte con el personal técnico calificado en las siguientes condiciones:
	- Cuando el cable de suministro de energía o el enchufe estén dañados.
	- Si se ha derramado líquido o le han caído objetos al producto.
	- Si el producto fue expuesto a lluvia o agua.
	- Si el producto se cae o el gabinete se daña.
	- Si el producto no funciona normalmente al seguir las instrucciones de funcionamiento. Ajustar únicamente los controles indicados en las instrucciones de funcionamiento. El ajuste inapropiado de otros controles puede causar daños y a menudo exigirá mucho trabajo de un técnico calificado para restaurar el producto a su funcionamiento normal.
	- Cuando el producto presenta un cambio evidente en el rendimiento. Esto indica que necesita servicio técnico.
- 3. **Piezas de reemplazo:** Cuando sea necesario reemplazar las piezas, haga que el técnico de servicio verifique que los reemplazos utilizados tengan las mismas características de seguridad que las piezas originales. El uso de reemplazos especificados por el fabricante puede evitar incendios, choques eléctricos u otros peligros.
- 4. **Controles de seguridad:** Una vez finalizado cualquier servicio técnico o reparación del producto, solicite al técnico que realice las verificaciones recomendadas por el fabricante para determinar que el producto esté en buenas condiciones de funcionamiento.

#### <span id="page-10-1"></span>**1.4 Uso**

- 1. **Limpieza:** Desenchufe el producto del tomacorriente de la pared antes de limpiar. No use limpiadores líquidos o en aerosol. Utilice un paño húmedo para limpiar.
- 2. **Combinación de producto y carrito:** Al instalar el producto sobre un carrito, la combinación del producto y carrito debe trasladarse con cuidado. Las paradas rápidas, una fuerza excesiva y las superficies irregulares podrían causar que la combinación de producto y carrito se voltee.
- 3. **Entrada de objetos y líquidos:** Nunca empuje por las aberturas ninguna clase de objetos que podrían tocar puntos de voltaje peligrosos o hacer que las piezas hagan un "cortocircuito" que podría provocar un incendio o un choque eléctrico. Nunca derrame líquidos de ningún tipo sobre el producto.
- 4. **Iluminación:** Para añadir protección al producto durante una tormenta eléctrica o cuando no se vigile o no se utilice durante largos períodos de tiempo, desenchufe el producto del tomacorriente de la pared y desconecte la antena o el sistema de cable. Esto evitará daños al producto debido a cargas por rayos y sobretensión de la línea eléctrica.

## **[2](#page-11-0) [Contenidos](#page-11-0) del paquete**

<span id="page-11-0"></span>El paquete de su grabadora de seguridad incluye los siguientes componentes:

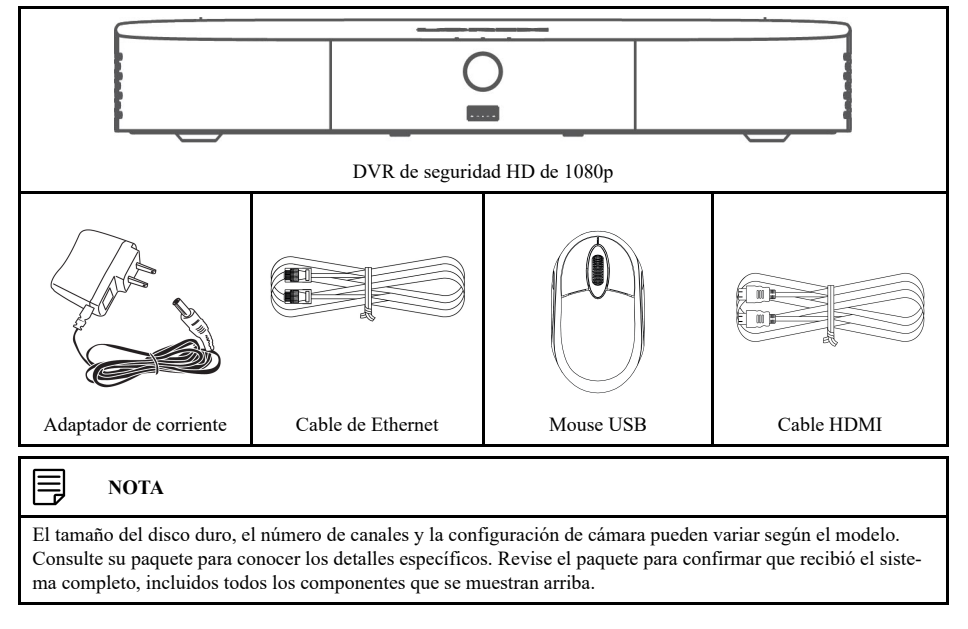

## **[3](#page-12-0) [Descripción](#page-12-0) general de la grabadora**

### <span id="page-12-1"></span><span id="page-12-0"></span>**3.1 Panel frontal**

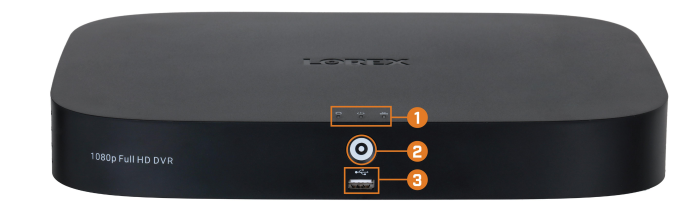

### 1. **Indicadores de led:**

- **HDD:** Se ilumina para indicar que el disco duro se encuentra en estado normal. Se apaga cuando hay un error de disco duro.
- **ENCENDIDO:** Se ilumina para indicar que el sistema está encendido.
- **RED:** Se ilumina cuando la red está en estado normal. Se apaga cuando hay un error de la red.

#### 2. **Información/Botón de pánico:**

- Desde visualización en vivo, presione una vez para abrir la Pantalla de información del sistema.
- Mantenga presionado durante 3 segundos para activar las luces de advertencia y las sirenas en todas las cámaras de disuasión conectadas.
- 3. **Puerto USB:** Conecte un mouse USB (incluido) para controlar el sistema, o una unidad flash USB (no incluida) para obtener una copia de respaldo o actualizaciones manuales de firmware.

#### <span id="page-12-2"></span>**3.2 Panel posterior**

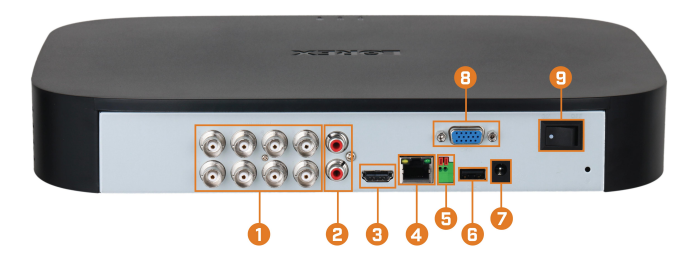

- 1. **Entradas de video:** Conecte las cámaras HD o analógicas estándar de Lorex al sistema. Para acceder a una lista completa de cámaras compatibles, visite [lorex.com/compatibility.](https://www.lorextechnology.com/compatibility)
- 2. **ENTRADA/SALIDA de audio:** Conecte un micrófono externo para la grabación de audio de un solo canal o un altavoz externo para el audio del sistema. Para obtener más información sobre la conexión de dispositivos de audio externos, consulte 18 *[Conexión](#page-97-0) de dispositivos de [audio](#page-97-0)*, página [90.](#page-97-0)
- 3. **HDMI:** Conecte a un monitor HDMI o TV (no incluido) para ver la interfaz del sistema.
- 4. **LAN:** Conecte un cable Ethernet RJ45 para la conectividad local y remota.
- 5. **A/B:** Conecte cables RS485.

#### 巪 **NOTA**

Para obtener más información sobre cómo conectar las cámaras PTZ, consulte 17.1 *[Conexión](#page-92-1) de cámaras PTZ a la [grabadora](#page-92-1)*, página [85.](#page-92-1)

6. **Puerto USB:** Conecte un mouse USB (incluido) para controlar el sistema, o una unidad flash USB (no incluida) para obtener una copia de respaldo o actualizaciones manuales de firmware.

- 7. **CC 12 V:** Conecte el adaptador eléctrico incluido.
- 8. **VGA:** Conecte un monitor VGA (no incluido) para ver la interfaz del sistema.
- 9. **Interruptor de encendido/apagado:** Enciende o apaga la DVR.

## **[4](#page-14-0) [Configuración](#page-14-0) básica del sistema**

#### <span id="page-14-1"></span><span id="page-14-0"></span>**4.1 PASO 1: Conecte las cámaras**

Pruebe las cámaras antes de seleccionar una ubicación de instalación permanente al conectar localmente las cámaras y los cables a su grabadora. Empuje y gire el conector BNC hacia la derecha para asegurarlo al puerto BNC.

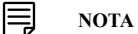

Este paso es solo para verificar la imagen de la cámara. Se recomienda conectar las cámaras a un adaptador de corriente cercano para este paso. El asistente de configuración de Lorex que se ejecuta al inicio lo ayudará a nombrar y organizar sus cámaras, por lo que también se recomienda dejar las cámaras conectadas hasta que el asistente le pida que instale las cámaras en su ubicación de instalación permanente.

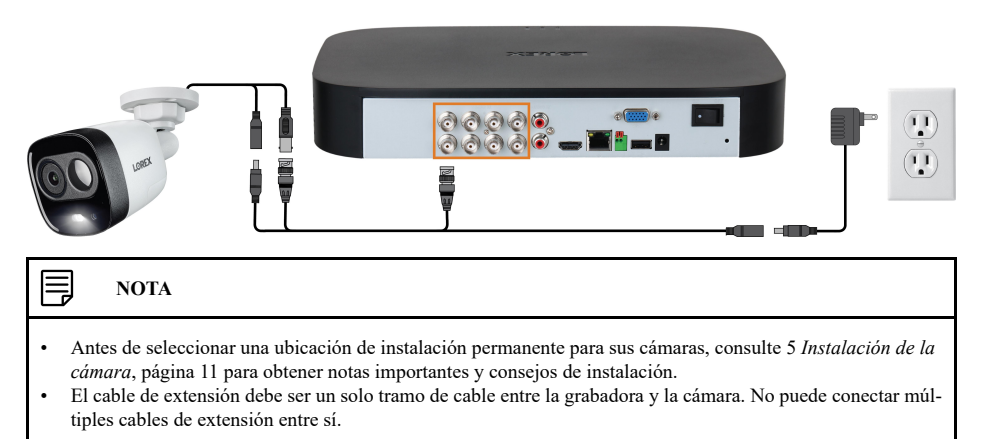

#### <span id="page-14-2"></span>**4.2 PASO 2: Conecte el enrutador**

Conecte la grabadora a su enrutador mediante el cable Ethernet incluido.

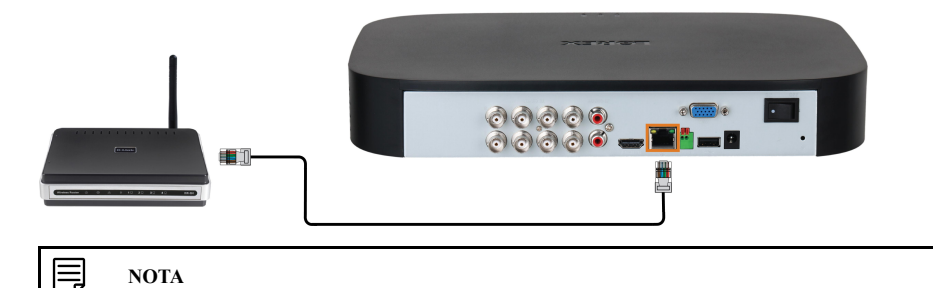

Para recibir actualizaciones automáticas del firmware y para habilitar la visualización remota con aplicaciones móviles, se requiere una conexión a Internet de alta velocidad (velocidad de carga mínima de 3.5 Mbps para la visualización remota). Todas las demás funciones del sistema pueden utilizarse sin conexión a Internet.

#### <span id="page-14-3"></span>**4.3 PASO 3: Conecte el mouse**

Conecte el mouse incluido al puerto USB de la grabadora.

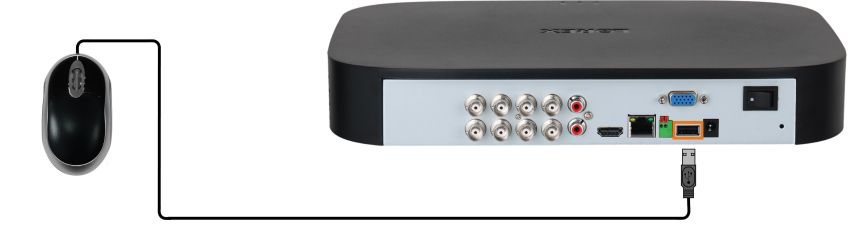

#### <span id="page-14-4"></span>**4.4 PASO 4: Conecte el monitor**

Conecte la grabadora a un monitor con el cable HDMI incluido.

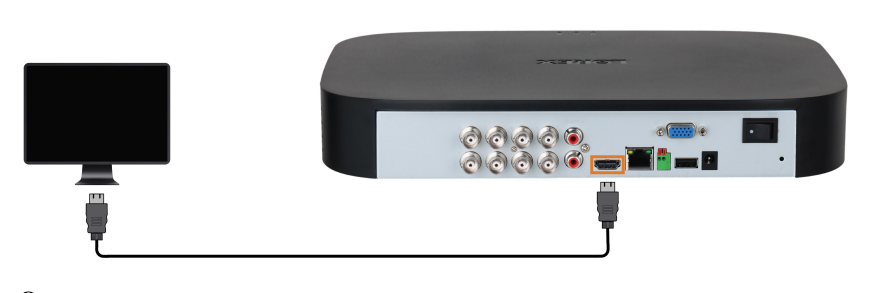

## **O**

Conecte la grabadora a un monitor con un cable VGA (no incluido).

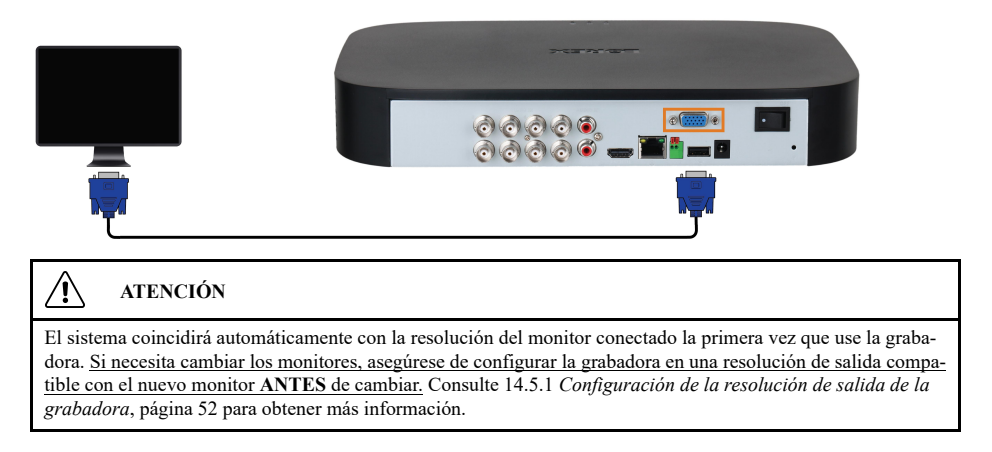

#### <span id="page-15-0"></span>**4.5 PASO 5: Conecte el adaptador**

Utilice el adaptador de corriente incluido para conectar la grabadora a un tomacorriente diferente. Encienda la grabadora utilizando el interruptor de encendido en el panel posterior.

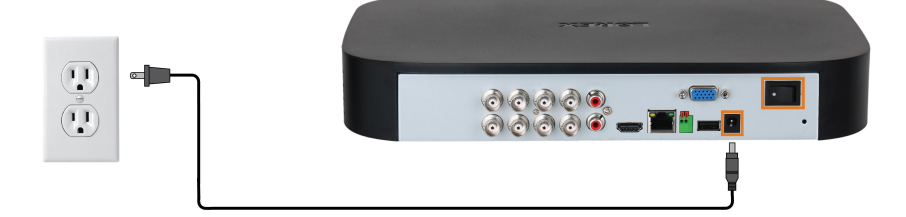

#### <span id="page-15-1"></span>**4.6 PASO 6: Asistente de configuración de Lorex**

Cuando encienda su grabadora por primera vez, se iniciará el **asistente de configuración de Lorex**. El asistente lo ayudará a configurar los ajustes del sistema central y sus cámaras. Se recomienda revisar 5 *[Instalación](#page-18-0) de la cámara*, página [11](#page-18-0) antes de elegir una ubicación de instalación permanente para sus cámaras.

#### 冃 **NOTA**

Para obtener instrucciones detalladas de instalación para su modelo de cámara en particular, consulte la documentación de su cámara en [lorex.com](https://www.lorextechnology.com/).

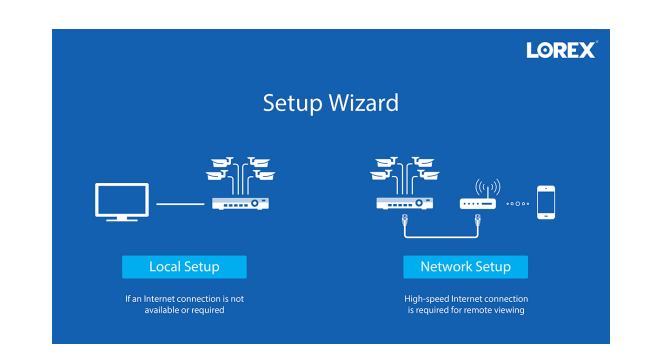

También creará una contraseña que se utilizará para acceder a la unidad a partir de ahora. Para futuras referencias, se recomienda que registre su contraseña en una ubicación segura.

#### <span id="page-16-0"></span>**4.7 PASO 7: Actualice el firmware a la versión más reciente (si estuviese disponible)**

Si estuviese disponible la actualización de firmware, se le ofrecerá instalarla una vez que arranque el sistema. Es necesario que actualice el firmware del sistema y el software de clientes o aplicaciones móviles con la versión más reciente para permitir la conexión remota al sistema.

#### 巪 **NOTA**

Debe conectar su grabadora a un enrutador con acceso a Internet para obtener actualizaciones automáticas de firmware.

### **Si existe una actualización de firmware disponible:**

- 1. Al prender la computadora, aparecerá una notificación que le ofrecerá actualizar el firmware. Haga clic en **OK** para actualizar.
- 2. Ingrese el nombre de usuario del sistema (predeterminado: **admin**) y su contraseña segura, luego, haga clic en **OK**. Espere a que la actualización del firmware se haya completado. El sistema se reiniciará una vez que el firmware se haya actualizado.

#### ⁄≬\ **ATENCIÓN**

**NO APAGUE EL SISTEMA NI DESCONECTE EL CABLE DE ALIMENTACIÓN ELÉCTRICA DURANTE LA INSTALACIÓN DEL FIRMWARE**

#### <span id="page-16-1"></span>**4.8 Acceso rápido a la información del sistema**

Realice una de las siguientes acciones para abrir la ventana de información del sistema. Esta ventana contiene información vital del sistema, incluido el número de modelo, el número de serie y el ID del dispositivo.

#### 闫 **NOTA**

El código QR que se muestra en la pantalla se puede escanear durante la configuración móvil para ingresar el ID del dispositivo del sistema.

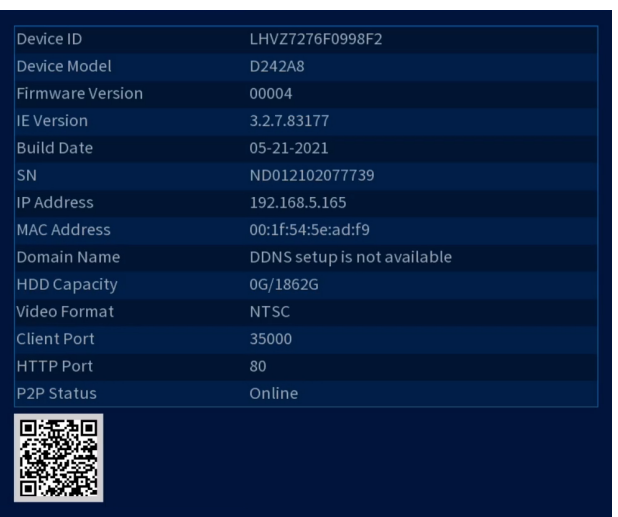

### **Para abrir rápidamente una ventana que muestra información importante del sistema:**

- En la pantalla de Visualización en vivo, haga clic derecho para abrir el Menú rápido, luego, haga clic en **Info**. **O**
- Presione el botón del panel frontal de la grabadora.

#### 冐 **NOTA**

No presione ni mantenga presionado el botón. El botón del panel frontal funciona también como un botón de pánico que activa las luces de advertencia y las sirenas para las cámaras de disuasión si se mantiene presionado durante 3 segundos.

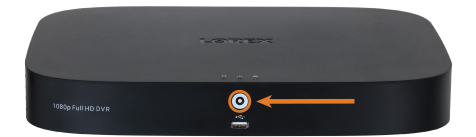

## **[5](#page-18-0) [Instalación](#page-18-0) de la cámara**

<span id="page-18-0"></span>El siguiente capítulo proporciona consejos de instalación e instrucciones de configuración generales para las cámaras de seguridad. Asegúrese de revisar 5.2 *Asegurar la [detección](#page-18-2) precisa de personas y [vehículos](#page-18-2)*, página [11](#page-18-2) para los canales en los que planea utilizar la detección de personas y vehículos.

#### 扂 **NOTA**

Las cámaras varían en términos de instrucciones de instalación. Consulte la documentación de su cámara en [lorex.com](https://www.lorextechnology.com/) para obtener instrucciones de instalación específicas.

#### <span id="page-18-1"></span>**5.1 Consejos de instalación**

Consejos generales de instalación de la cámara que se aplican a todos los modelos de cámara. Revise antes de seleccionar una ubicación de instalación permanente para sus cámaras.

- Pruebe las cámaras antes de la instalación permanente. Planee dónde tenderá el cableado para las cámaras y hacia dónde apuntarán.
- Apunte la cámara hacia donde haya la menor cantidad de obstrucciones (por ejemplo, ramas de árboles).
- Monte la cámara en lugares donde el lente esté lejos de la luz solar directa e intensa.
- Planee su cableado para que no interfiera con las líneas eléctricas o las líneas telefónicas.
- Asegure los cables de modo que no queden expuestos o se puedan cortar fácilmente.
- Monte la cámara en un área que sea visible pero que esté fuera del alcance.
- Evite apuntar la cámara hacia una ventana de vidrio para ver el exterior. Esto puede ocasionar un anillo blanco brillante en la imagen de visión nocturna, ya que la luz de los ledes de visión nocturna se puede reflejar en el vidrio.
- Ajuste el ángulo de la cámara para que cubra un área con mucho tráfico.
- En lugares de "alto riesgo", tenga múltiples cámaras apuntando a la misma área. Esto proporciona redundancia de cámaras por si se presenta un intento vandálico para dañar una de sus cámaras.
- En el caso de las cámaras diseñadas para uso en exteriores, se recomienda instalarlas en un lugar protegido para asegurarse de que la lente de la cámara permanezca lejos del agua de lluvia y otras precipitaciones.

### <span id="page-18-2"></span>**5.2 Asegurar la detección precisa de personas y vehículos**

Las siguientes notas son importantes para la instalación de la cámara y tienen la finalidad de garantizar la detección precisa de personas y vehículos. Consulte la documentación que viene con su cámara o busque el número de modelo de su cámara [lorex.com](https://www.lorextechnology.com/) para obtener instrucciones de montaje completas.

- Elija una ubicación donde los objetos de interés no estén más allá de 50 ft (~15 m) de la cámara.
- Instale la cámara entre 8 a 16 ft (2.5 a 5 m) del suelo.
- Incline la cámara entre 30 a 60° hacia abajo desde la posición de nivel.
- Precisión óptima para los objetos de interés que aparezcan en los ⅔ inferiores de la imagen de la cámara.

• Apunte la cámara hacia donde vea la menor cantidad de obstrucciones (es decir, ramas de árboles).

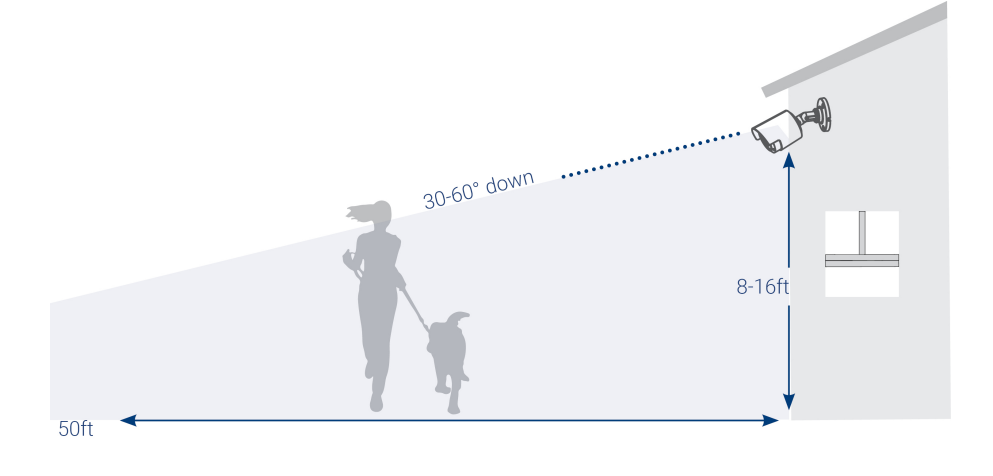

#### 冃 **NOTA**

巪

La precisión de la detección de personas y vehículos se verá influenciada por múltiples factores, como la distancia de la cámara del objeto, el tamaño del objeto y la altura y el ángulo de la cámara. La visión nocturna también afectará la precisión de la detección.

#### <span id="page-19-0"></span>**5.3 Instalación de cámaras**

1. Ubique las cámaras en la superficie de instalación deseada de acuerdo con las instrucciones que vienen con las cámaras (visite [lorex.com](https://www.lorextechnology.com/) para obtener la documentación más actualizada). Elija una superficie firme de instalación que pueda soportar todo el peso de la cámara.

**NOTA**

Si desea instalar las cámaras en placas de yeso, se recomienda utilizar los taquetes para yeso incluidos.

2. Ajuste el soporte de la cámara para asegurar que tenga una suficiente visualización del área que desea controlar. La configuración del soporte depende de la superficie de montaje que haya elegido (consulte las siguientes configuraciones de soporte).

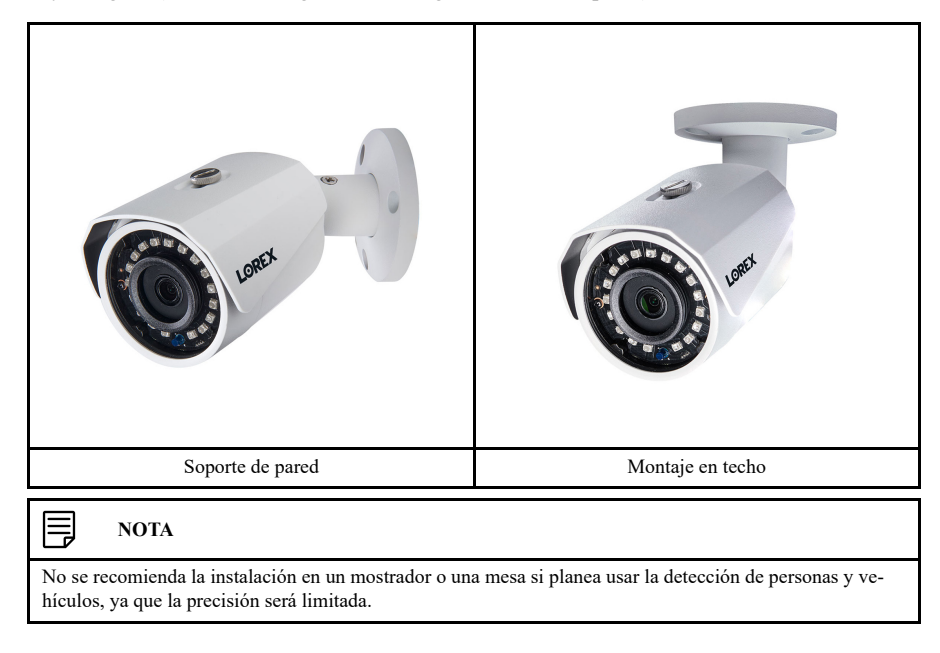

### <span id="page-20-0"></span>**5.4 Conexión de cables de extensión de la cámara**

El cable de extensión debe ser un solo tramo de cable entre la grabadora y la cámara. No puede conectar múltiples cables de extensión entre sí. Para todas las opciones de los cables de extensión, incluida la longitud máxima del cable de extensión, consulte la documentación de su cámara en [lorex.com.](https://www.lorextechnology.com/)

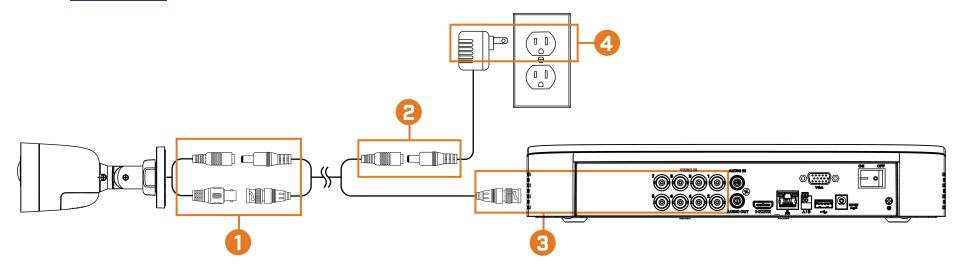

- 1. Conecte el conector de alimentación macho en el cable de extensión BNC al conector de alimentación hembra de la cámara. Conecte el conector BNC a la cámara.
- 2. Conecte el conector de alimentación hembra en el cable de extensión BNC al adaptador de corriente.
- 3. Conecte el conector BNC a uno de los puertos de **Entrada de video** en el panel trasero de la grabadora.
- 4. Enchufe el adaptador de corriente de la cámara a un tomacorriente.

## **[6](#page-21-0) Uso del [mouse](#page-21-0)**

<span id="page-21-0"></span>El mouse es el principal dispositivo de control del sistema. Conecte el mouse incluido al puerto USB en el panel frontal o posterior.

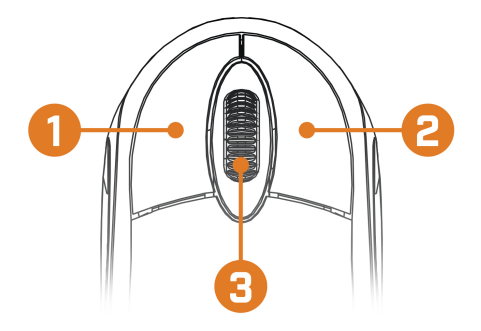

### 1. **Botón izquierdo:**

- En visualización en vivo, mientras está en el modo de visualización de pantalla dividida, haga clic en un canal individual para verlo en pantalla completa. Haga clic nuevamente para regresar al modo de visualización de pantalla dividida.
- Mientras navega por los menús, haga clic para abrir una opción del menú.

### 2. **Botón derecho:**

- Durante la visualización en vivo, haga clic en cualquier lugar de la pantalla para abrir el Menú Rápido.
- Dentro de los menús del sistema, haga clic derecho para salir de los menús.
- 3. **Rueda de desplazamiento:** En la visualización en vivo, utilice la rueda de desplazamiento para acercar/alejar.

## **Cómo utilizar la [visualización](#page-22-0) en [pantalla](#page-22-0)**

<span id="page-22-0"></span>Utilice la visualización en pantalla del sistema para navegar a través de los menús y configurar las opciones y los ajustes.

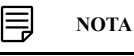

Para acceder a la visualización en pantalla, debe conectar el mouse incluido y un monitor (no incluido) a la grabadora. Consulte 4 *[Configuración](#page-14-0) básica del sistema*, página [7](#page-14-0) para obtener instrucciones completas.

#### <span id="page-22-1"></span>**7.1 Barra de navegación**

La **Barra de navegación** en la parte inferior de la pantalla de Visualización en vivo de la grabadora le permite acceder al Menú principal y controlar las funciones básicas de la grabadora.

#### **Para mostrar la barra de navegación:**

• Desplace el puntero del mouse cerca de la parte inferior de la pantalla de Visualización en vivo.

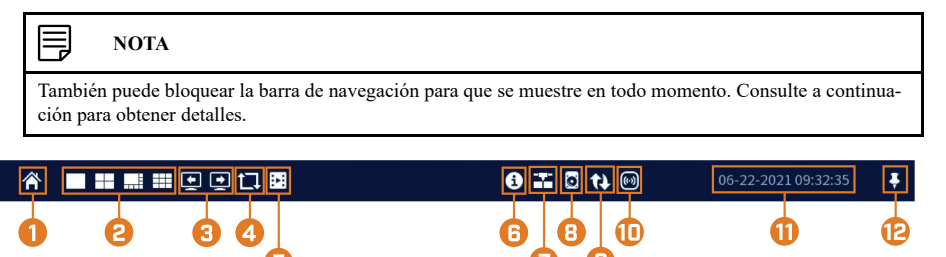

- 1. **Menú principal:** selecciónelo para acceder rápidamente a la configuración operativa principal, como reproducción, respaldo, red y apagado. Consulte 14 *Uso del menú [principal](#page-55-0)*, página [48](#page-55-0) para obtener instrucciones completas sobre el Menú principal.
- 2. **Modos de visualización:** Seleccione cuántos canales se muestran en la pantalla durante la visualización en vivo.
- 3. **Ver canales anteriores/siguientes:** Muestra los canales anteriores/siguientes en el modo de visualización de un solo canal o de cuatro canales.
- 4. **Modo de secuencia:** Inicie o detenga el modo de secuencia. En el modo de secuencia, la pantalla del sistema se desplazará automáticamente a través de los canales conectados cada pocos segundos.
- 5. **Reproducción:** abre el Menú de reproducción. Esto le permite buscar grabaciones de video guardadas en el disco duro de la grabadora. Para obtener más información sobre el uso del Menú de reproducción, consulte 9 *[Reproducción](#page-31-0)*, página [24.](#page-31-0)
- 6. **Información:** Muestra información del sistema, como el número de modelo, el ID del dispositivo, la dirección IP, etc.
- 7. **Red:** Vea y configure las opciones de la red, incluida la configuración de una dirección IP dinámica o estática. Para obtener instrucciones completas sobre cómo configurar las opciones de la red, consulte 14.7.1 *[Selección](#page-68-1) de DHCP o dirección IP estática (TCP/IP)*, página [61](#page-68-1).
- 8. **Administrador del disco duro:** Configure las opciones de lectura/escritura del disco duro (consulte 14.9.6 *[Configuración](#page-79-1) de tipo de disco duro*, página [72](#page-79-1) para más detalles) o formatee las unidades (consulte 14.9.5 *[Formateo](#page-79-0) del disco duro*, página [72](#page-79-0) para más detalles).
- 9. **Actualizaciones:** Compruebe las actualizaciones de firmware disponibles (requiere una conexión a Internet).
- 10. **Luz de advertencia y sirena (solo para cámaras de disuasión):** Haga clic para activar las luces de advertencia y la alarma de todas las cámaras de disuasión conectadas. Haga clic de nuevo para desactivar.
- 11. **Fecha y hora del sistema**
- 12. **Bloquear la barra de navegación:** Seleccione mostrar siempre la barra de navegación en la

pantalla ( $\Box$ ) u ocultarla hasta que el puntero del mouse esté cerca de la parte inferior de la pantalla (

### <span id="page-23-0"></span>**7.2 Menú rápido**

El **Menú rápido** le da acceso rápido a funciones, a las que también se puede acceder mediante la barra de navegación.

#### **Para abrir el menú rápido:**

• Haga clic con el botón derecho en cualquier lugar de la pantalla de Visualización en vivo.

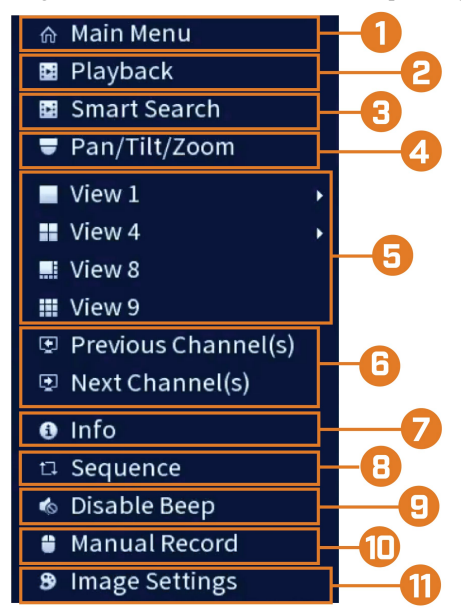

- 1. **Main Menu:** consulte 14 *Uso del menú [principal](#page-55-0)*, página [48](#page-55-0) para obtener instrucciones completas sobre el Menú principal.
- 2. **Playback:** abre el Menú de reproducción. Esto le permite buscar grabaciones de video guardadas en el disco duro de la grabadora. Para obtener más información sobre el uso del Menú de reproducción, consulte 9 *[Reproducción](#page-31-0)*, página [24.](#page-31-0)
- 3. **Smart Search:** Filtre a través de los videos grabados al buscar.
- 4. **Pan/Tilt/Zoom:** controle y configure los ajustes de las cámaras Pan-Tilt-Zoom (PTZ). Para obtener instrucciones completas sobre cómo conectar y utilizar las cámaras PTZ, consulte 17.1 *Conexión de cámaras PTZ a la [grabadora](#page-92-1)*, página [85.](#page-92-1)
- 5. **Viewing Modes:** seleccione cuántos canales se muestran en la pantalla durante la visualización en vivo.
- 6. **Previous / Next Channel(s):** cambie la pantalla a los canales anteriores o siguientes.
- 7. **Info:** muestra información del sistema, como el número de modelo, el ID del dispositivo, la dirección IP, etc.
- 8. **Sequence:** inicie o detenga el modo de secuencia. En el modo de secuencia, la pantalla del sistema se desplazará automáticamente a través de los canales conectados cada pocos segundos.
- 9. **Disable Beep:** desactive temporalmente la advertencia audible actual.

#### 凬 **NOTA**

Se pueden dar advertencias audibles para una amplia gama de eventos, como problemas de disco duro, conectividad de la red, eventos de detección de movimiento y más. Desactivar la alarma sonora actual a través del Menú rápido silenciará la grabadora solo por un breve período de tiempo, luego continuarán las advertencias audibles.

10. **Manual Record:** seleccione las opciones de grabación manual e instantáneas. Consulte [8.4](#page-28-0) *[Configuración](#page-28-0) de grabación programada o manual*, página [21](#page-28-0) para obtener más información. 11. **Image Settings:** configure los ajustes de imagen de la cámara por canal, como el brillo, el contraste, etc. Para obtener detalles completos sobre cómo configurar los ajustes de imagen de la cámara, consulte 14.6.1 *Ajuste de las [configuraciones](#page-63-1) de imagen de la cámara*, página [56.](#page-63-1)

### <span id="page-24-0"></span>**7.3 Barra de herramientas de la cámara**

La **Barra de herramientas de la cámara** le permite realizar funciones rápidas para un canal específico en la grabadora.

#### **Para utilizar la Barra de herramientas de la cámara:**

• Coloque el mouse cerca de la parte superior de un canal con una cámara conectada.

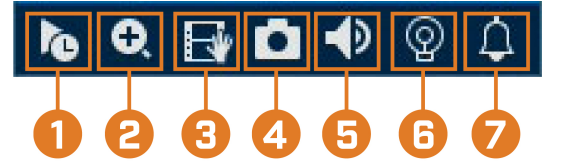

- 1. **Reproducción instantánea:** Reproduce videos recientes desde el canal seleccionado. De forma predeterminada, la reproducción instantánea está configurada para reproducir los últimos 5 minutos del video grabado. Consulte 14.8.1 *[Configuración](#page-71-2) de Ajustes generales del [sistema](#page-71-2)*, página [64](#page-71-2) para establecer una duración de reproducción personalizada.
- 2. **Zoom digital:** Haga clic para habilitar el zoom digital. Haga clic y arrastre la imagen de la cámara para hacer ampliar en el área seleccionada. Haga clic con el botón derecho para volver a la imagen de cámara completa. Luego, puede repetir el procedimiento para ampliar en un área diferente, o hacer clic nuevamente en el ícono para desactivar el zoom.
- 3. **Copia de respaldo en tiempo real:** Haga clic para comenzar a grabar el canal actual manualmente. Vuelva a hacer clic para detener la grabación y guardar el archivo de video en una unidad flash USB (no incluida).
- 4. **Imagen instantánea:** Guarde una instantánea de la imagen actual de la cámara en una unidad flash USB (no incluida).
- 5. **Silenciar/activar audio:** Haga clic para activar o desactivar el audio de escucha.
- 6. **Luz de advertencia (solo para cámaras de disuasión):** Haga clic para encender manualmente la luz de advertencia de la cámara durante 10 segundos.
- 7. **Sirena (solo para cámaras de disuasión):** Haga clic para encender manualmente la sirena de la cámara durante 10 segundos.

#### <span id="page-24-1"></span>**7.4 Teclados en pantalla**

El **teclado completo** se utiliza para ingresar caracteres alfanuméricos, como en los campos nombre de usuario o contraseña. El **teclado numérico** se utiliza para ingresar caracteres numéricos, como en los campos de hora o fecha.

#### **Para usar el teclado completo:**

- Con el mouse, haga clic en un campo donde se ingresan los caracteres alfanuméricos, como los campos de nombre de usuario y contraseña.
- Se abrirá el teclado completo

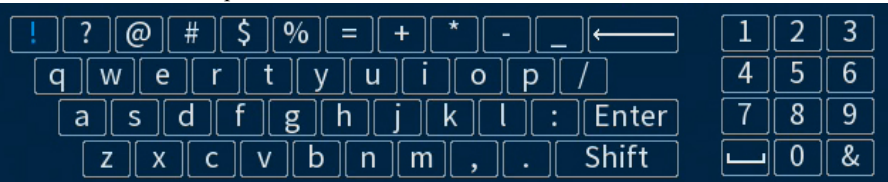

- Haga clic en **Shift** para alternar entre los caracteres en mayúsculas y minúsculas.
- Haga clic derecho para cerrar el teclado completo.

#### **Para usar el teclado numérico:**

• Con el mouse, haga clic en un campo donde se ingresan los caracteres numéricos, como los campos de fecha u hora.

• Se abrirá el teclado numérico:

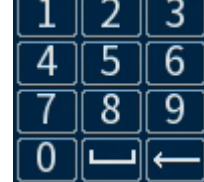

• Haga clic derecho para cerrar el teclado numérico.

## **[8](#page-26-0) [Grabación](#page-26-0)**

<span id="page-26-0"></span>De manera predeterminada, el sistema está configurado para grabar inmediatamente desde las cámaras conectadas de forma continua, las 24 horas del día. Puede personalizar los ajustes de grabación de acuerdo a sus necesidades.

#### <span id="page-26-1"></span>**8.1 Tipos de grabación de video**

El sistema es compatible con los siguientes tipos de grabaciones:

- Continuous recording: normal, grabación continua. Se muestra un ícono  $\mathbb{C}$  en la esquina inferior izquierda de la imagen de la pantalla cuando la grabación continua está en curso.
- Motion recording: grabación de video activada por movimiento. Se muestra un ícono en la esquina inferior izquierda de la imagen de la cámara cuando se detecta movimiento.

#### <span id="page-26-2"></span>**8.2 Configuración de la calidad de grabación**

El sistema utiliza dos tipos de transmisión de grabación: una **Transmisión principal** y una **Transmisión secundaria**. Con la transmisión principal, se graban videos de alta calidad en el disco duro de su sistema. Con la transmisión secundaria, se graban videos de menor resolución para transmitir de forma eficiente a los dispositivos a través de Internet. Puede personalizar los ajustes de calidad de video para estas transmisiones de acuerdo a sus necesidades.

#### **Para configurar la calidad de grabación:**

- 1. En la pantalla de Visualización en vivo, haga clic derecho para abrir el Menú rápido, luego, haga clic en **Main Menu**.
- 2. Haga clic en **CAMERA**. Haga clic en la pestaña **Recording** en el panel lateral; luego, en **Recording** en el panel superior.

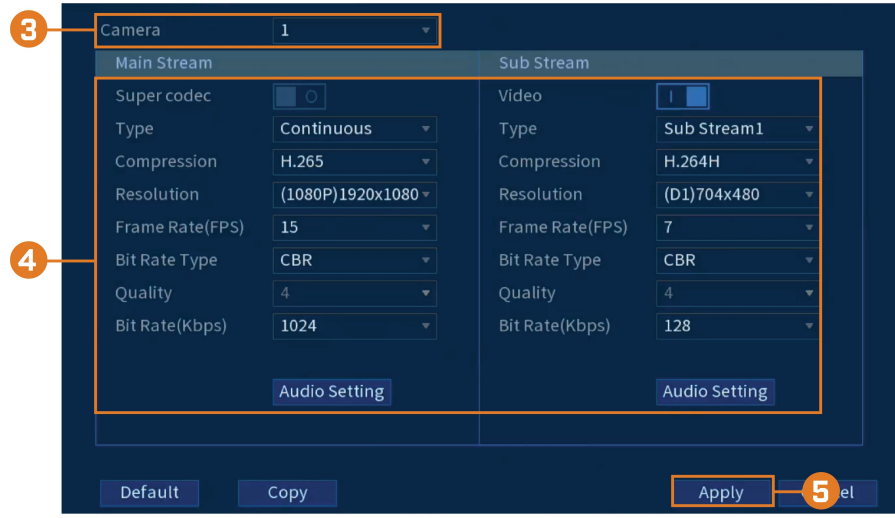

3. Seleccione la cámara que desea configurar.

- 4. Configure los siguientes ajustes. Excepto donde se indique, las opciones para la Transmisión principal y la Transmisión secundaria son las mismas:
	- **Super Codec: (solo para la Transmisión principal)** haga clic para habilitar ( ) o

deshabilitar (**1994**) Super Codec. Esta configuración ayudará a reducir los requisitos del sistema para que las grabaciones sin importancia maximicen el almacenamiento en el disco duro.

• **Video:** (solo para la Transmisión secundaria) haga clic para habilitar (**ULLU**) o des-

habilitar (**)** el video en la Transmisión secundaria.

#### ∕!` **ATENCIÓN**

Desactivar el video en la Transmisión secundaria le impedirá ver el sistema de forma remota a través de Internet. Debe deshabilitar la Transmisión secundaria solo si planea ver y configurar el sistema de manera local.

- **Type:** para la Transmisión principal, puede establecer diferentes ajustes de calidad de grabación para los siguientes tipos de grabación: **Continuous**, **MD (detección de movimiento)** y **Alarm**. Seleccione el tipo de grabación que desea configurar.
- **Resolution:** seleccione la resolución con la que grabará la cámara seleccionada. Las resoluciones más altas crean una imagen más detallada, pero ocupan mayor espacio en el disco duro para grabar y requieren más ancho de banda para transmitir a las computadoras o los dispositivos móviles conectados.
- **Frame Rate (FPS):** seleccione la tasa de fotogramas en Fotogramas por segundo (FPS) en la que grabará cada transmisión. Una mayor tasa de fotogramas proporciona una imagen más homogénea, pero requerirá más espacio de almacenamiento y ancho de banda.
- **Bit Rate Type:** seleccione **CBR (Velocidad de bits constante)** o **VBR (Velocidad de bits variable)** para determinar el tipo de velocidad de transmisión. Si selecciona VBR, seleccione la **Quality** desde **1** (mínima) hasta **6** (máxima).
- **Bit Rate (Kbps):** seleccione la velocidad de bits para cada transmisión de grabación. Las velocidades de bits más altas proporcionan una mejor calidad de imagen, pero requerirán más espacio de almacenamiento y ancho de banda.
- 5. Haga clic en **Apply**.
- 6. **(OPCIONAL)** Haga clic en **Copy** para aplicar la configuración del canal actual a uno o más canales diferentes (consulte 14.12 *Copiar la [configuración](#page-89-0) a otro canal*, página [82](#page-89-0) para obtener instrucciones completas sobre el uso de la función de copia).

#### <span id="page-27-0"></span>**8.3 Configuración del cronograma de grabación**

Puede personalizar una grabación programada según sus necesidades. Por ejemplo, puede establecer que el sistema grabe continuamente durante horas de trabajo y grabe en detección de movimiento solo fuera de las horas de trabajo.

Una grabación programada personalizada ayuda a reducir la cantidad de espacio necesario en el disco duro, aumentando el tiempo para que su sistema pueda conservar las grabaciones.

#### **Para configurar el calendario de grabación:**

1. En la pantalla de Visualización en vivo, haga clic derecho para abrir el Menú rápido, luego, haga clic en **Main Menu**.

- Camera  $\overline{\mathbb{L}}$ Pre-Record  $\sqrt{4}$  $\overline{m}$  All  $\overline{\overline{\mathrm{Continuous}}}$ Motion  $\blacksquare$  Alarm п  $\overline{8}$  $10$ 14 16 18  $20$  $24$  $\Box$  Sun ö  $\Box$  Mon ö  $\Box$  Tue  $\bullet$  $\Box$  Wed ö  $\Box$  Thu ö  $\Box$  Fri ö  $\Box$  Sat ö Holiday Default Copy Apply
- 2. Haga clic en **STORAGE**. Haga clic en la pestaña **Schedule** en el panel lateral; luego, en **Record** en el panel superior.

- 3. En **Camera**, seleccione el canal que desea configurar o seleccione **All**.
- 4. Configure la programación según sea necesario:
	- Marque **Continuous**, **Motion** (detección de movimiento) o **Alarm** para seleccionar el tipo de grabación que desea configurar.
	- Haga clic y arrastre en cada día para personalizar la programación de la grabación. La programación está configurada como una cuadrícula, cada bloque representa una hora.
	- Haga clic en  $\Box$  al lado de 2 o más días para enlazar horarios ( $\circ$ ). Esto le permite cambiar rápidamente múltiples horarios a la vez.
	- Para hacer ajustes finos a un horario, haga clic en **...** Esto le permitirá establecer las horas exactas de inicio y finalización de una programación.
	- Haga clic en **v** para desactivar todas las grabaciones del tipo seleccionado en el día seleccionado.
- 5. Haga clic en **Apply**.
- 6. **(OPCIONAL)** Haga clic en **Copy** para aplicar la configuración del canal actual a uno o más canales diferentes (consulte 14.12 *Copiar la [configuración](#page-89-0) a otro canal*, página [82](#page-89-0) para obtener instrucciones completas sobre el uso de la función de copia).

#### <span id="page-28-0"></span>**8.4 Configuración de grabación programada o manual**

Puede configurar el sistema para grabar sobre la base de una programación, o puede activar o desactivar manualmente la grabación. De manera predeterminada, el sistema está configurado para grabar siempre en una programación.

Para configurar la programación de grabación, consulte 8.3 *[Configuración](#page-27-0) del cronograma de [grabación](#page-27-0)*, página [20](#page-27-0).

### **Para establecer opciones para la grabación manual:**

1. En la pantalla de Visualización en vivo, haga clic derecho para abrir el Menú rápido, luego, haga clic en **Manual Record**.

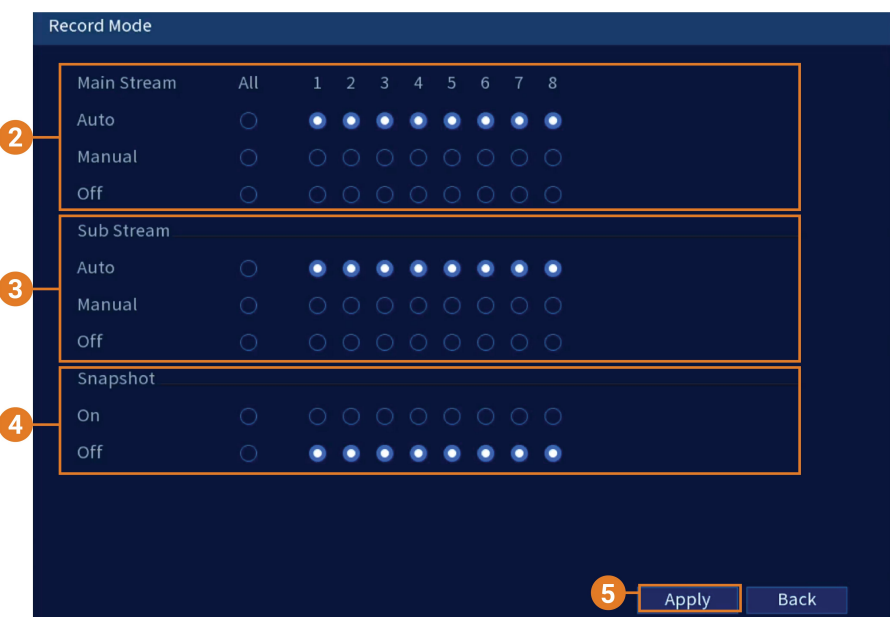

- 2. En **Main Stream**, seleccione el modo en el que el sistema grabará la Transmisión principal para cada canal:
	- **Auto:** la grabación de Transmisión principal seguirá la programación de grabación.
	- **Manual:** el sistema grabará la Transmisión principal de forma continua, siempre y cuando esta opción esté activada.
	- **Off:** el sistema no grabará la Transmisión principal para este canal. Esta opción no es recomendable.
- 3. En **Transmisión secundaria**, seleccione el modo en el que el sistema grabará la transmisión secundaria para cada canal.
	- **Auto:** la grabación de Transmisión secundaria seguirá la programación de grabación.
	- **Manual:** el sistema grabará la Transmisión secundaria de forma continua, siempre y cuando esta opción esté activada.
	- **Off:** el sistema no grabará la Transmisión secundaria para este canal. Esta opción no es recomendable.
- 4. En **Snapshot**, seleccione **On** para activar la grabación de imágenes instantáneas en cada canal. O seleccione **Off** para desactivar la grabación de imágenes instantáneas.
- 5. Haga clic en **Apply**.

#### <span id="page-29-0"></span>**8.5 Configuración de sobrescritura del disco duro**

Cuando el disco duro esté lleno, el sistema sobrescribirá las grabaciones más viejas de forma predeterminada. Esto es recomendable, ya que se asegura de que su sistema continuará grabando sin ninguna acción del usuario. También puede configurar el sistema para detener la grabación una vez que el disco duro esté lleno.

#### **Para configurar la sobrescritura del disco duro:**

1. En la pantalla de Visualización en vivo, haga clic derecho para abrir el Menú rápido, luego, haga clic en **Main Menu**.

2. Haga clic en **STORAGE**; luego, haga clic en la pestaña **Basic**.

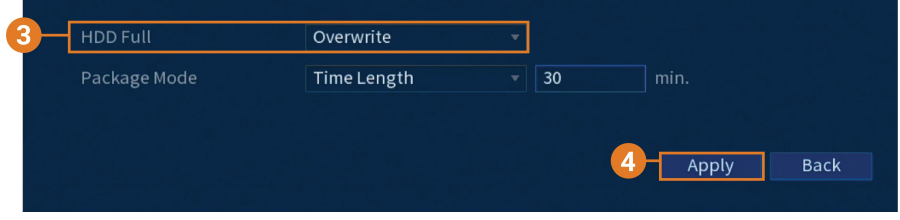

3. Asegúrese de que **HDD Full** esté configurado en **Overwrite** para sobrescribir las grabaciones más antiguas cuando el disco duro esté lleno.

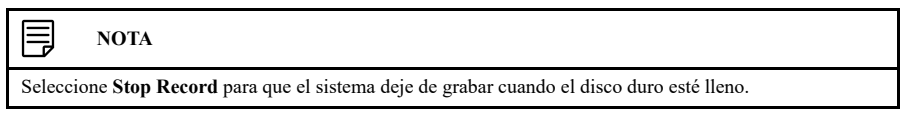

4. Haga clic en **Apply**.

## **[9](#page-31-0) [Reproducción](#page-31-0)**

<span id="page-31-0"></span>Realice búsquedas y reproduzca los archivos de video grabados en el sistema.

#### <span id="page-31-1"></span>**9.1 Reproducción de video desde el disco duro**

#### **Para reproducir videos grabados:**

1. En la pantalla de Visualización en vivo, haga clic derecho para abrir el Menú rápido, luego, haga clic en **Playback**.

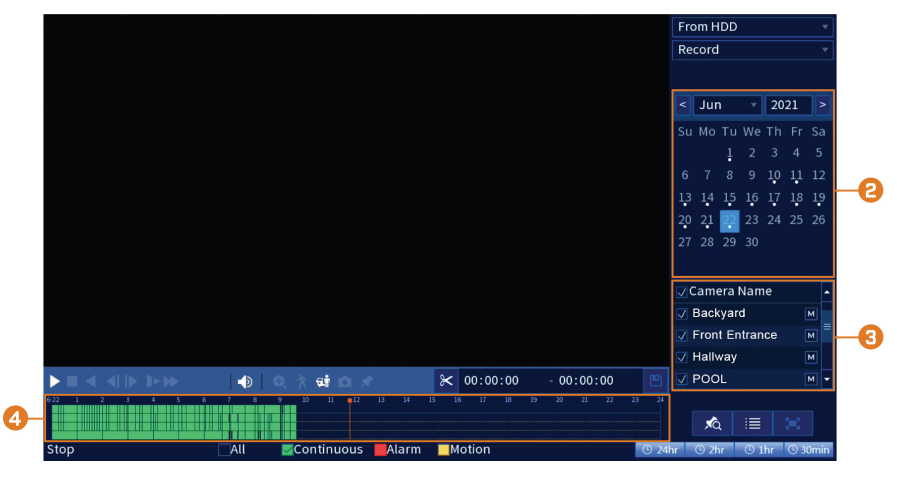

- 2. Utilice el calendario de la derecha para seleccionar el día de la reproducción.
- 3. Verifique los canales que desea reproducir. Haga clic en los íconos a la derecha de cada nombre de canal para elegir la calidad del video ( $\overline{M}$  para la Transmisión principal,  $\overline{S}$  para la Transmisión secundaria).
- 4. Haga clic dentro de la barra de video para seleccionar la hora de reproducción. El sistema comenzará a reproducir el video a la hora seleccionada.
- <span id="page-31-2"></span>**9.2 Controles de reproducción**

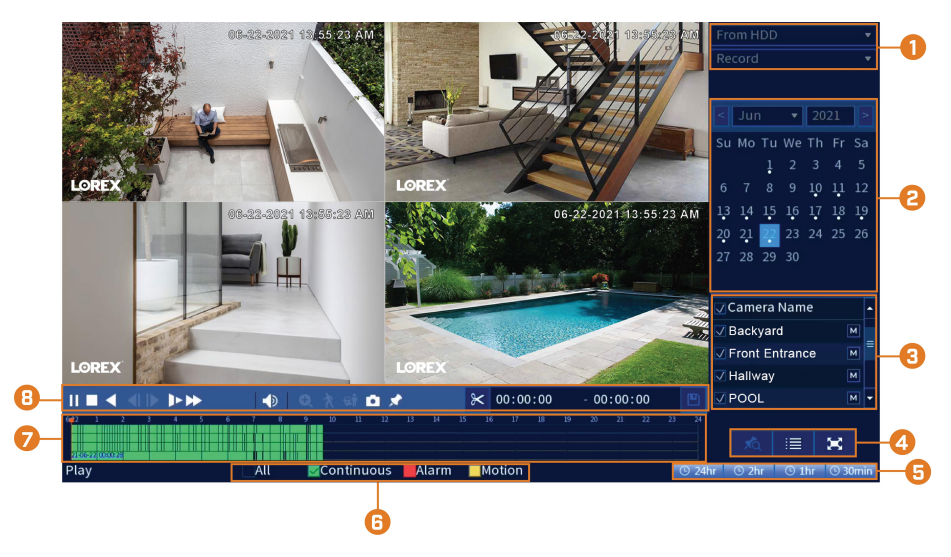

- 1. **Seleccione un dispositivo de reproducción:** Elija entre buscar el disco duro de la grabadora o una unidad flash USB (no incluida).
- 2. **Calendario:** Seleccione la fecha para la reproducción.
- 3. **Selección del canal:** Seleccione los canales y la calidad de video para la reproducción.

## 4. **Modos de visualización:**

- **Bookmark List:** muestra todas las grabaciones marcadas para un solo canal en la fecha seleccionada.
- **File List:** muestra todas las grabaciones disponibles para la fecha y los canales seleccionados en formato de lista.
- **Fullscreen:** muestra el video en pantalla completa. Haga clic con el botón derecho para regresar a la visualización en pantalla dividida.
- 5. **Barra de reproducción con zoom:** Seleccione el alcance de la barra de reproducción.
- 6. **Filtros de tipo de grabación:** Haga clic para mostrar/ocultar los tipos de grabación.
- 7. **Barra de reproducción:** Haga clic dentro de la barra para seleccionar la hora de reproducción.
- 8. **Controles de reproducción:**
	- / **Play / Pause**
	- **Stop**
	- **Play Backwards**
	- **Previous Frame:** diríjase al cuadro anterior cuando el video esté en pausa.
	- **EXECUTE:** Next Frame: diríjase al siguiente cuadro cuando el video esté en pausa.
	- **Slow Playback:** haga clic repetidamente para reducir la velocidad del video a la mitad de la velocidad hasta 16 veces más lento de lo normal. Haga clic nuevamente para regresar a la velocidad regular.
	- **Fast Playback:** haga clic repetidamente para duplicar la velocidad del video hasta 16 veces más rápido de lo normal. Haga clic nuevamente para regresar a la velocidad regular.
	- **Volume / Mute:** pase el cursor para mostrar la barra de volumen, donde podrá configurar el volumen para el audio de la reproducción. Haga clic para activar o desactivar el sonido.

#### **NOTA**

- La grabación de audio debe estar habilitada para capturar el audio en las grabaciones de reproducción. Consulte 18 *Conexión de [dispositivos](#page-97-0) de audio*, página [90](#page-97-0) para obtener instrucciones completas sobre cómo habilitar la grabación de audio.
- Para escuchar el audio grabado, debe ver una cámara habilitada para audio en un solo canal. También debe utilizar un monitor HDMI con altavoces incorporados o conectar un altavoz externo a la grabadora para escuchar el audio.

- **Digital Zoom:** haga clic para habilitar el zoom digital. Haga clic y arrastre la imagen de la cámara para hacer ampliar en el área seleccionada. Haga clic con el botón derecho para volver a la imagen de cámara completa. Luego, puede repetir el procedimiento para ampliar en un área diferente, o hacer clic nuevamente en el ícono para desactivar el zoom.
- **Smart Search:** haga clic para seleccionar un área de la imagen de la cámara y reproducir todas las grabaciones con movimiento en el área seleccionada. Para obtener más detalles sobre Smart Search, consulte 9.4 *Smart [Search](#page-34-0)*, página [27.](#page-34-0)
- **Person and Vehicle Filter:** pase el cursor por encima para mostrar la casilla de **Person** o la casilla de **Vehicle**. Haga clic para filtrar las grabaciones en los canales seleccionados para mostrar solo los eventos de detección de personas o vehículos.
- **Snapshot:** guarde una instantánea de la imagen actual de la cámara en una unidad flash USB (no incluida).
- **Add Bookmark:** muestra.
- **Video Clip:** haga una copia de respaldo de un video personalizado en una unidad flash USB (no incluida). Para obtener instrucciones completas, consulte 9.5 *[Copia](#page-35-0) de respaldo de [videoclips](#page-35-0)*, página [28](#page-35-0).

#### <span id="page-33-0"></span>**9.3 Reproducción de video desde una unidad USB**

Si tiene archivos de video guardados en una unidad flash USB (no incluida), podrá reproducirlos usando el sistema.

Consulte 10 *Copia de [respaldo](#page-38-0)*, página [31](#page-38-0) para obtener instrucciones completas sobre cómo realizar la copia de respaldo de un video en una unidad flash USB.

### **Para reproducir video desde una unidad USB:**

- 1. Conecte la unidad thumb USB (no incluida) con archivos de video a un puerto USB libre en la grabadora.
- 2. En la pantalla de Visualización en vivo, haga clic derecho para abrir el Menú rápido, luego, haga clic en **Playback**.

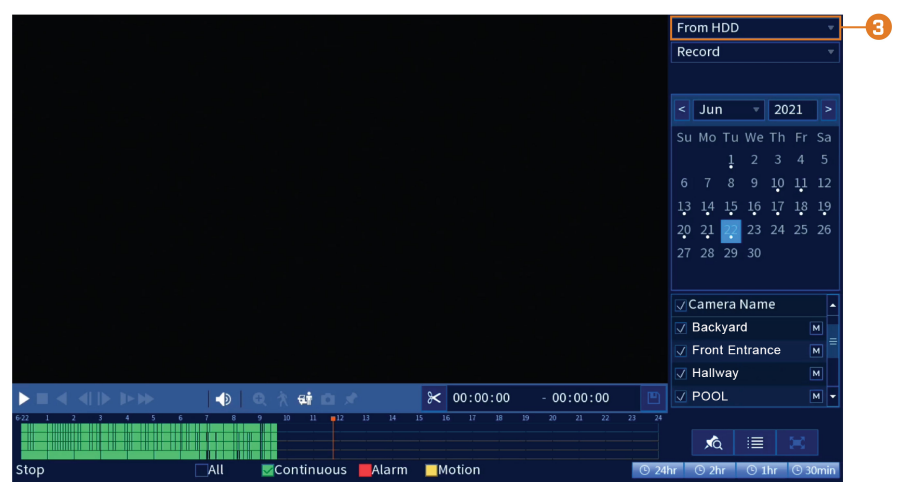

3. Haga clic en la lista desplegable y seleccione **From IO Device**.

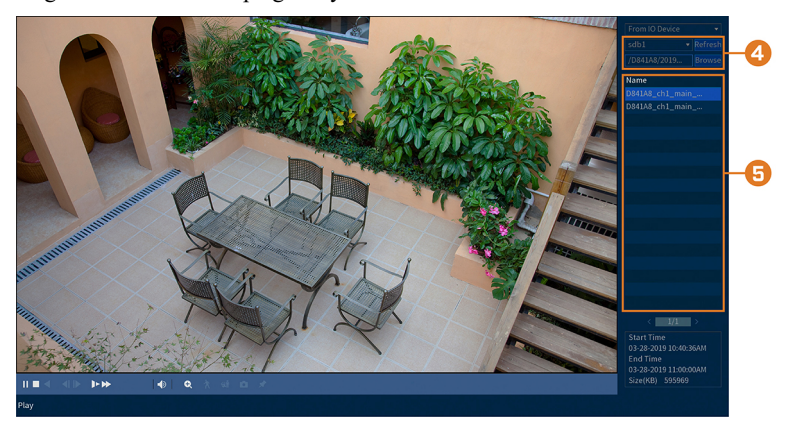

- 4. Haga clic en **Browse** para localizar el archivo de video en su unidad flash USB.
- 5. Haga doble clic en el archivo de video que desea abrir de la lista de archivos para iniciar la reproducción.

#### <span id="page-34-0"></span>**9.4 Smart Search**

Reproduzca todas las grabaciones de un solo canal con movimiento en un área específica de la imagen de la cámara.

#### **Para realizar una búsqueda inteligente con Smart Search:**

1. En la pantalla de Visualización en vivo, haga clic derecho para abrir el Menú rápido, luego, haga clic en **Playback**.

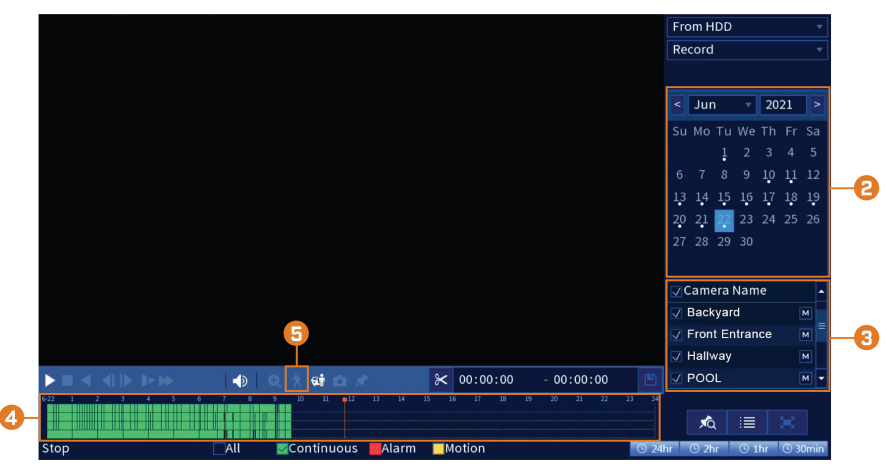

- 2. Utilice el calendario de la derecha para seleccionar el día de la reproducción.
- 3. Verifique el único canal que desea reproducir. Haga clic en el ícono a la derecha del nombre del canal para elegir la calidad del video ( $\mathbf{M}$  para la Transmisión principal,  $\mathbf{S}$  para la Transmisión secundaria).
- 4. Haga clic dentro de la barra de video para seleccionar la hora de reproducción. El sistema comenzará a reproducir el video a la hora seleccionada.
- 5. Haga clic en  $\lambda$  para configurar un área para Smart Search.
- 6. La imagen de la cámara aparece con una cuadrícula superpuesta. Haga clic, o bien haga clic y arrastre para agregar o quitar cuadros de la rejilla. Las áreas azules continuas marcan el área de la imagen en la que se buscarán eventos de movimiento.
- 7. Haga clic en **A** para comenzar la búsqueda inteligente en Smart Search.

#### <span id="page-35-0"></span>**9.5 Copia de respaldo de videoclips**

La copia de respaldo del videoclip permite seleccionar una duración de video durante el modo de reproducción y guardarlo en un dispositivo USB (no viene incluido).

#### **Para utilizar la copia de respaldo del videoclip:**

1. Conecte la unidad thumb USB (no incluida) en un puerto USB libre de la grabadora.
- From HDI Record  $\frac{1}{2021}$  $\overline{\left| \cdot \right|}$  Jun  $\,1\,$ Camera Name →<br>7 Backyard Front Entrance Hallway  $\overline{\mathcal{R}$  00:00:00  $00:00:00$ POOL  $\blacktriangle$  $\mathbb{R}^2$ Ć  $\vec{c}$ i. ntinuous Alarm  $M<sub>ofio</sub>$
- 2. En la pantalla de Visualización en vivo, haga clic derecho para abrir el Menú rápido, luego, haga clic en **Playback**.

- 3. Utilice el calendario de la derecha para seleccionar el día de la reproducción.
- 4. Verifique los canales que desea reproducir. Haga clic en los íconos a la derecha de cada nombre de canal para elegir la calidad del video ( $\overline{M}$  para la Transmisión principal,  $\overline{S}$  para la Transmisión secundaria).
- 5. Haga clic dentro de la barra de video para seleccionar la hora de reproducción. El sistema comenzará a reproducir el video a la hora seleccionada.

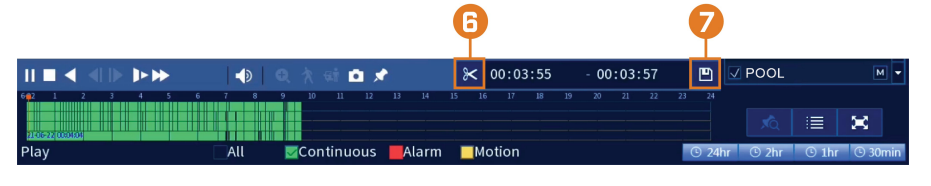

- 6. Haga clic en  $\mathcal{K}$  para marcar el comienzo del video, luego, haga clic nuevamente para marcar el final del video.
- 7. Haga clic en  $\Box$  para abrir el menú de la copia de respaldo.

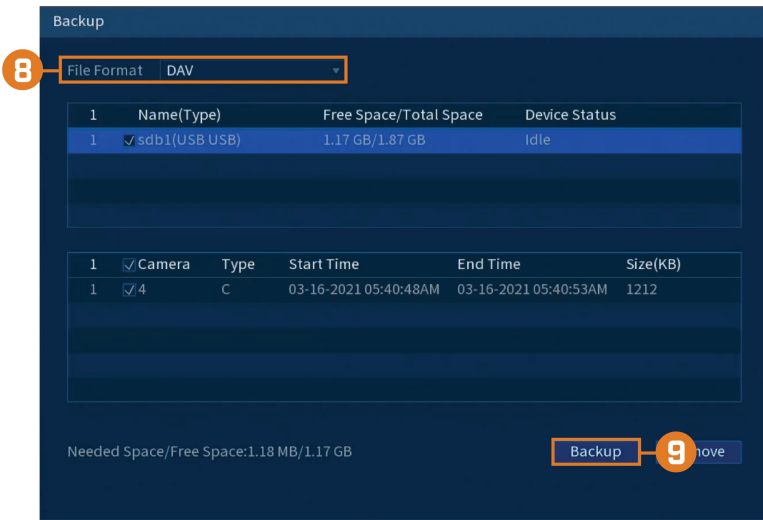

8. Seleccione un tipo de archivo para su archivo de copia de respaldo.

9. Haga clic en **Backup**.

# **[10](#page-38-0) Copia de [respaldo](#page-38-0)**

<span id="page-38-0"></span>Realice un respaldo de los archivos de video en una unidad flash USB externa (no incluida).

## <span id="page-38-1"></span>**10.1 Formateo de la unidad flash USB**

Se recomienda formatear la unidad Thumb USB (no incluida) antes de utilizarla con el sistema.

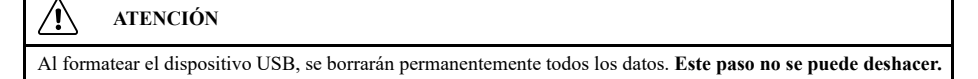

## **Requisitos previos:**

• Conecte una unidad flash USB (no incluida) en un puerto USB libre de la unidad.

## **Para formatear una unidad flash USB, realice lo siguiente:**

- 1. En la pantalla de Visualización en vivo, haga clic derecho para abrir el Menú rápido, luego, haga clic en **Main Menu**.
- 2. Haga clic en **BACKUP**.

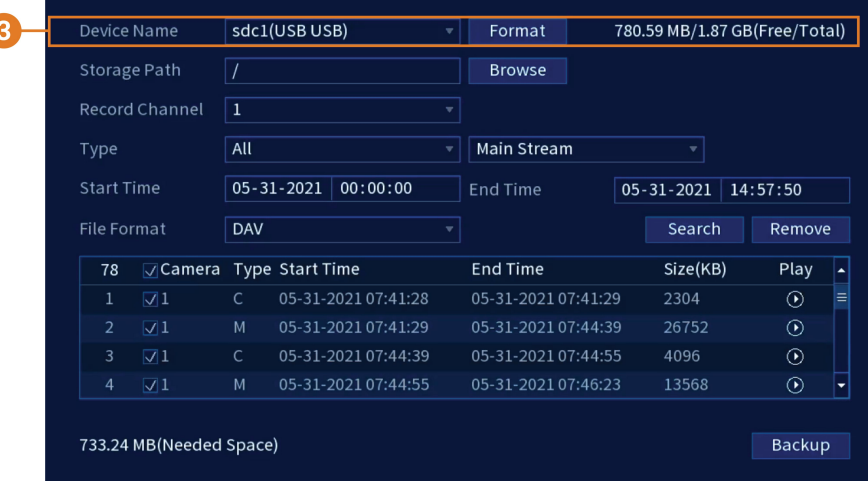

- 3. Haga clic en **Format** junto a **Device Name**.
- 4. Seleccione un modo de formato:
	- **FAT32:** recomendado. Ofrece la mayor compatibilidad con otros dispositivos.
	- **NTFS:** solo para usuarios avanzados. Solo se debe utilizar en unidades de más de 32 GB, donde los tamaños de archivo serán de más de 4 GB.
- 5. Haga clic en **OK**.

#### **10.2 Hacer una copia de respaldo de video**

Puede guardar grabaciones de video de su sistema en una unidad flash USB. Asegúrese de formatear las unidades nuevas antes de hacer una copia de seguridad del video (consulte 10.1 *[For](#page-38-1)mateo de la [unidad](#page-38-1) flash USB*, página [31](#page-38-1) para más detalles).

## **Para hacer una copia de video:**

## 2. Haga clic en **BACKUP**.

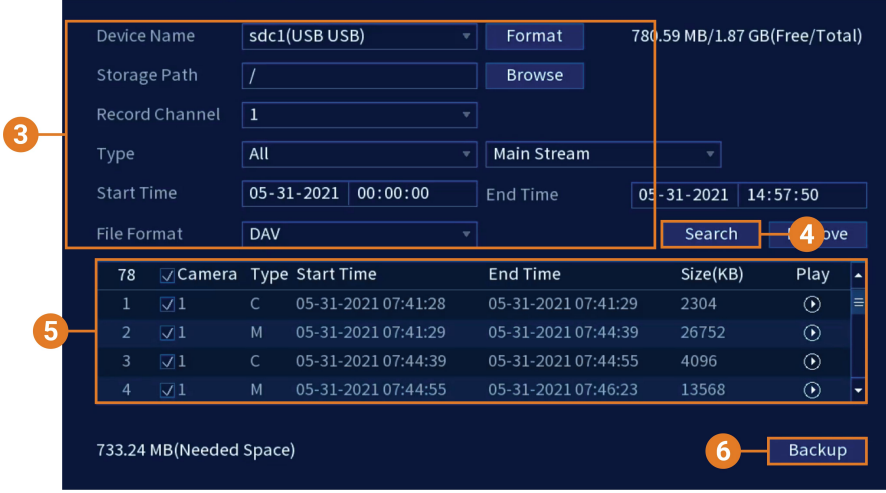

#### 3. Configure lo siguiente:

- **Device Name:** seleccione el dispositivo USB en el cual desea hacer la copia de respaldo.
	- **Storage Path:** haga clic en **Browse** para ubicar una ruta de carpeta en la unidad USB a fin de guardar sus archivos.
- **Record Channel:** seleccione el canal que desea buscar o seleccione **All** para buscar todos los canales.
- **Type:** seleccione el tipo de grabación que desea buscar o seleccione **All** para buscar todos los tipos de grabación.
- **Start Time / End Time:** seleccione la hora de inicio y finalización para su búsqueda.
- **File Format:** seleccione **DAV** para guardar archivos en formato **.dav**. Puede reproducir archivos **.dav** con el software del reproductor de video de Lorex.
- 4. Haga clic en **Search**. Aparecerá una lista de archivos que coincide con su criterio de búsqueda.
- 5. Marque los archivos a los que desea hacerles una copia de respaldo.
- 6. Haga clic en **Backup**.

#### 闫 **NOTA**

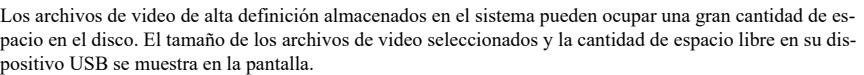

#### **10.3 Cómo utilizar la copia de respaldo de videoclip**

La copia de respaldo del videoclip permite seleccionar una duración de video durante el modo de reproducción y guardarlo en un dispositivo USB (no viene incluido). Para obtener instrucciones completas sobre las copias de respaldo de los videos, consulte 9.5 *Copia de [respaldo](#page-35-0) de vi[deoclips](#page-35-0)*, página [28](#page-35-0).

## **10.4 Visualización de los archivos de respaldo**

Utilice el reproductor gratuito de Lorex para reproducir archivos **.dav**.

#### *10.4.1 Visualización de los archivos de respaldo en PC*

1. Descargue e instale **Lorex Player for PC** desde la página del producto de la grabadora en [lorex.com.](https://www.lorextechnology.com/)

- **LOREX D**  $\Box$ F m m.  $\overline{\mathbf{E}}$  $\overline{13}$ H ing. E 國  $\begin{array}{ccc} \textcircled{a} & \textcircled{a} & \textcircled{b} & \textcircled{1} & \textcircled{1} & \textcircled{1} & \textcircled{1} & \textcircled{2} \end{array}$  $\overline{\bullet}$   $\bullet$
- 2. Haga doble clic en uno de los archivos de la izquierda para iniciar la reproducción.

## **O**

Haga clic para abrir una copia de respaldo de archivo de video en otra ubicación.

3. Utilice los controles del **Lorex Player** para controlar la reproducción, o seleccione otros archivos para su reproducción.

#### 冃 **NOTA**

Para obtener una descripción completa de los controles del reproductor de Lorex, consulte 10.4.3 *[Controles](#page-41-0) del [reproductor](#page-41-0) de Lorex*, página [34](#page-41-0).

#### *10.4.2 Visualización de los archivos de respaldo en Mac*

- 1. Descargue e instale **Lorex Player for Mac** desde la página del producto de la grabadora en [lorex.com.](https://www.lorextechnology.com/)
- 2. Haga doble clic en el archivo descargado en Safari para extraer el archivo de la aplicación **Lorex Player**.
- 3. Arrastre la aplicación **Lorex Player** a su escritorio o su lista de aplicaciones. Haga doble clic en **Lorex Player** para abrir la aplicación.
- 4. Haga doble clic en uno de los archivos de la izquierda para iniciar la reproducción.

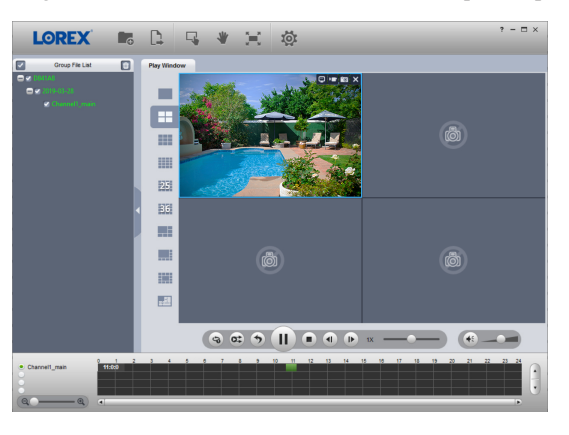

## **O**

同

Haga clic para abrir una copia de respaldo de archivo de video en otra ubicación.

5. Utilice los controles del **Lorex Player** para controlar la reproducción, o seleccione otros archivos para su reproducción.

## **NOTA**

Para obtener una descripción completa de los controles del reproductor de Lorex, consulte 10.4.3 *[Controles](#page-41-0) del [reproductor](#page-41-0) de Lorex*, página [34](#page-41-0).

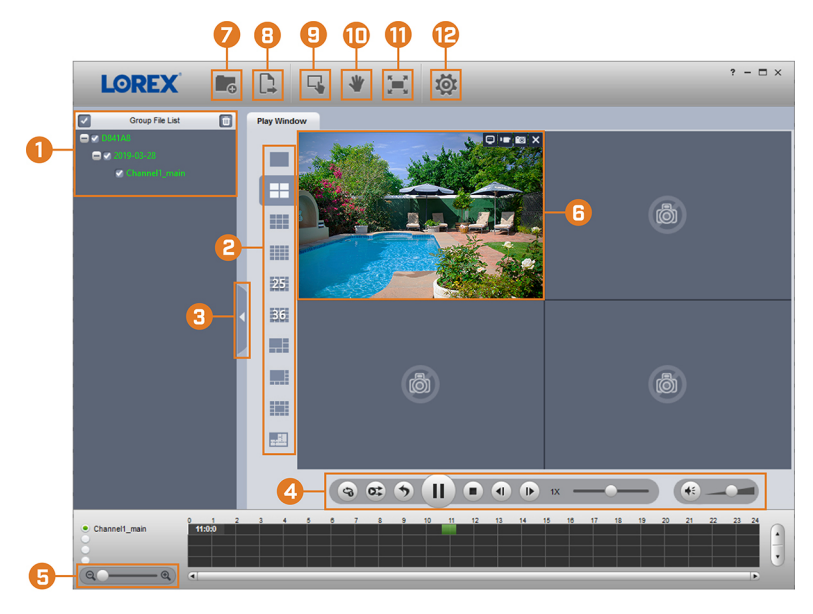

<span id="page-41-0"></span>*10.4.3 Controles del reproductor de Lorex*

- 1. **File List:** haga doble clic para abrir un archivo.
- 2. **Viewing Mode:** seleccione entre la visualización de un solo canal y varias opciones de pantalla dividida.
- 3. **Hide/Show File List**
- 4. **Playback Controls:**
	- $\bullet$ : Reproducir archivos de forma secuencial.
	- $\sigma^*$ : Sincronizar tiempos de reproducción.
	- : Reproducir/pausar la reproducción.
	- $\blacksquare$ : Detener la reproducción.
	- <sup>1</sup>: Cuadro anterior.
	- **•** : Siguiente cuadro.

1X velocidad de reproducción.

 $\left( \begin{matrix} 4 \end{matrix} \right)$   $\left( \begin{matrix} 2 \end{matrix} \right)$   $\left( \begin{matrix} 2 \end{matrix} \right)$   $\left( \begin{matrix} 2 \end{matrix} \right)$   $\left( \begin{matrix} 2 \end{matrix} \right)$   $\left( \begin{matrix} 2 \end{matrix} \right)$   $\left( \begin{matrix} 2 \end{matrix} \right)$   $\left( \begin{matrix} 2 \end{matrix} \right)$   $\left( \begin{matrix} 2 \end{matrix} \right)$   $\left( \begin{matrix} 2 \end{matrix} \right)$   $\left( \begin{matrix} 2$ 

## 5. **Zoom Timeline**

- 6. **Display Area:** haga doble clic en un archivo de video para expandir. Haga clic en los controles dentro del área de visualización para hacer lo siguiente:
	- Visualizar la información sobre el archivo de video.
	- : Iniciar/detener una grabación manual desde el archivo de video.
	- : Tomar una instantánea del archivo de video.
	- $\mathsf{X}$ : Cierre el archivo de video.
- 7. **Add Files:** haga clic para abrir copias de respaldo de archivos de video.
- 8. **Export Files:** exporte un archivo de video a un formato diferente.
- 9. **Digital Zoom:** haga clic, luego, haga clic y arrastre sobre una imagen de cámara para acercarla. Haga clic con el botón derecho para volver a la imagen completa.
- 10. **Drag:** haga clic, luego, haga clic y arrastre para moverse alrededor de una imagen de la cámara ampliada digitalmente.
- 11. **Fullscreen:** haga clic para abrir el reproductor en pantalla completa. Presione **ESC** para salir de la pantalla completa.
- 12. **Settings:** haga clic para abrir el menú de configuración del reproductor. Desde aquí puede controlar los formatos de archivo predeterminados y guardar ubicaciones para las instantáneas y controlar la relación de aspecto.

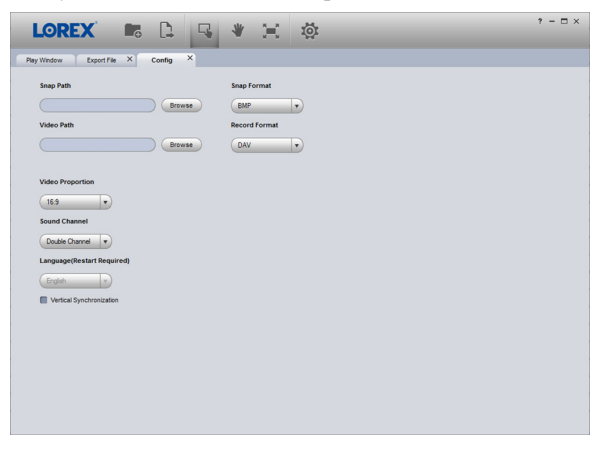

# **[11](#page-43-0) Detección de [movimiento](#page-43-0)**

<span id="page-43-0"></span>Además de la detección de movimiento general, el sistema es compatible con la detección inteligente de personas y vehículos. Ambos tipos de detección se pueden configurar mediante el uso del menú que se muestra a continuación.

## **11.1 Configuración de la detección de movimiento**

Configure las preferencias para la detección de movimiento en cada canal y seleccione los canales en los que desea habilitar la detección inteligente de personas y vehículos.

#### **Para configurar la detección de movimiento, realice lo siguiente:**

- 1. En la pantalla de Visualización en vivo, haga clic derecho para abrir el Menú rápido, luego, haga clic en **Main Menu**.
- 2. Haga clic en **EVENTS**. Haga clic en la pestaña **Event Settings** en el panel lateral; luego, en **Motion Detect** en el panel superior.

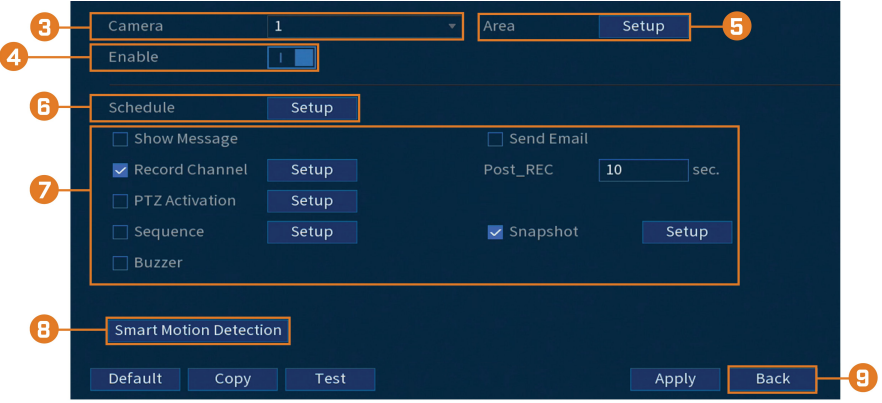

- 3. Seleccione una cámara para configurar la detección de movimiento.
- 4. Haga clic para habilitar  $\begin{pmatrix} 1 & 0 \\ 0 & 0 \end{pmatrix}$  la detección de movimiento en el canal seleccionado.
- 
- 5. Haga clic en **Setup** junto a **Area** para configurar qué áreas de la imagen se habilitarán para la detección de movimiento. Una cuadrícula aparecerá en el monitor:

- La imagen de la cámara aparece con una cuadrícula superpuesta. Esto significa que toda la imagen está habilitada para la detección de movimiento.
- Haga clic, o haga clic y arrastre para agregar o quitar los cuadros del área activa. Las celdas que se han eliminado del área activa aparecen de color verde.
- Coloque el cursor cerca de la parte superior de la imagen para revelar la selección de la zona. Puede configurar hasta 3 zonas diferentes con diferentes valores de sensibilidad y límite.
- Haga clic derecho cuando haya finalizado.
- 6. Haga clic en **Setup** junto a **Schedule** para elegir en qué días y horas de la semana se habilitará la detección de movimiento:

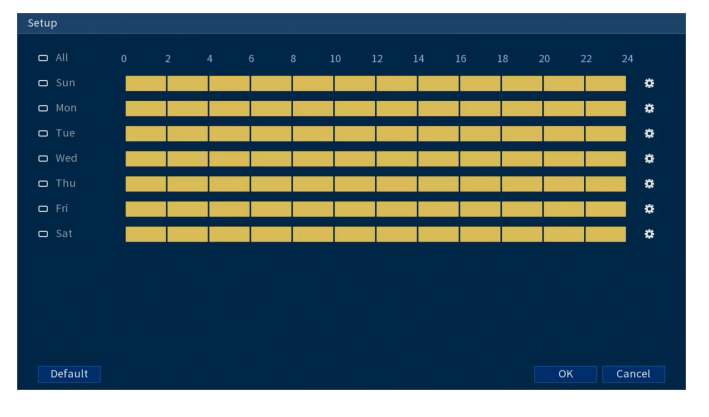

- Haga clic, o haga clic y arrastre a lo largo de cada una de las líneas de tiempo amarillas para agregar o eliminar rápidamente la programación de cada día en segmentos de 15 minutos.
- Haga clic en  $\Box$  al lado de 2 o más días para enlazar horarios ( $\circ$ ). Esto le permite cambiar rápidamente múltiples horarios a la vez.
- Para hacer ajustes finos a un horario, haga clic en  $\ddot{\mathbf{E}}$ . Esto le permitirá establecer las horas exactas de inicio y finalización de una programación.

7. Seleccione la manera en que el sistema reaccionará cuando se detecte movimiento:

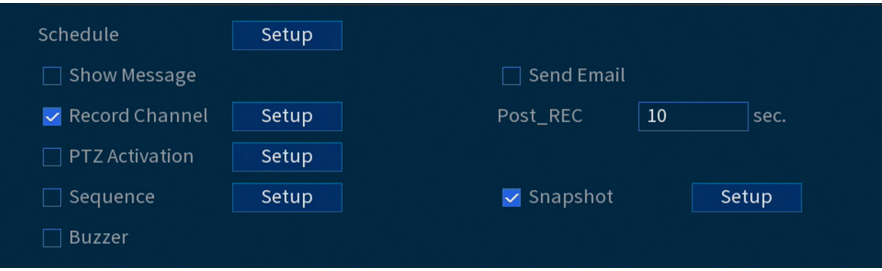

- **Show Message:** marque para habilitar una ventana emergente cuando una de sus cámaras detecte movimiento. La ventana emergente muestra los canales en que ocurrió un evento y el tipo de evento.
- **Send Email:** marque para habilitar las alertas de correo electrónico. Debe configurar las alertas de correo electrónico antes de que pueda recibirlas (consulte 14.7.3 *[Configuración](#page-69-0) de las alertas de correo [electrónico](#page-69-0)*, página [62](#page-69-0)).
- **Record Channel:** seleccione los canales que grabarán si se detecta el movimiento en el canal seleccionado. Establezca la duración de la grabación después de un evento de pérdida de video en el campo **Post\_REC**.
- **PTZ Activation:** configure las cámaras PTZ conectadas para iniciar un recorrido, un patrón o ir a una ubicación predeterminada.
- **Sequence:** comenzará el modo de secuencia. Seleccione las teclas numeradas junto a esta opción para incluir los canales correspondientes en la secuencia.
- **Snapshot:** seleccione las teclas numeradas junto a esta opción para guardar una instantánea de los canales correspondientes.
- **Buzzer:** marque para habilitar la alarma del sistema.
- 8. Haga clic en **Smart Motion Detection** para habilitar la detección de personas y vehículos:

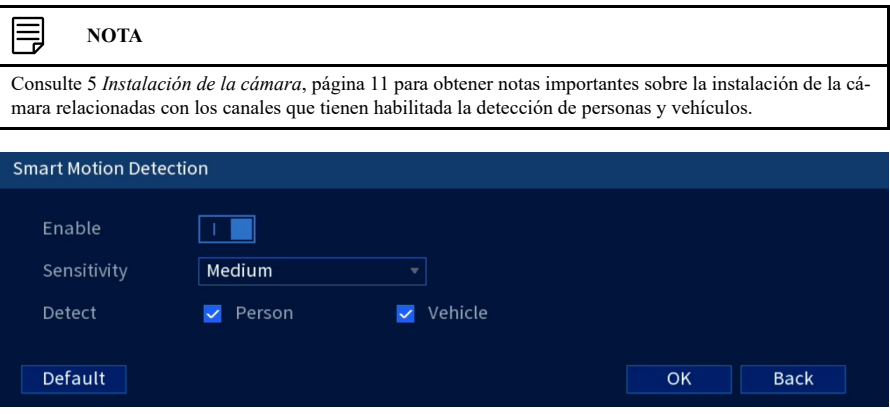

- Haga clic en **Enable** para activar la detección de personas y vehículos en el canal seleccionado.
- Seleccione un nivel de **Sensitivity** (un valor alto de sensibilidad detectará objetos más pequeños en comparación con un valor bajo).
- Marque **Person** o **Vehicle**.
- Haga clic en **OK** cuando termine.
- 9. Haga clic en **Apply**.
- 10. **(OPCIONAL)** Haga clic en **Copy** para aplicar la configuración del canal actual a uno o más canales diferentes (consulte 14.12 *Copiar la [configuración](#page-89-0) a otro canal*, página [82](#page-89-0) para obtener instrucciones completas sobre el uso de la función de copia).

ſ

## **11.2 Búsqueda de eventos de detección de personas y vehículos**

Busque la detección de personas y vehículos en un canal específico o en todo el sistema. También puede elegir realizar una copia de seguridad de los eventos (se requiere una unidad flash USB, no incluida).

**Para buscar eventos de detección de personas y vehículos:**

- 1. En la pantalla de Visualización en vivo, haga clic derecho para abrir el Menú rápido, luego, haga clic en **Main Menu**.
- 2. Haga clic en **EVENTS**. Haga clic en la pestaña **Smart Search** en el panel lateral, luego, haga clic en **Smart Motion** en el panel inferior.

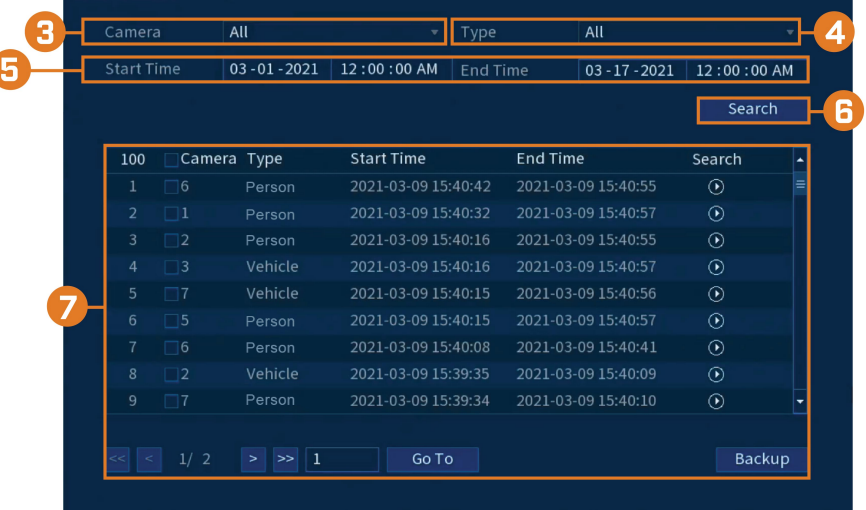

- 3. Seleccione el canal de donde desea busca los eventos, o seleccione **All**.
- 4. Elija el tipo de movimiento inteligente que desea buscar.
- 5. Elija una hora de inicio y de finalización para su búsqueda.
- 6. Haga clic en **Search**. Los eventos que coinciden con sus criterios de búsqueda aparecerán a continuación.
- 7. Haga clic en  $\overline{O}$  en la columna **Playback** para ver el evento. Si desea realizar una copia de respaldo de los eventos, marque los eventos de los que desea realizar una copia de respaldo; luego, haga clic en **Backup**.

# **[12](#page-47-0) [Disuasión](#page-47-0) activa**

<span id="page-47-0"></span>Las cámaras de disuasión activa de Lorex cuentan con luces de advertencia brillante personalizables y sirenas que se activan de manera remota. La grabadora le permite personalizar la activación automática de la luz cuando se detecta movimiento para disuadir a los intrusos (consulte 12.1 *[Configuración](#page-47-1) de la disuasión automática*, página [40\)](#page-47-1). También puede activar las luces y las sirenas de manera manual usando la grabadora o la aplicación Lorex Home (consulte [12.2](#page-49-0) *Activar [manualmente](#page-49-0) las funciones de disuasión*, página [42\)](#page-49-0).

Para obtener una lista completa de cámaras de disuasión compatibles, navegue hasta la serie de su grabadora en [lorex.com/compatibility.](https://www.lorextechnology.com/compatibility)

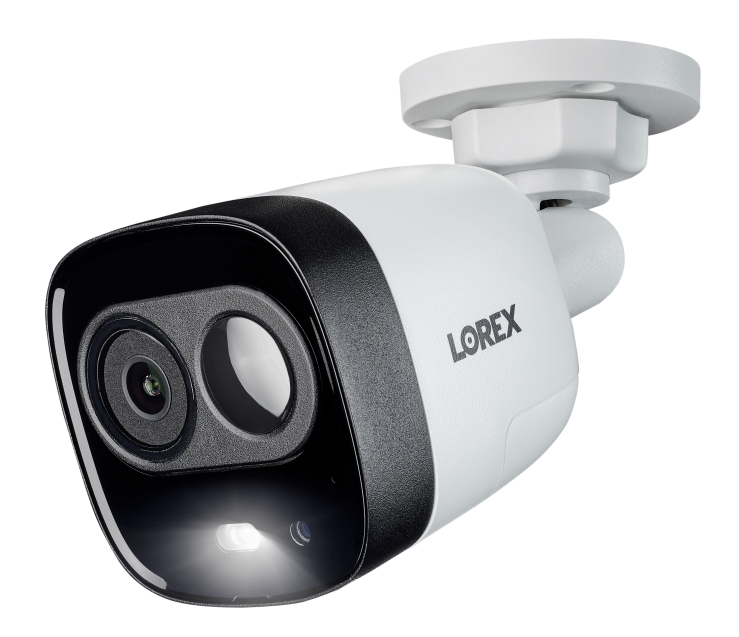

#### <span id="page-47-1"></span>**12.1 Configuración de la disuasión automática**

Establezca las preferencias para la activación automática de la luz de advertencia en las cámaras de disuasión compatibles de Lorex.

#### **Configuración de los ajustes del sistema de disuasión:**

- 1. En la pantalla de Visualización en vivo, haga clic derecho para abrir el Menú rápido, luego, haga clic en **Main Menu**.
- 2. Haga clic en **EVENTS**. Haga clic en la pestaña **Event Settings** en el panel lateral; luego, en **Deterrence** en el panel superior.

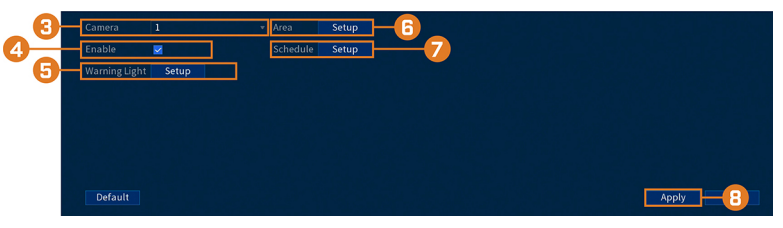

- 3. Seleccione el canal de su cámara de disuasión.
- 4. Marque **Enable**.
- 5. Haga clic en **Setup** junto a **Warning Light** para configurar las preferencias:

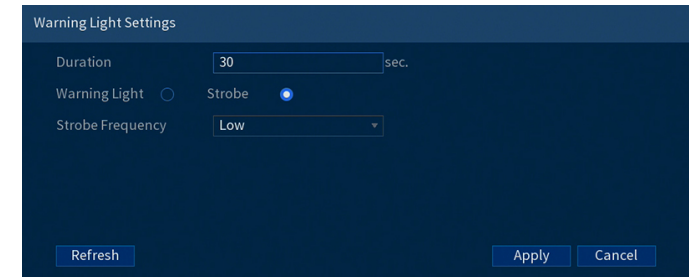

- **Duration:** elija cuánto tiempo permanecerá encendida la luz de advertencia cuando se detecte movimiento.
- Seleccione **Warning Light** para una luz blanca continua o **Strobe** para una luz intermitente. Si selecciona **Strobe**, establezca la rapidez con la que la luz parpadeará en **Strobe Frequency**.
- 6. Haga clic en **Setup** al lado de **Area** para configurar el área activa para la disuasión automática.

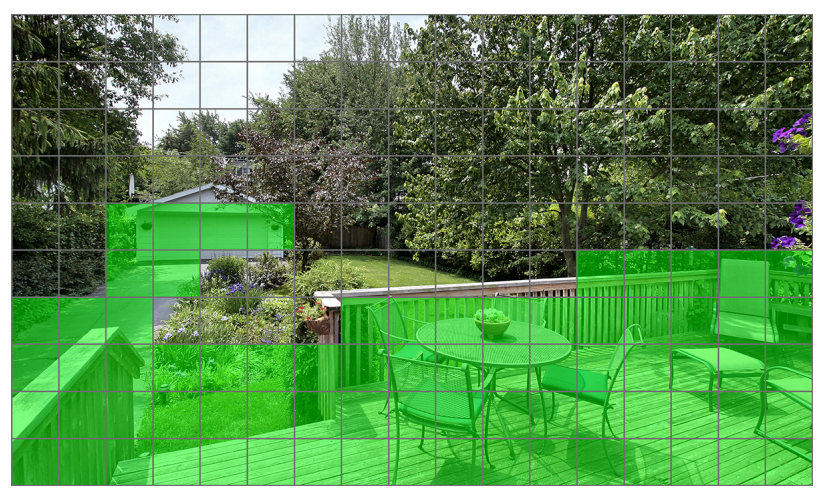

- La imagen de la cámara aparece con una cuadrícula superpuesta. El área verde es el área activa para la disuasión.
- Haga clic, o haga clic y arrastre para agregar o quitar los cuadros del área activa.
- En la imagen de ejemplo de arriba, solo el movimiento alrededor del garaje o en el porche activará la luz de advertencia.
- Haga clic derecho cuando haya finalizado.

Defaul

- $\Box$  All  $\overline{a}$  su  $\Box$  Mor  $\Box$ Tue  $\sigma$  The  $\sigma$  Fr  $\overline{a}$  sa
- 7. Haga clic en **Setup** al lado de **Schedule** para establecer la programación semanal de la disuasión automática.

- El horario predeterminado está activo durante la noche, entre las 5 p. m. y las 7 a. m.
- Haga clic en el icono  $\mathbf{\ddot{x}}$  para cambiar la programación para el día correspondiente de la semana.
- Haga clic en **OK** cuando termine.

#### <span id="page-49-0"></span>**12.2 Activar manualmente las funciones de disuasión**

El sistema tiene múltiples opciones para activar las funciones de disuasión.

## **Para activar las funciones de disuasión en una sola cámara:**

• Desplace el puntero del mouse cerca de la parte superior de la imagen de la cámara en la Visualización en vivo para mostrar la Barra de herramientas de la cámara. Haga clic en  $\circledR$  para activar la luz de advertencia o en  $\Box$  para activar la sirena.

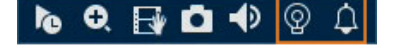

• Active las funciones de disuasión con la aplicación Lorex Home. Para obtener más información, consulte 15 *Conexión remota a través de la [aplicación](#page-90-0) móvil Lorex Home*, página [83](#page-90-0).

## **Para activar las funciones de disuasión en todas las cámaras conectadas:**

• Mantenga presionado el botón frontal de pánico de la grabadora durante 3 segundos.

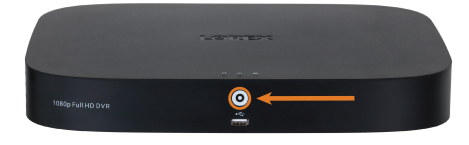

• Desde la pantalla de Visualización en vivo, haga clic en  $\circled{[}$  en la Barra de navegación.

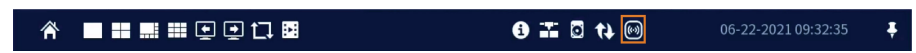

## **[Administración](#page-50-0) de contraseñas y cuentas de [usuario](#page-50-0)**

<span id="page-50-0"></span>Las contraseñas están activadas de manera predeterminada y se solicitan para acceder al menú principal o para conectarse al sistema mediante una computadora o un dispositivo móvil. Se le pedirá crear una contraseña personalizada después de conectarse por primera vez.

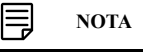

Si olvida la contraseña del sistema, póngase en contacto con soporte técnico para restablecerla.

#### **13.1 Cuentas de usuario**

## **El sistema incluye las siguientes cuentas predeterminadas:**

- **admin:** La cuenta de administrador tiene acceso total al sistema, puede configurar todos los ajustes del sistema y administrar las cuentas de usuario.
- **usuario:** Las cuentas de usuario son cuentas secundarias a las que se les puede asignar acceso limitado a la configuración del sistema y las transmisiones de la cámara.

#### *13.1.1 Cambio de contraseñas*

Puede cambiar la contraseña del sistema del administrador y las cuentas de usuario.

#### **Para cambiar la contraseña de una cuenta:**

- 1. En la pantalla de Visualización en vivo, haga clic derecho para abrir el Menú rápido, luego, haga clic en **Main Menu**.
- 2. Haga clic en **ACCOUNT**; luego, haga clic en la pestaña **User**.
- $3.$  Haga clic en  $\blacksquare$  al lado de la cuenta cuya contraseña quiere cambiar.

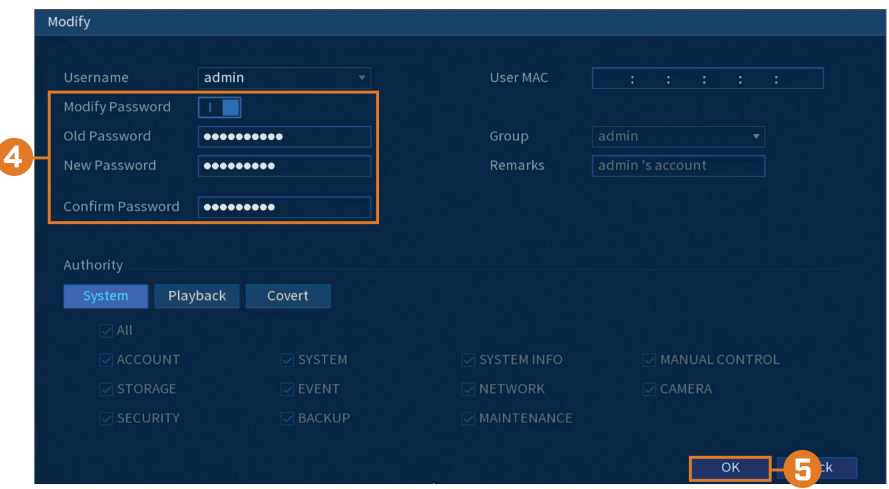

- 4. Configure lo siguiente:
	- **Modify Password:** haga clic para habilitar (**Neuro**) la modificación de contraseña.
	- **Old Password:** introduzca la contraseña actual.
	- **New Password:** introduzca la nueva contraseña que desea usar para el sistema.

#### **NOTA**

Las contraseñas para el sistema deben tener un mínimo de 8 caracteres y deben incluir, al menos, 2 de los siguientes tipos de caracteres: minúsculas, mayúsculas, numéricos y caracteres especiales.

- **Confirm Password:** vuelva a ingresar la nueva contraseña.
- 5. Haga clic en **OK**.

## *13.1.2 Añadir usuarios*

Puede permitir múltiples usuarios para iniciar sesión en el sistema. Al agregar usuarios diferentes, puede asignar a qué menús tienen acceso. Por ejemplo, posiblemente quiera que su amigo vigile su sistema mientras usted se encuentra de viaje, aunque prefiera no darle acceso completo a su sistema.

## **Para agregar un usuario:**

- 1. En la pantalla de Visualización en vivo, haga clic derecho para abrir el Menú rápido, luego, haga clic en **Main Menu**.
- 2. Haga clic en **ACCOUNT**; luego, haga clic en la pestaña **User**.

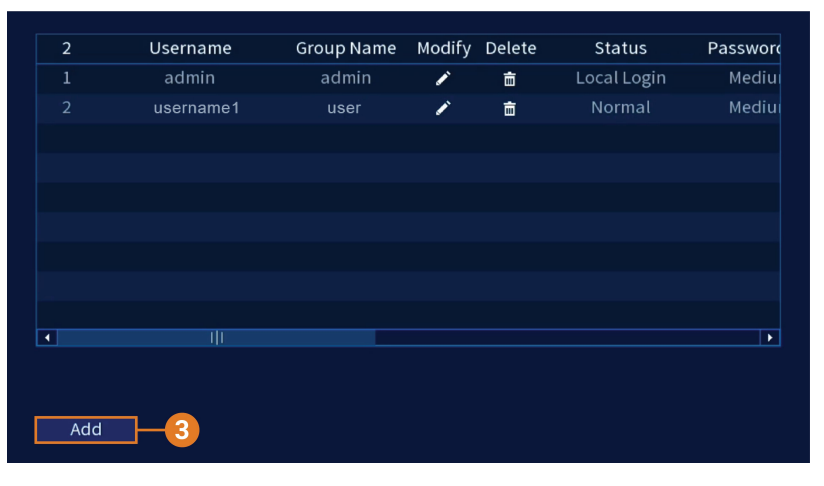

3. Haga clic en **Add User**.

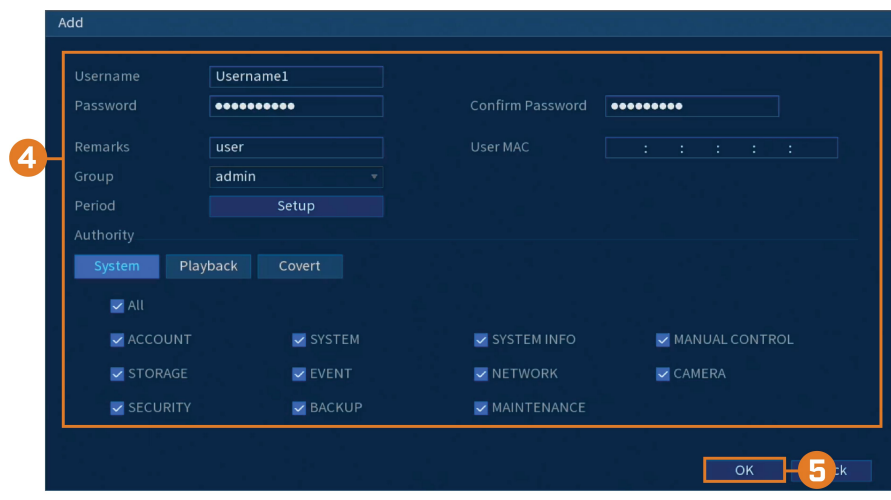

- 4. Configure lo siguiente:
	- **Username:** ingrese un nombre para la cuenta de usuario.
	- **Password:** ingrese una contraseña para la cuenta de usuario. Ingrese nuevamente la contraseña en **Confirm Password**.
	- **Remarks:** (opcional) ingrese una descripción de la cuenta de usuario.
	- **Group:** seleccione el grupo que desea asignar a esta cuenta de usuario. A una cuenta de usuario no se le puede dar permisos que su grupo no tiene.
	- **Period:** configure un horario en el que el usuario agregado pueda acceder al sistema.
	- **Authority:** marque los permisos que le gustaría que tenga la cuenta de usuario. En la pestaña **System**, seleccione los menús a los que podrá acceder la cuenta de usuario. En la pestaña **Playback**, seleccione los canales desde los que la cuenta de usuario podrá acceder a los videos grabados. En la pestaña **Covert**, seleccione los canales desde los que la cuenta de usuario podrá acceder a los videos en vivo.
	- **User MAC:** no compatible, dejar en blanco.
- 5. Haga clic en **OK**.

#### **NOTA**

Ahora puede iniciar sesión en el sistema de manera local o remota mediante el nombre de usuario y la contraseña que creó. Al iniciar sesión en el sistema con una cuenta de usuario, el usuario solo tendrá acceso a los menús que usted le asignó.

#### *13.1.3 Modificar usuarios*

Modifique los detalles de la cuenta, como el nombre de usuario o los permisos de la cuenta.

#### **Para modificar un usuario:**

- 1. En la pantalla de Visualización en vivo, haga clic derecho para abrir el Menú rápido, luego, haga clic en **Main Menu**.
- 2. Haga clic en **ACCOUNT**; luego, haga clic en la pestaña **User**.
- 3. Haga clic en  $\blacksquare$  junto a la cuenta que desea modificar.
- 4. Actualice los detalles de la cuenta según sea necesario, luego, haga clic en **OK**.

#### *13.1.4 Eliminar usuarios*

Elimine a un usuario del sistema.

#### **Para eliminar un usuario:**

- 1. En la pantalla de Visualización en vivo, haga clic derecho para abrir el Menú rápido, luego, haga clic en **Main Menu**.
- 2. Haga clic en **ACCOUNT**; luego, haga clic en la pestaña **User**.
- 3. Haga clic en **ill junto a la cuenta que desea eliminar.**
- 4. Haga clic en **OK**.

#### **13.2 Grupos de cuentas**

Los grupos de cuentas pueden usarse para administrar fácilmente los permisos para varias cuentas de usuario. A las cuentas de usuario se les puede dar todos los permisos de un grupo, pero no se pueden dar permisos que el grupo no tiene.

#### **El sistema incluye los siguientes grupos de manera predeterminada:**

- **admin**: las cuentas del grupo admin son administradores del sistema. Tienen pleno acceso al sistema, pueden realizar todas las configuraciones del sistema y administrar las cuentas de usuarios.
- **usuario**: las cuentas del grupo de usuarios son usuarios comunes. Tienen acceso limitado a los menús del sistema.

#### *13.2.1 Agregar grupos*

Agregue un nuevo grupo con permisos únicos del sistema.

## **Para agregar un grupo:**

- 1. En la pantalla de Visualización en vivo, haga clic derecho para abrir el Menú rápido, luego, haga clic en **Main Menu**.
- 2. Haga clic en **ACCOUNT**; luego, haga clic en la pestaña **Group**.

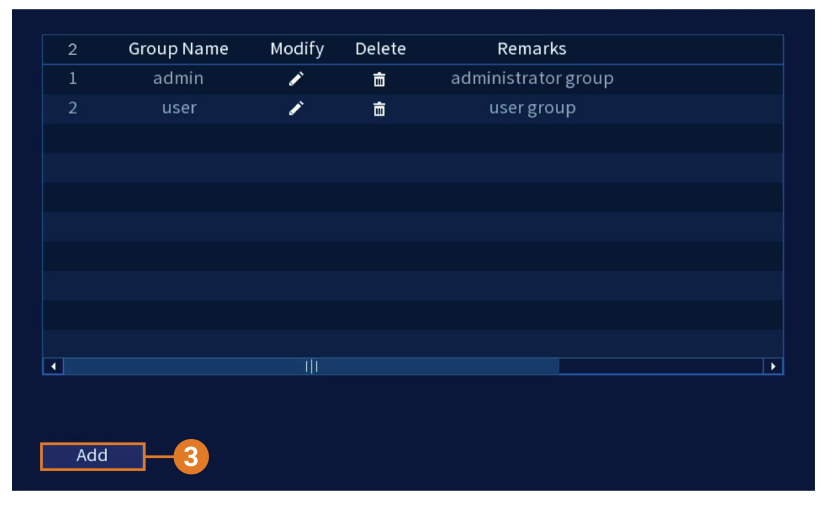

#### 3. Haga clic en **Add Group**.

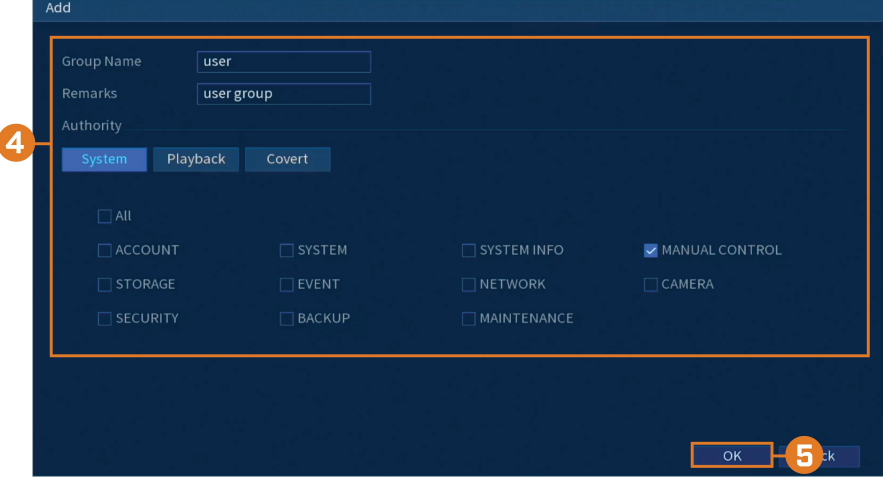

- 4. Configure lo siguiente:
	- **Group Name:** introduzca un nombre para el grupo.
	- **Remarks:** (opcional) introduzca una descripción del grupo.
	- **Authority:** marque los permisos que le gustaría que tenga la cuenta de usuario. En la pestaña **System**, seleccione los menús a los que podrá acceder la cuenta de usuario. En la pestaña **Playback**, seleccione los canales desde los que la cuenta de usuario podrá acceder a los videos grabados. En la pestaña **Covert**, seleccione los canales desde los que la cuenta de usuario podrá acceder a los videos en vivo.
- 5. Haga clic en **OK**.

## *13.2.2 Modificar grupos*

Cambiar el nombre o los permisos de un grupo existente.

## **Para modificar un grupo:**

- 1. En la pantalla de Visualización en vivo, haga clic derecho para abrir el Menú rápido, luego, haga clic en **Main Menu**.
- 2. Haga clic en **ACCOUNT**; luego, haga clic en la pestaña **Group**.
- $3.$  Haga clic en  $\bigcirc$  junto al grupo que desea modificar.
- 4. Actualice los detalles del grupo según sea necesario, luego, haga clic en **OK**.

## *13.2.3 Borrar grupos*

Elimine un grupo.

## **Para eliminar un grupo:**

- 1. En la pantalla de Visualización en vivo, haga clic derecho para abrir el Menú rápido, luego, haga clic en **Main Menu**.
- 2. Haga clic en **ACCOUNT**; luego, haga clic en la pestaña **Group**.
- 3. Haga clic en  $\overline{11}$  junto al grupo que desea eliminar.
- 4. Haga clic en **OK**.

# **[14](#page-55-0) Uso del menú [principal](#page-55-0)**

## <span id="page-55-0"></span>**Para acceder al menú principal:**

- En la pantalla de Visualización en vivo, haga clic derecho para abrir el Menú rápido, luego, haga clic en **Main Menu**. **O**
- Haga clic en  $\hat{\mathbf{A}}$  en la Barra de navegación, luego, haga clic en **Main Menu**.

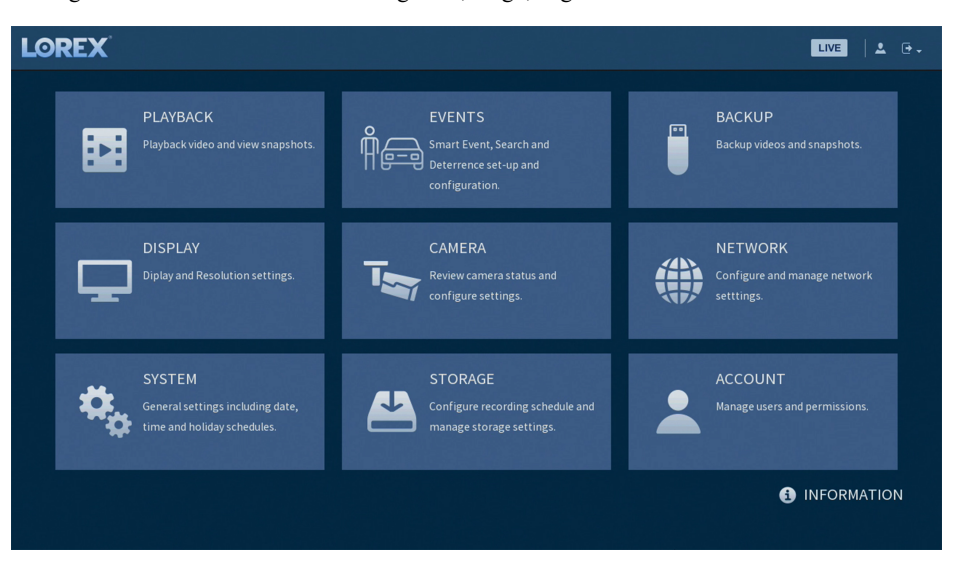

#### **14.1 Barra de navegación del menú principal**

La **Barra de navegación** del menú principal se puede encontrar en la parte superior de la pantalla de configuración, lo que permite un fácil acceso a diferentes configuraciones dentro del menú principal.

#### **Para mostrar la Barra de navegación del menú principal:**

• haga clic en cualquiera de las configuraciones del menú principal.

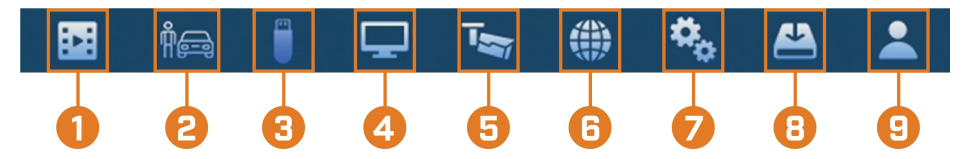

- 1. **Reproducción:** abre el Menú de reproducción. Esto le permite buscar grabaciones de video guardadas en el disco duro de la grabadora. Para obtener más información sobre el uso del Menú de reproducción, consulte 9 *[Reproducción](#page-31-0)*, página [24](#page-31-0)
- 2. **Eventos:** establezca preferencias para eventos como pérdida de video, detección de movimiento, detección de personas o vehículos, detección de rostros, reconocimiento de rostros y advertencias del sistema. El menú de Eventos también se utiliza para configurar las preferencias de las cámaras de disuasión.
- 3. **Copia de respaldo:** realice un respaldo de los archivos de video en una unidad flash USB externa (no incluida).
- 4. **Pantalla:** Configure la resolución del monitor del sistema, configure el modo de secuencia y otros ajustes de pantalla.
- 5. **Cámara:** configure los ajustes de imagen, los parámetros de grabación, la superposición de canales y el enmascaramiento de privacidad.
- 6. **Red:** vea y configure las opciones de la red, incluida la configuración de una dirección IP dinámica o estática. Para obtener instrucciones completas sobre cómo configurar las opciones de la red, consulte 14.7.1 *[Selección](#page-68-0) de DHCP o dirección IP estática (TCP/IP)*, página [61](#page-68-0).
- 7. **Sistema:** Configure los ajustes generales del sistema, como la fecha y la hora, la zona horaria y el DST (horario de verano).
- 8. **Almacenamiento:** Configure la programación de grabación y establezca las preferencias para los discos duros conectados al sistema.
- 9. **Cuenta:** Modifique los detalles de la cuenta, como el nombre de usuario o los permisos de la cuenta.

## **14.2 Reproducción**

Consulte el capítulo 9 *[Reproducción](#page-31-0)*, página [24](#page-31-0) para obtener más detalles.

#### **14.3 Eventos**

establezca preferencias para eventos como pérdida de video, detección de movimiento, detección de personas o vehículos, detección de rostros, reconocimiento de rostros y advertencias del sistema. El menú de Eventos también se utiliza para configurar las preferencias de las cámaras de disuasión.

#### *14.3.1 Pérdida de video*

Configure los ajustes de pérdida de video y la manera en la que reaccionará el sistema ante un evento de pérdida de video. La **pérdida de video** se refiere a que el video de una o más cámaras fue interrumpido o se lo deshabilitó. Esto puede deberse a una serie de factores, como una conexión floja o dañada, la pérdida de corriente de la cámara o una lente de la cámara bloqueada.

#### **Para configurar los ajustes de pérdida de video, realice lo siguiente:**

- 1. En la pantalla de Visualización en vivo, haga clic derecho para abrir el Menú rápido, luego, haga clic en **Main Menu**.
- 2. Haga clic en **EVENTS**. Haga clic en la pestaña **Event Settings** en el panel lateral; luego, en **Video Loss** en el panel superior.

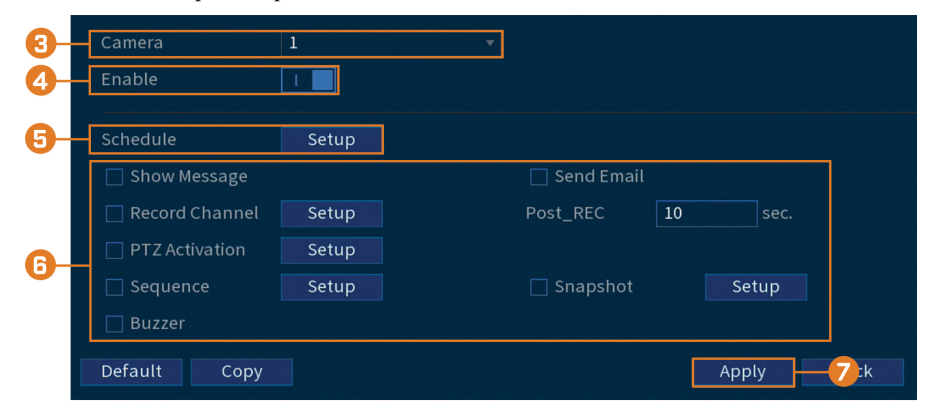

- 3. Seleccione un canal para configurar.
- 4. Haga clic para habilitar ( $\Box$ ) o deshabilitar ( $\Box$ ) la pérdida de video en el canal seleccionado.
- 5. Haga clic para configurar una programación semanal para los eventos de pérdida de video. De forma predeterminada, los eventos de pérdida de video se habilitan en todo momento.
	- Haga clic, o haga clic y arrastre a lo largo de cada una de las líneas de tiempo amarillas para agregar o eliminar rápidamente la programación de cada día en segmentos de 15 minutos.
	- Haga clic en  $\Box$  al lado de 2 o más días para enlazar horarios ( $\circ$ ). Esto le permite cambiar rápidamente múltiples horarios a la vez.
	- Para realizar ajustes finos en una programación, haga clic en el icono <sup>100</sup>. Esto le permitirá establecer las horas exactas de inicio y finalización de una programación.
- 6. Seleccione la manera en que el sistema reaccionará cuando ocurra una pérdida de video:
	- **Show Message:** aparecerá un mensaje de error de pérdida de video en la pantalla de la grabadora.
	- **Record Channel:** seleccione las teclas numeradas junto a esta opción para grabar video de los canales correspondientes. Establezca la duración de la grabación después de un evento de pérdida de video en el campo **Post\_REC**.
	- **PTZ Activation:** configure las cámaras PTZ conectadas para iniciar un recorrido, un patrón o ir a una ubicación predeterminada.
	- **Sequence:** comenzará el modo de secuencia. Seleccione las teclas numeradas junto a esta opción para incluir los canales correspondientes en la secuencia.
	- **Snapshot:** seleccione las teclas numeradas junto a esta opción para guardar una instantánea de los canales correspondientes.
	- **Buzzer:** la grabadora hará sonar una alarma sonora.
	- **Send Email:** envíe una notificación por correo electrónico con detalles sobre el evento (requiere configurar el correo electrónico; consulte 14.7.3 *[Configuración](#page-69-0) de las alertas de correo [electrónico](#page-69-0)*, página [62](#page-69-0) para más detalles).
- 7. Haga clic en **Apply**.
- 8. **(OPCIONAL)** Haga clic en **Copy** para aplicar la configuración del canal actual a uno o más canales diferentes (consulte 14.12 *Copiar la [configuración](#page-89-0) a otro canal*, página [82](#page-89-0) para obtener instrucciones completas sobre el uso de la función de copia).

#### *14.3.2 Advertencias del sistema*

El sistema está configurado para emitir advertencias para diversos eventos y problemas. El menú de advertencias se divide en 2 tipos de eventos: eventos del disco duro y eventos de la red.

### **Para configurar las preferencias para eventos del disco duro:**

- 1. En la pantalla de Visualización en vivo, haga clic derecho para abrir el Menú rápido, luego, haga clic en **Main Menu**.
- 2. Haga clic en **EVENTS**. Haga clic en la pestaña **Warning** en el panel lateral; luego, en **Hard-Disk** en el panel superior.

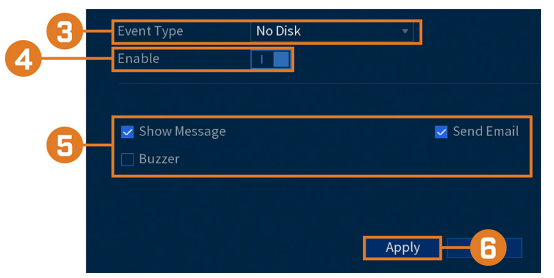

- 3. Elija el tipo de evento para el que desea establecer preferencias:
	- **No Disk:** no se detectó ningún disco duro.
	- **Disk Error:** se detectó un error en el disco duro.
	- **Disk Full:** la unidad de disco duro está llena o casi llena. Ingrese el porcentaje de espacio restante en el disco que activará una advertencia junto a **Less Than**. Las advertencias de disco lleno no ocurrirán si la función de sobreescritura del disco duro está habilitada. • **All:** configurar advertencias para todos los eventos del disco duro.
- 4. Haga clic para habilitar ( $\Box$ ) o deshabilitar ( $\Box$ ) el tipo de evento seleccionado.
- 5. Seleccione la manera en que el sistema reaccionará cuando ocurra el evento seleccionado:
	- **Show Message:** aparecerá un mensaje de error en la pantalla de la grabadora.
	- **Buzzer:** la grabadora hará sonar una alarma sonora.
	- **Send Email:** envíe una notificación por correo electrónico con detalles sobre el evento (requiere configurar el correo electrónico; consulte 14.7.3 *[Configuración](#page-69-0) de las alertas de correo [electrónico](#page-69-0)*, página [62](#page-69-0) para más detalles).

## 6. Haga clic en **Apply**.

#### **Para establecer preferencias para los eventos de la red:**

- 1. En la pantalla de Visualización en vivo, haga clic derecho para abrir el Menú rápido, luego, haga clic en **Main Menu**.
- 2. Haga clic en **EVENTS**. Haga clic en la pestaña **Warning** en el panel lateral; luego, en **Network** en el panel superior.

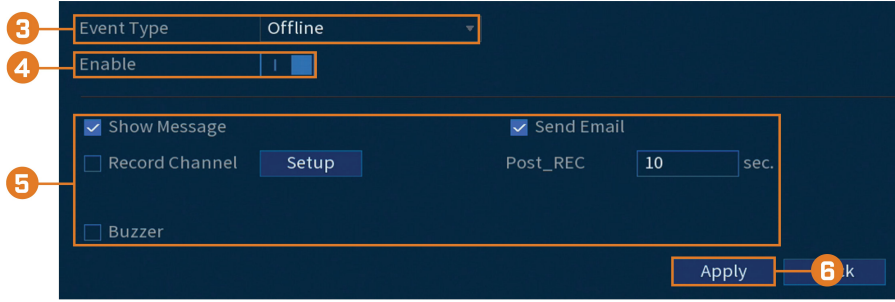

- 3. Elija el tipo de evento para el que desea establecer preferencias:
	- **Offline:** el sistema ha perdido la conexión a la red.
	- **IP Conflict:** hay más de un dispositivo en la red con la misma dirección IP.
	- **MAC Conflict:** hay más de un dispositivo en la red con la misma dirección MAC.
	- **All:** configure advertencias para todos los eventos de la red.
- 4. Haga clic para habilitar  $\begin{pmatrix} 1 & 0 \\ 0 & 0 \end{pmatrix}$  o deshabilitar  $\begin{pmatrix} 1 & 0 \\ 0 & 0 \end{pmatrix}$  el tipo de evento seleccionado.
- 5. Seleccione la manera en que el sistema reaccionará cuando ocurra el evento seleccionado:
	- **Show Message:** aparecerá un mensaje de error en la pantalla de la grabadora.
	- **Record Channel:** solo para eventos **Offline**. Seleccione las teclas numeradas junto a esta opción para grabar videos de los canales correspondientes. Establezca la duración de la grabación después de un evento de desconexión de la red en el campo **Post\_REC**.
	- **Buzzer:** la grabadora hará sonar una alarma sonora.
	- **Send Email:** envíe una notificación por correo electrónico con detalles sobre el evento (requiere configurar el correo electrónico; consulte 14.7.3 *[Configuración](#page-69-0) de las alertas de correo [electrónico](#page-69-0)*, página [62](#page-69-0) para más detalles).
- 6. Haga clic en **Apply**.

#### *14.3.3 Búsqueda de registros de eventos*

Busque en todos los canales para encontrar eventos, incluidas la detección de movimiento y la pérdida de video.

#### **Para buscar eventos:**

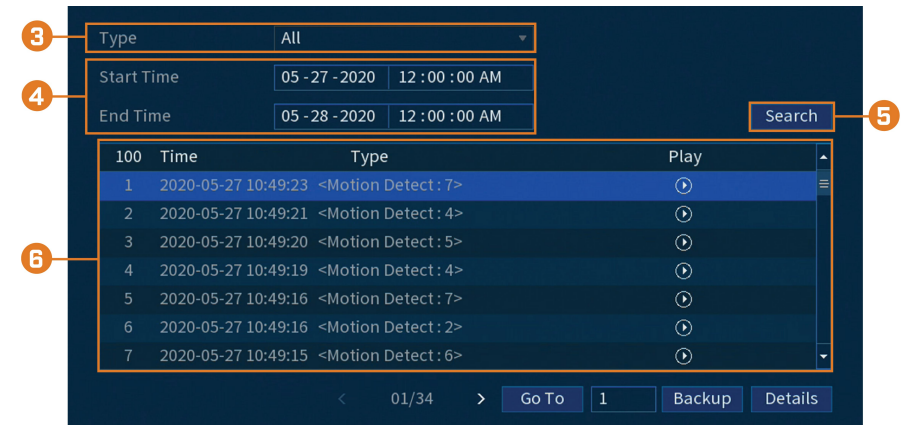

2. Haga clic en **Events**; luego, haga clic en la pestaña **Event Log**.

- 3. Seleccione el tipo de evento que desea buscar.
- 4. Ingrese una hora de inicio y de finalización de su búsqueda.
- 5. Haga clic en **Search**.

6. Se muestran los eventos que coinciden con sus criterios de búsqueda:

- la columna **Type** tiene formato para mostrar <**[Tipo de evento]**: **[Número de canal]**>.
- Haga clic en **Details** para ver más información sobre el evento seleccionado.
- Los eventos de movimiento tienen más opciones que otros eventos. Puede ver el evento

haciendo clic  $\bigcirc$  en la columna **Playback**, o haga una copia de respaldo del video en una unidad flash USB (no incluida) haciendo clic en **Backup**.

## **14.4 Copia de respaldo**

Consulte el capítulo 10 *Copia de [respaldo](#page-38-0)*, página [31](#page-38-0) para obtener más detalles.

#### **14.5 Pantalla**

Configure la resolución del monitor del sistema, configure el modo de secuencia y otros ajustes de pantalla.

## *14.5.1 Configuración de la resolución de salida de la grabadora*

La primera vez que encienda el sistema y complete el asistente de configuración de Lorex, el sistema coincidirá automáticamente con la resolución del monitor conectado. Puede configurar la grabadora a una resolución de salida diferente en cualquier momento.

**ATENCIÓN**

Si necesita cambiar el monitor utilizado con el sistema, asegúrese de configurar la grabadora en una resolución de salida compatible con el nuevo monitor antes de cambiar.

## **Para cambiar la resolución de salida:**

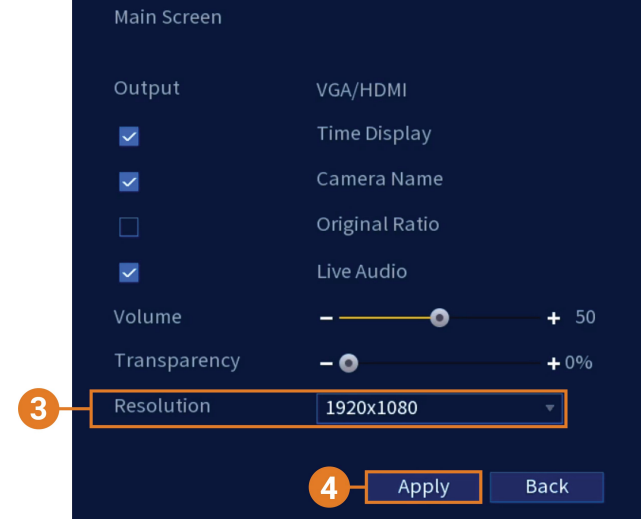

2. Haga clic en **DISPLAY**; luego, haga clic en la pestaña **Display**.

- 3. Configure la resolución para que coincida con la resolución más alta compatible con su monitor. Por ejemplo, seleccione **3840×2160** para monitores 4K, o **1920×1080** para 1080p.
- 4. Haga clic en **Apply**. La grabadora se reiniciará antes de que los cambios surtan efecto.

#### *14.5.2 Audio de escucha*

Habilite y establezca el volumen para las transmisiones de audio de la cámara en la pantalla de Visualización en vivo.

#### **NOTA** 冃

El audio solo se escuchará si ve una cámara habilitada para audio en la vista de un solo canal. También necesitará un monitor HDMI con altavoces integrados o un altavoz externo conectado al puerto **Audio Out** de la grabadora (consulte 18 *Conexión de [dispositivos](#page-97-0) de audio*, página [90](#page-97-0) para obtener más detalles).

#### **Para configurar las preferencias del audio de escucha:**

- 1. En la pantalla de Visualización en vivo, haga clic derecho para abrir el Menú rápido, luego, haga clic en **Main Menu**.
- 2. Haga clic en **DISPLAY**; luego, haga clic en la pestaña **Display**.

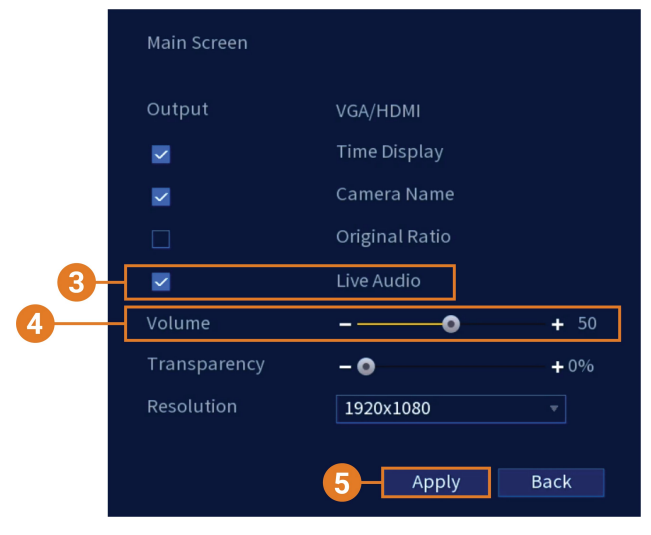

3. Marque **Live Audio**.

- 4. Ajuste el volumen deseado para el audio en vivo.
- 5. Haga clic en **Apply**.

## *14.5.3 Transparencia del menú*

Establezca el nivel de transparencia para los menús del sistema.

## **Para establecer la transparencia del menú, realice lo siguiente:**

- 1. En la pantalla de Visualización en vivo, haga clic derecho para abrir el Menú rápido, luego, haga clic en **Main Menu**.
- 2. Haga clic en **DISPLAY**; luego, haga clic en la pestaña **Display**.

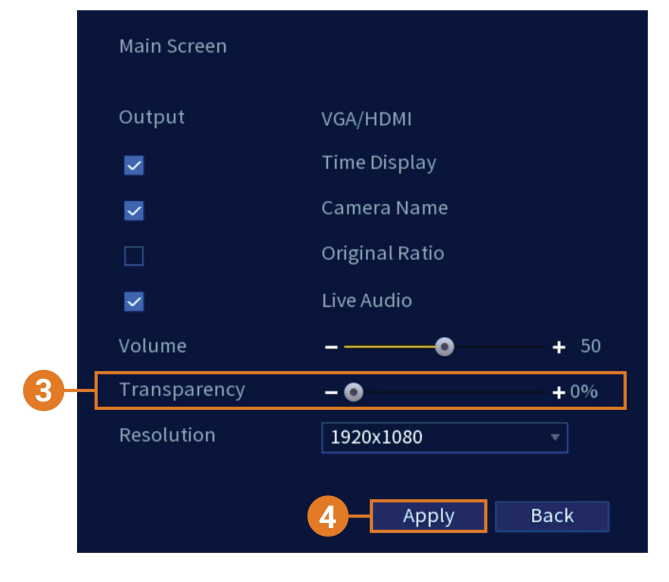

- 3. Establezca el valor de transparencia deseado. La transparencia del menú actual se actualizará instantáneamente para mostrar cómo se verán afectados otros menús.
- 4. Haga clic en **Apply**.

## *14.5.4 Configuración general de la pantalla*

Configure los ajustes diversos de la pantalla.

## **Para configurar los ajustes generales de la pantalla:**

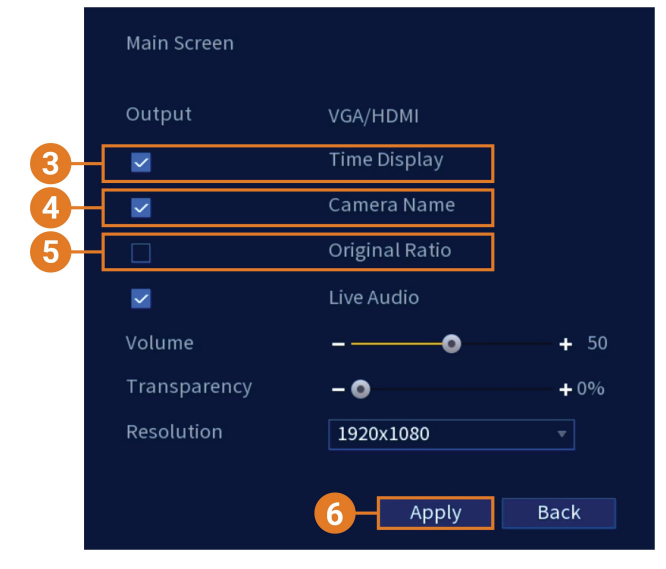

2. Haga clic en **DISPLAY**; luego, haga clic en la pestaña **Display**.

3. Marque para ver la hora del sistema durante la Visualización en vivo.

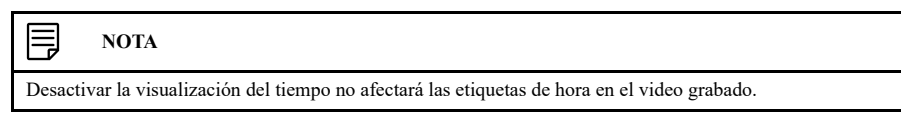

- 4. Marque para mostrar los nombres de los canales durante la Visualización en vivo.
- 5. Compruebe el **Original Rate** para mostrar las imágenes de la cámara en sus proporciones originales.
- 6. Haga clic en **Apply**.

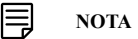

También puede ajustar dónde se ubican las superposiciones de la hora y el nombre del canal en la pantalla. Consulte 14.6.3 *Cambio de la [superposición](#page-65-0) en pantalla*, página [58](#page-65-0) para obtener más información.

## *14.5.5 Configuración del modo de secuencia*

**El modo de secuencia** se desplaza a través de los canales conectados para ofrecerle una visión completa de lo que sucede en todas las cámaras. Puede personalizar el orden en que aparecen los canales en el modo de secuencia, así como configurar qué modos de visualización deberán usarse.

#### **Para configurar el modo de secuencia:**

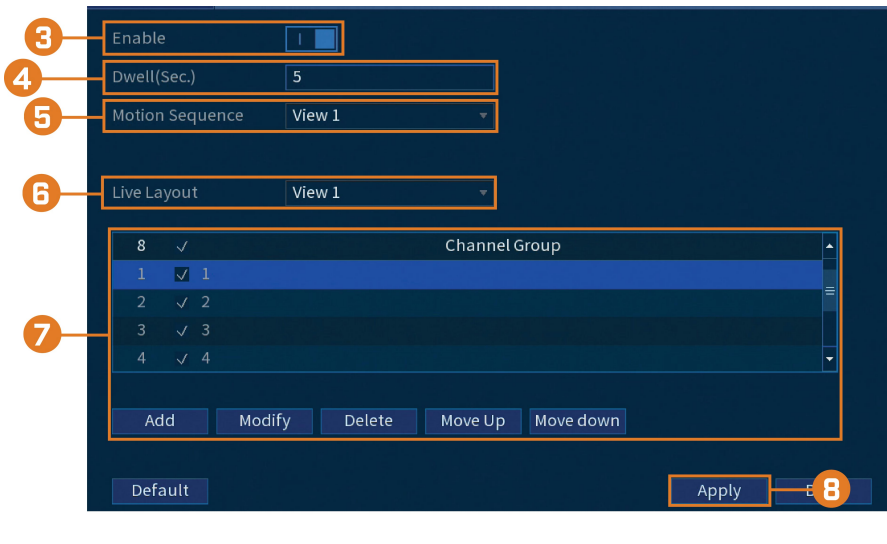

2. Haga clic en **DISPLAY**; luego, haga clic en la pestaña **Sequence**.

3. Haga clic para habilitar ( $\begin{bmatrix} 1 & 1 \\ 0 & 1 \end{bmatrix}$  o deshabilitar ( $\begin{bmatrix} 0 & 0 \\ 0 & 1 \end{bmatrix}$  el modo de secuencia.

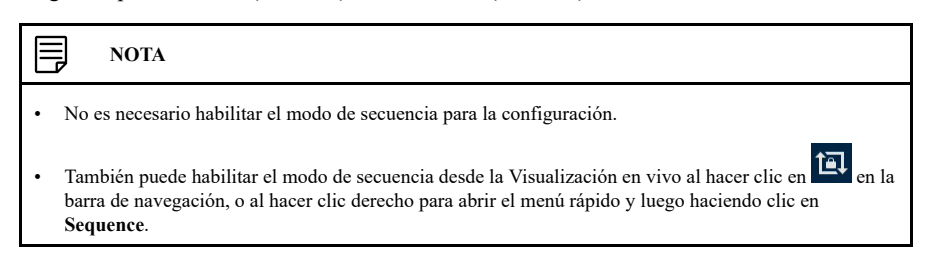

- 4. Ingrese el tiempo en segundos para permanecer en cada canal o en la pantalla dividida durante el modo de secuencia.
- 5. Elija cuántos canales aparecerán en la pantalla cuando la detección de movimiento active el modo de secuencia (debe configurarse por separado; consulte 11 *Detección de [movimiento](#page-43-0)*, página [36](#page-43-0) para obtener más detalles).
- 6. Seleccione un modo de visualización para configurar. Se recomienda empezar con **View 1** y avanzar hasta **View 9**. De forma predeterminada, todos los modos de visualización se incluyen en el ciclo del modo de secuencia.
- 7. Configure el orden de los canales que se muestran en la pantalla para cada modo de visualización. Desmarque los canales o grupos de canales que desea eliminar del ciclo del modo de secuencia.
- 8. Haga clic en **Apply**.

## **14.6 Cámara**

Configure los ajustes de imagen, los parámetros de grabación, la superposición de canales y el enmascaramiento de privacidad.

## *14.6.1 Ajuste de las configuraciones de imagen de la cámara*

Ajuste la configuración de la calidad de los colores y las imágenes de sus cámaras.

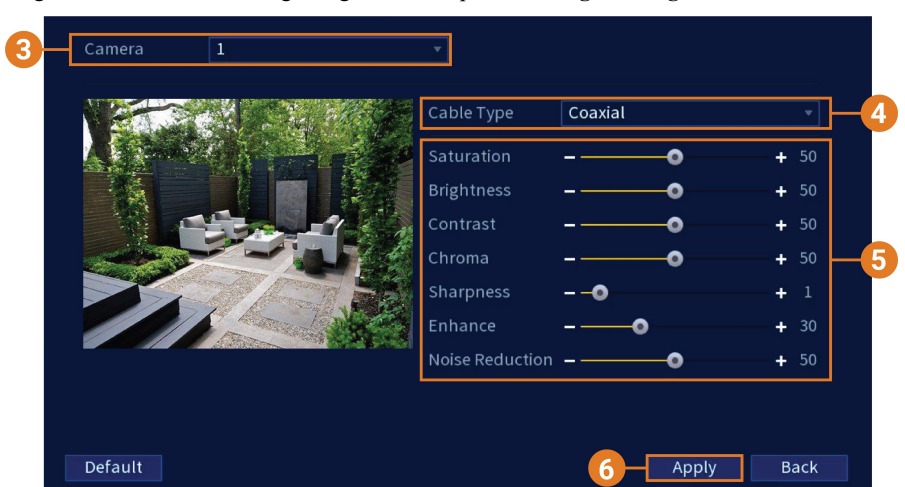

2. Haga clic en **CAMERA**; luego, haga clic en la pestaña **Image Settings**.

- 3. Seleccione el canal que desea configurar.
- 4. Seleccione **COAXIAL** para las cámaras que utilizan el cableado BNC, o **UTP** para las instalaciones con balun.
- 5. Configure los ajustes de color para el canal seleccionado.
- 6. Haga clic en **Apply**.

## *14.6.2 Configuración de la grabación de instantáneas*

El sistema puede configurarse para grabar imágenes instantáneas cuando una cámara detecta movimiento. Estas instantáneas se pueden visualizar a través del menú de reproducción o se pueden adjuntar a alertas de correo electrónico y notificaciones automáticas. La pestaña Instantánea del menú de grabación controla los parámetros de calidad y de grabación para cada cámara.

## **Para configurar la grabación de instantáneas:**

- 1. En la pantalla de Visualización en vivo, haga clic derecho para abrir el Menú rápido, luego, haga clic en **Main Menu**.
- 2. Haga clic en **CAMERA**. Haga clic en la pestaña **Recording** en el panel lateral; luego, en **Snapshot** en el panel superior.

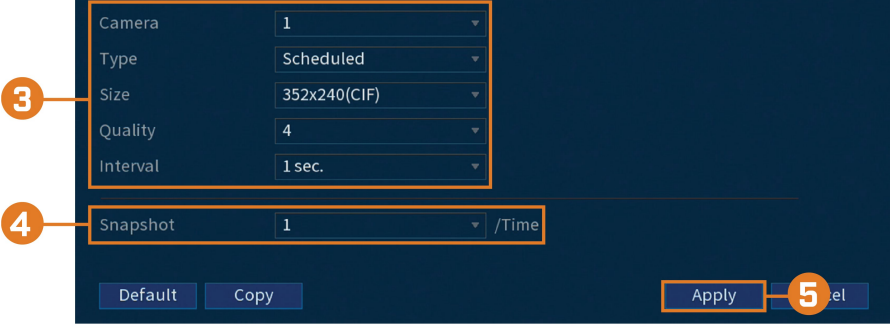

- 3. Configure los siguientes ajustes para las instantáneas que se guardan automáticamente de la detección de movimiento o la programación de instantáneas:
	- **Camera:** seleccione la cámara que desea configurar.
	- **Type:** seleccione **Schedule** para que el sistema tome instantáneas de acuerdo con la programación de instantáneas (consulte 14.9.4 *[Configuración](#page-78-0) de la programación de instan[táneas](#page-78-0)*, página [71](#page-78-0)). Seleccione **Event** para que el sistema tome instantáneas de acuerdo con la programación del evento.
	- **Size:** seleccione la resolución para las instantáneas.
	- **Quality:** seleccione la calidad de imagen de la instantánea entre **1** (la más baja) y **6** (la más alta).
	- **Interval:** ingrese el intervalo entre las instantáneas en segundos.
- 4. En **Snapshot**, seleccione el número de imágenes instantáneas que el sistema tomará cuando se presione el botón de imagen instantánea.
- 5. Haga clic en **Apply**.
- 6. **(OPCIONAL)** Haga clic en **Copy** para aplicar la configuración del canal actual a uno o más canales diferentes (consulte 14.12 *Copiar la [configuración](#page-89-0) a otro canal*, página [82](#page-89-0) para obtener instrucciones completas sobre el uso de la función de copia).

#### <span id="page-65-0"></span>*14.6.3 Cambio de la superposición en pantalla*

Elimine o cambie la ubicación de la fecha o las etiquetas de tiempo, y los nombres de los canales. También puede cambiar los nombres de los canales desde este menú.

## **Para cambiar la superposición en pantalla:**

- 1. En la pantalla de Visualización en vivo, haga clic derecho para abrir el Menú rápido, luego, haga clic en **Main Menu**.
- 2. Haga clic en **CAMERA**. Haga clic en la pestaña **Overlay** en el panel lateral; luego, en **Overlay** en el panel superior.

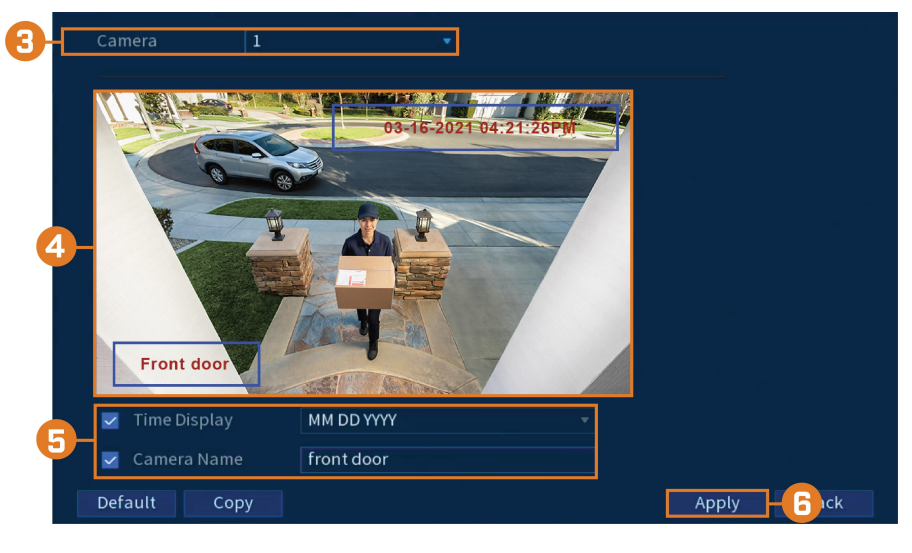

- 3. Seleccione la cámara que desea configurar.
- 4. Haga clic y arrastre los cuadros azules en la imagen de la cámara para ajustar la ubicación de la fecha/hora y el nombre del canal.
- 5. Use las casillas de verificación para habilitar o deshabilitar las superposiciones. Si es necesario, use el campo de texto junto a **Camera Name** para ajustar el nombre de la cámara.
- 6. Haga clic en **Apply**.
- 7. **(OPCIONAL)** Haga clic en **Copy** para aplicar la configuración del canal actual a uno o más canales diferentes (consulte 14.12 *Copiar la [configuración](#page-89-0) a otro canal*, página [82](#page-89-0) para obtener instrucciones completas sobre el uso de la función de copia).

## *14.6.4 Configuración del enmascaramiento de privacidad*

Una **máscara de privacidad** bloquea una parte de la imagen de la cámara con un cuadro negro, lo que le permite tener privacidad en ciertas partes de la imagen de una cámara. Puede configurar hasta cuatro zonas de privacidad por cámara.

## **Para configurar el enmascaramiento de privacidad:**

- 1. En la pantalla de Visualización en vivo, haga clic derecho para abrir el Menú rápido, luego, haga clic en **Main Menu**.
- 2. Haga clic en **CAMERA**. Haga clic en la pestaña **Overlay** en el panel lateral; luego, en **Privacy Masking** en el panel superior.

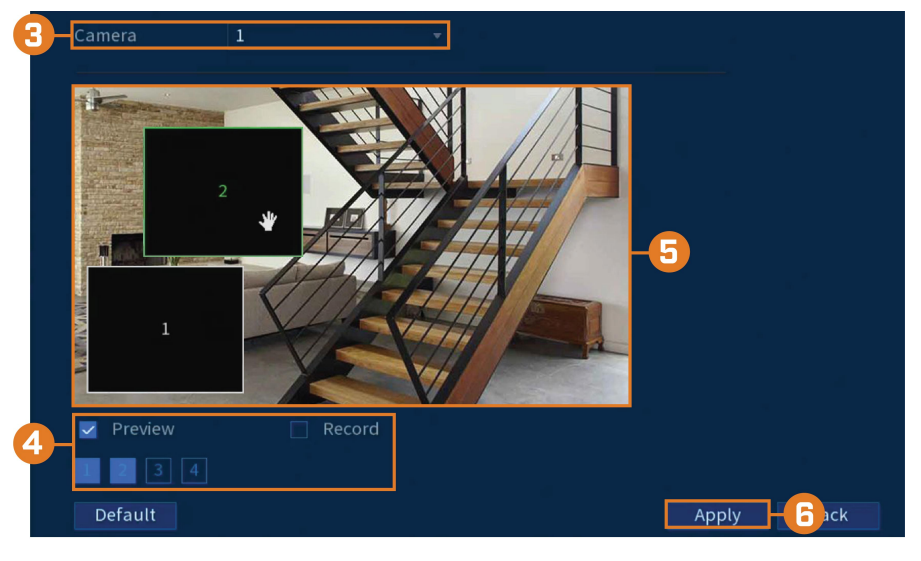

- 3. Seleccione la cámara que desea configurar.
- 4. Configure los siguientes ajustes:
	- **Preview:** marque para establecer y previsualizar las máscaras de privacidad.
	- **1–4:** haga clic en los cuadros numerados para crear una máscara de privacidad correspondiente en la imagen de la cámara.
	- **Record:** marque para incluir máscaras de privacidad en las grabaciones de video. Deje sin marcar si solo desea que se muestren las máscaras de privacidad durante la Visualización en vivo.
- 5. Las máscaras de privacidad activas se muestran en la imagen de la cámara. Haga clic y arrastre para mover una máscara de privacidad, o haga clic y arrastre el borde de una máscara de privacidad para cambiar su tamaño.
- 6. Haga clic en **Apply**.

#### *14.6.5 Conexión de cámaras de formato múltiple (tipo de cable)*

La grabadora funciona con varios tipos de cámaras analógicas HD. De forma predeterminada, el sistema está configurado para detectar automáticamente el tipo de cámara para que funcione al instante con la grabadora. Si experimenta problemas con la claridad de la imagen o el rendimiento de la cámara, puede configurar ciertos canales a un estándar de HD específico.

## **Para cambiar manualmente el formato de la cámara:**

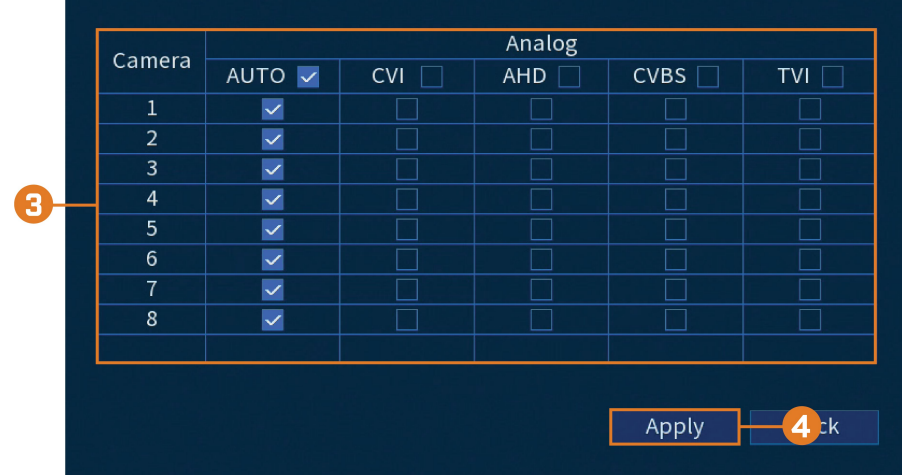

2. Haga clic en **CAMERA**; luego, haga clic en la pestaña **Cable Type**.

- 3. De forma predeterminada, todos los canales están configurados en **AUTO** para detectar automáticamente el formato de la cámara. Cambie la selección para cada canal según sea necesario.
- 4. Haga clic en **Apply**.

## *14.6.6 Actualización del firmware de la cámara (actualización CVI)*

Actualice manualmente el firmware de la cámara. Por lo general, esto solo es necesario si así lo indica el soporte técnico de Lorex.

## **Requisitos previos:**

• Conecte una unidad flash USB (no incluida) a la grabadora con los archivos **.bin** del firmware de la cámara precargados.

## **Para actualizar manualmente el firmware de la cámara:**

- 1. En la pantalla de Visualización en vivo, haga clic derecho para abrir el Menú rápido, luego, haga clic en **Main Menu**.
- 2. Haga clic en **CAMERA**; luego, haga clic en la pestaña **CVI Upgrade**.

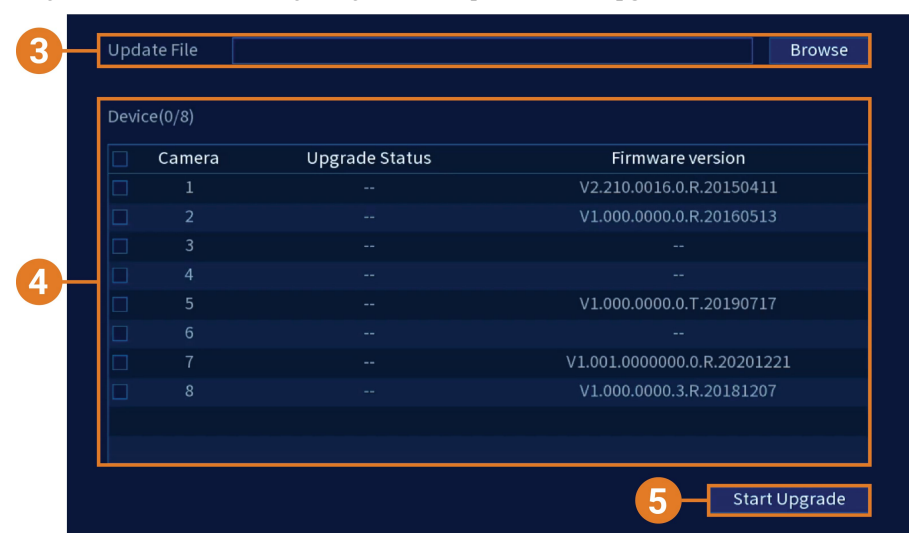

- 3. Haga clic en **Browse** para buscar el archivo **.bin** del firmware en la unidad flash USB.
- 4. Verifique las cámaras que desea actualizar con el archivo de firmware seleccionado.
- 5. Haga clic en **Start Upgrade**.

## **14.7 Red**

Configure los parámetros de la red para su sistema.

#### <span id="page-68-0"></span>*14.7.1 Selección de DHCP o dirección IP estática (TCP/IP)*

El menú TCP/IP permite configurar los ajustes de la dirección IP.

#### **Para configurar los ajustes básicos de la red:**

- 1. En la pantalla de Visualización en vivo, haga clic derecho para abrir el Menú rápido, luego, haga clic en **Main Menu**.
- 2. Haga clic en **NETWORK**, luego, haga clic en la pestaña **TCP/IP**.

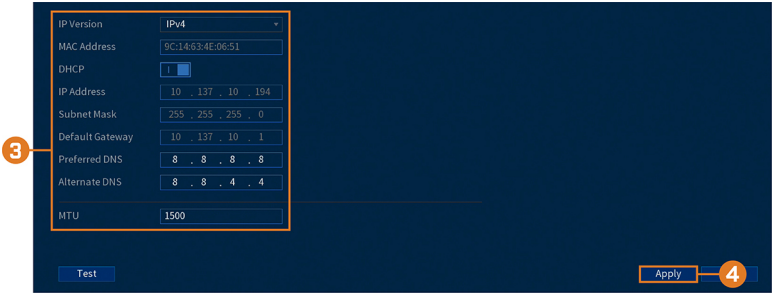

- 3. Configure los siguientes ajustes:
	- **IP Version:** seleccione **IPv4** o **IPv6**.
	- **DHCP:** haga clic para habilitar  $\left( \begin{array}{ccc} \blacksquare & \blacksquare \\ \blacksquare \end{array} \right)$  o deshabilitar  $\left( \begin{array}{ccc} \blacksquare & \bigcirc \\ \blacksquare & \end{array} \right)$  el DHCP. Se recomienda habilitar el DHCP para permitir que el sistema obtenga automáticamente la dirección IP del enrutador. Si es un usuario avanzado, desactive el DHCP para asignar una dirección IP estática al sistema. **Para asignar una dirección IP estática, configure lo siguiente:**
		- **IP Address:** ingrese la dirección IP que desea asignar al sistema. Asegúrese de que ningún otro dispositivo de la red esté utilizando la misma dirección IP.
		- **Subnet Mask:** ingrese la máscara de la subred para su red.
		- **Default Gateway:** ingrese la dirección de la puerta de enlace para su red.
		- **Preferred DNS:** ingrese la dirección del servidor DNS primario.
		- **Alternate DNS:** ingrese la dirección del servidor DNS secundario.
	- **MTU: (solo para usuarios avanzados)** Ingrese el valor para la tarjeta de la red.
- 4. Haga clic en **Apply**.

#### *14.7.2 Configuración de los puertos del sistema (Conexión)*

Configure los puertos utilizados por el sistema. Si utiliza la conectividad DDNS, se requiere el desvío de puertos para el **HTTP Port** (predeterminado: **80**) y el **TCP Port** (puerto del cliente), predeterminado: **35000**.

## **NOTA**

No se requiere el desvío de puertos a menos que utilice el DDNS para el acceso remoto. El uso de aplicaciones móviles no requiere desvío de puertos o configuración de DDNS.

#### **Para configurar los puertos del sistema:**

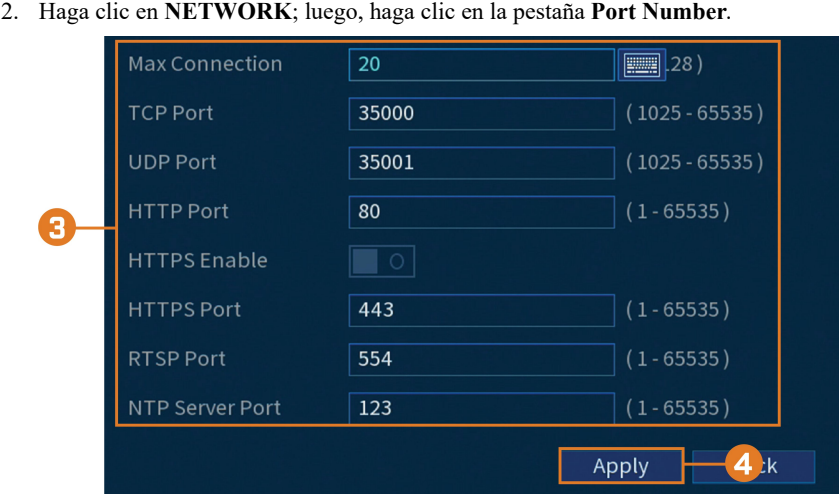

- 3. Configure los números de los puertos según sea necesario.
- 4. Haga clic en **Apply**.

#### <span id="page-69-0"></span>*14.7.3 Configuración de las alertas de correo electrónico*

Puede configurar el sistema para enviar alertas de correo electrónico para detectar movimientos u otros acontecimientos.

冃 **NOTA**

A fin de enviar alertas de detección de movimiento, debe activar la opción **Send Email** para la detección de movimiento en cada una de las cámaras de las que desea que recibir alertas. Para obtener más información, consulte 11 *Detección de [movimiento](#page-43-0)*, página [36.](#page-43-0)

#### **Para configurar las alertas de correo electrónico:**

- 1. En la pantalla de Visualización en vivo, haga clic derecho para abrir el Menú rápido, luego, haga clic en **Main Menu**.
- 2. Haga clic en **NETWORK**; luego, haga clic en la pestaña **Email**.

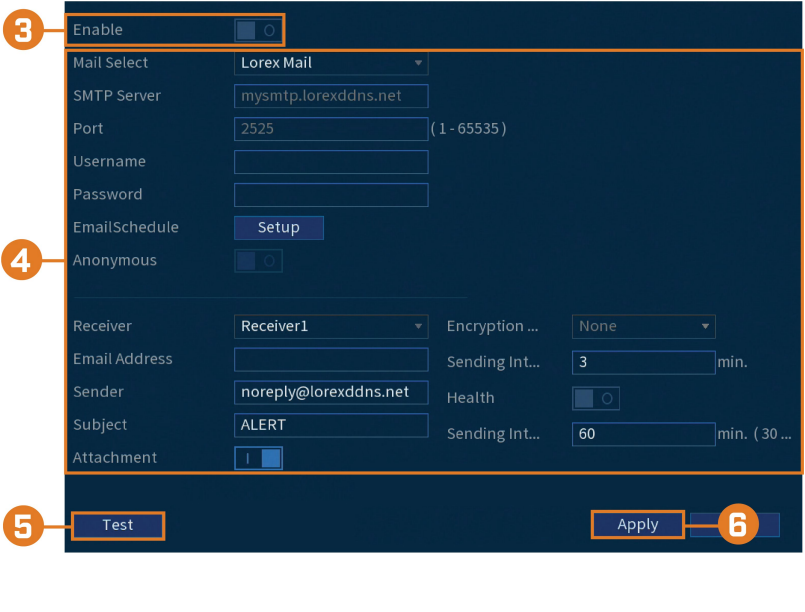

3. Haga clic para habilitar  $\left( \frac{1}{\sqrt{2}} \right)$  las alertas de correo electrónico.

## 4. Configure lo siguiente:

**Si desea utilizar el servidor de correo electrónico de Lorex (recomendado):**

- **Mail Select:** seleccione **Lorex Mail**.
- **Receiver:** seleccione hasta 3 direcciones de correo electrónico que recibirán alertas. Ingrese cada dirección de correo electrónico en el campo **Email Address** a continuación.
- **Subject:** introduzca el asunto para las alertas de correo electrónico.
- **Attachment:** habilite (**UCLE**) para incluir una imagen adjunta de la cámara.

#### 巪 **NOTA**

Debe habilitar la opción **Snapshot** para la detección de movimiento en cada una de las cámaras de las que desea recibir datos adjuntos. Para obtener más información, consulte 11 *Detección de [movimiento](#page-43-0)*, página [36](#page-43-0).

- **Sending Interval:** introduzca el intervalo en minutos entre las alertas de correo electrónico.
- **Health:** marque para activar los correos electrónicos de comprobación de estado. Los correos electrónicos de comprobación de estado se enviarán periódicamente para garantizar que el sistema esté funcionando con normalidad.
- **Sending Interval:** introduzca el intervalo en minutos para los correos electrónicos de comprobación de estado.

#### **Si desea utilizar su propio servidor de correo electrónico (avanzado):**

- **Mail Select:** seleccione el servidor de correo que desea usar, o seleccione **Customize** para usar el suyo.
- **SMTP Server:** ingrese la dirección del servidor SMTP.
- **Port:** ingrese el puerto que utiliza el servidor SMTP.
- **Username:** ingrese el nombre de usuario SMTP.
- **Password:** ingrese la contraseña SMTP.
- **Email Schedule:** haga clic para configurar una programación semanal para las alertas de correo electrónico.
- **Receiver:** seleccione hasta 3 direcciones de correo electrónico que recibirán alertas. Ingrese cada dirección de correo electrónico en el campo **Email Address** a continuación.
- Sender: ingrese la dirección de correo electrónico del remitente.
- **Subject:** introduzca el asunto para las alertas de correo electrónico.
- Attachment: habilite (**UCLE**) para incluir una imagen adjunta de la cámara.

## **NOTA**

Debe habilitar la opción **Snapshot** para la detección de movimiento en cada una de las cámaras de las que desea recibir datos adjuntos. Para obtener más información, consulte 11 *Detección de [movimiento](#page-43-0)*, página [36](#page-43-0).

- **Encrypt Type:** seleccione **SSL** o **TLS** si su servidor utiliza cifrado. Seleccione **None** si su servidor no utiliza cifrado.
- **Sending Interval:** introduzca el intervalo en minutos entre las alertas de correo electrónico.
- **Health:** marque para activar los correos electrónicos de comprobación de estado. Los correos electrónicos de comprobación de estado se enviarán periódicamente para garantizar que el sistema esté funcionando con normalidad.
- **Sending Interval:** introduzca el intervalo en minutos para los correos electrónicos de comprobación de estado.
- 5. Haga clic en **Test** para enviar un correo electrónico de prueba para garantizar que los ajustes estén configurados correctamente.
- 6. Haga clic en **Apply**.

## *14.7.4 Configuración P2P*

El menú de la configuración P2P se usa solo para habilitar o deshabilitar el acceso remoto al sistema mediante una conexión P2P.

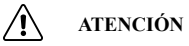

La conexión P2P es el método principal utilizado para el acceso remoto a su sistema de seguridad mediante el uso de la aplicación Lorex Home. Si deshabilita la conectividad P2P, solo podrá acceder a su sistema a través de Internet con la conectividad DDNS. Consulte 20 *[Configuración](#page-106-0) de DDNS (Avanzada)*, página [99](#page-106-0) para obtener más información.

#### **Para cambiar la configuración P2P:**

- 1. En la pantalla de Visualización en vivo, haga clic derecho para abrir el Menú rápido, luego, haga clic en **Main Menu**.
- 2. Haga clic en **NETWORK**; luego, haga clic en la pestaña **P2P**.

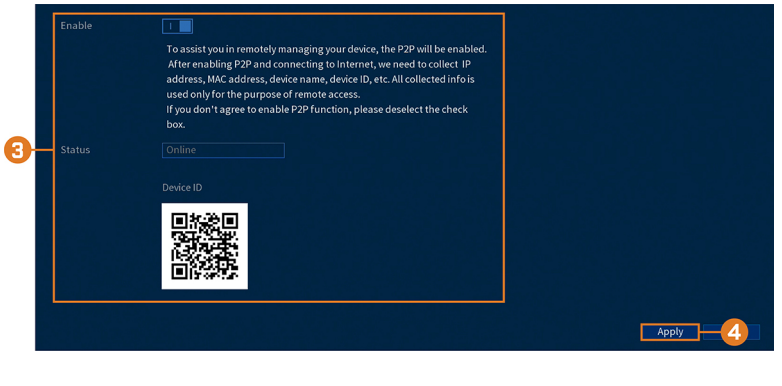

- 3. Haga clic para habilitar  $\left( \frac{1}{\sqrt{2}} \right)$  o deshabilitar  $\left( \frac{1}{\sqrt{2}} \right)$  la conectividad P2P.
- 4. Haga clic en **Apply**.

#### **14.8 Sistema**

Configure los ajustes generales del sistema, como la fecha y la hora, la zona horaria y el DST (horario de verano). También le permite buscar actualizaciones de firmware a través de Internet y restaurar el sistema a la configuración predeterminada.

#### *14.8.1 Configuración de Ajustes generales del sistema*

Configure los ajustes diversos del sistema.

#### **Para configurar los ajustes generales del sistema:**
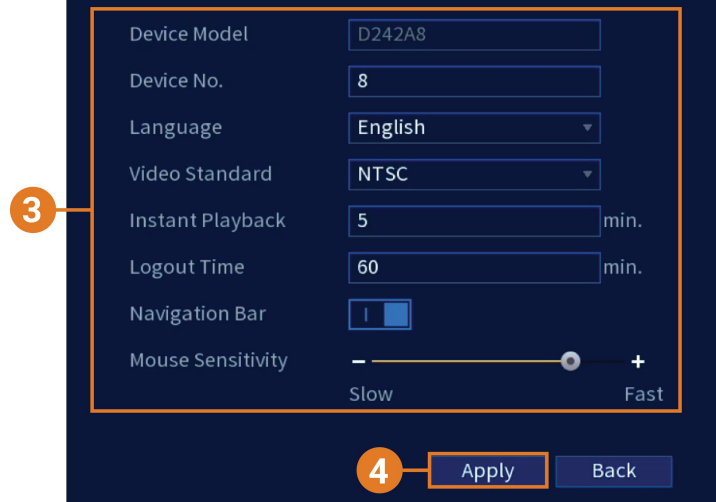

2. Haga clic en **SYSTEM**, haga clic en la pestaña **General**; luego haga clic en **General** en el panel superior.

- 3. Configure lo siguiente:
	- **Device Model:** muestra el número de modelo de su sistema.
	- **Device No.:** seleccione la dirección del control remoto del sistema.
	- **Language:** establezca los idiomas del sistema. Las opciones disponibles son inglés, francés y español.
	- **Video Standard:** seleccione **NTSC** (Norteamérica) o **PAL** (Europa).
	- **Instant Playback:** seleccione la cantidad de tiempo (en minutos) en que el sistema regresará cuando la reproducción instantánea esté activada en la visualización en vivo.
	- **Logout Time:** seleccione el tiempo de inactividad (en minutos) antes de que el sistema finalice la sesión del usuario actual.
	- **Navigation Bar:** marque para habilitar la barra de navegación que aparece cuando hace clic con el botón izquierdo en la visualización en vivo.
	- **Mouse Pointer Speed:** utilice el control deslizante para ajustar la velocidad del mouse.
- 4. Haga clic en **Apply**.

#### *14.8.2 Cómo configurar fecha y hora*

Como parte de la configuración inicial, establecerá la fecha y la hora del sistema. Este menú le permite ajustar la fecha y la hora, y configurar los ajustes para el horario de verano (DST) y la hora del protocolo de la red (NTP).

#### /j\ **ATENCIÓN**

Es importante asegurarse siempre de que la fecha y la hora del sistema sean precisas. **Las etiquetas de hora incorrectas pueden hacer que las imágenes grabadas queden inservibles para efectos de prueba de tribunal.**

#### **Para establecer la fecha y la hora del sistema:**

1. En la pantalla de Visualización en vivo, haga clic derecho para abrir el Menú rápido, luego, haga clic en **Main Menu**.

2. Haga clic en **SYSTEM**; luego haga clic en la pestaña **General**; luego haga clic en **Date&Time** en el panel superior.

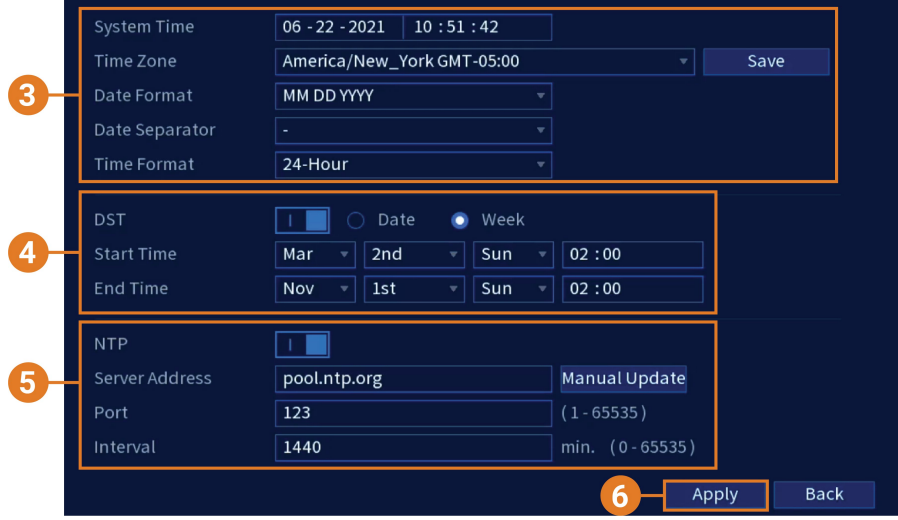

- 3. Configure la hora del sistema:
	- **System Time:** establezca la fecha y la hora actuales.
	- **Time Zone:** seleccione su zona horaria del sistema.
	- **Date Format:** elija cómo aparecerán la fecha y la hora.
	- **Date Separator:** elija el símbolo que separa la fecha del tiempo.
	- **Time Format:** elija entre los formatos de 12 horas o 24 horas.
- 4. Configure los ajustes del horario de verano (DST):
	- **DST:** haga clic para habilitar  $(\blacksquare \blacksquare)$  o deshabilitar  $(\blacksquare \blacksquare)$  el horario de verano.
	- Seleccione **Week** para definir la hora de inicio y finalización en función de un día y una semana (por ejemplo, segundo domingo de marzo); o seleccione **Date** para definir la hora de inicio y finalización en una fecha específica.
	- **Start Time / End Time:** establezca las horas de inicio y finalización del DST. El formato cambiará según su selección para semana o fecha.
- 5. Configure los ajustes del protocolo de tiempo de la red (NTP):

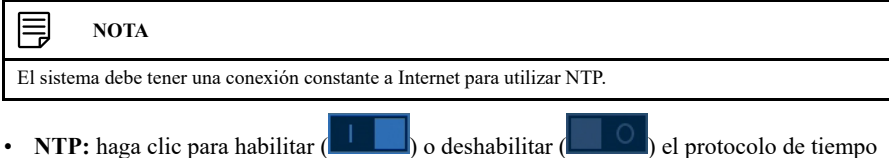

- de la red.
- **Server Address:** (solo para usuarios avanzados) ingrese un servidor NTP personalizado.
- **Port:** (solo para usuarios avanzados) ingrese un puerto NTP personalizado.
- **Interval:** seleccione la frecuencia con la que el sistema sincronizará la hora con el servidor NTP.
- 6. Haga clic en **Apply**.

#### *14.8.3 Configuración para días feriados*

Puede establecer algunos días como feriados. Los días feriados tienen una programación especial de grabación.

#### ⋾ **NOTA**

Asegúrese de configurar la programación de grabación de feriados en sus preferencias. Consulte 8.3 *[Configura](#page-27-0)ción del [cronograma](#page-27-0) de grabación*, página [20](#page-27-0) para obtener más información.

# **Para configurar días feriados:**

- 1. En la pantalla de Visualización en vivo, haga clic derecho para abrir el Menú rápido, luego, haga clic en **Main Menu**.
- 2. Haga clic en **SYSTEM**; haga clic en la pestaña **General**; luego haga clic en General en el panel superior.

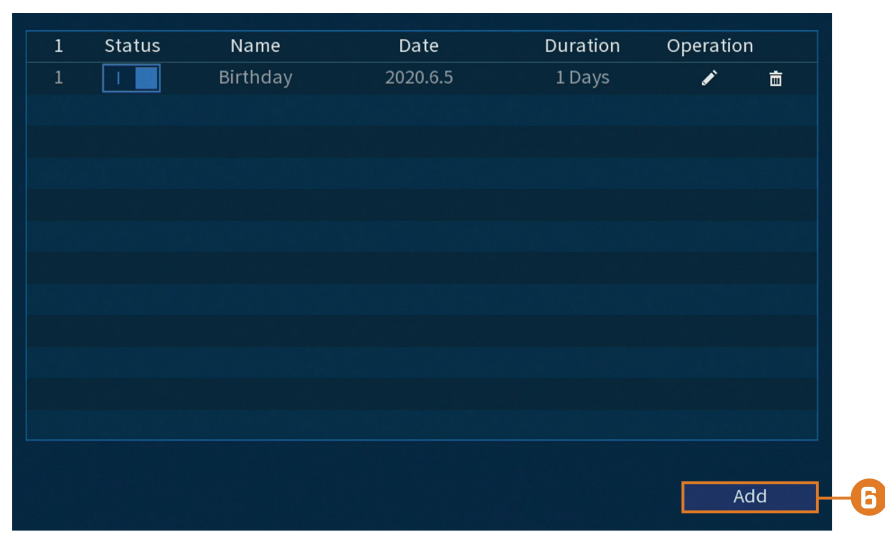

#### 3. Haga clic en **Add**.

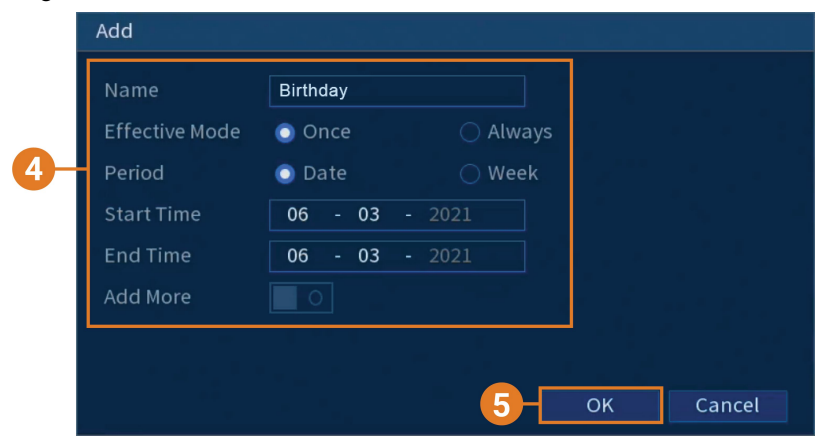

- 4. Configure lo siguiente:
	- **Name:** ingrese un nombre para este día feriado.
	- **Effective Mode:** seleccione **Once** si el día feriado solamente será para este año o **Always** si el día feriado se repetirá cada año.
	- **Period:** seleccione **Date** para seleccionar una fecha específica, o **Week** para seleccionar los días feriados basados en la semana en que caen.
	- **Start Time / End Time:** establezca la hora de inicio y finalización para su feriado.
	- **Add More:** habilite para agregar otro feriado después de hacer clic en **OK** .
- 5. Haga clic en **OK**.

## *14.8.4 Configuración del filtro de IP*

Configure los permisos para direcciones IP externas que intentan acceder a la unidad.

## **Para configurar el filtro de IP:**

- 1. En la pantalla de Visualización en vivo, haga clic derecho para abrir el Menú rápido, luego, haga clic en **Main Menu**.
- 2. Haga clic en **SYSTEM**; haga clic en la pestaña **Security**; luego haga clic en **Firewall** en el panel superior.

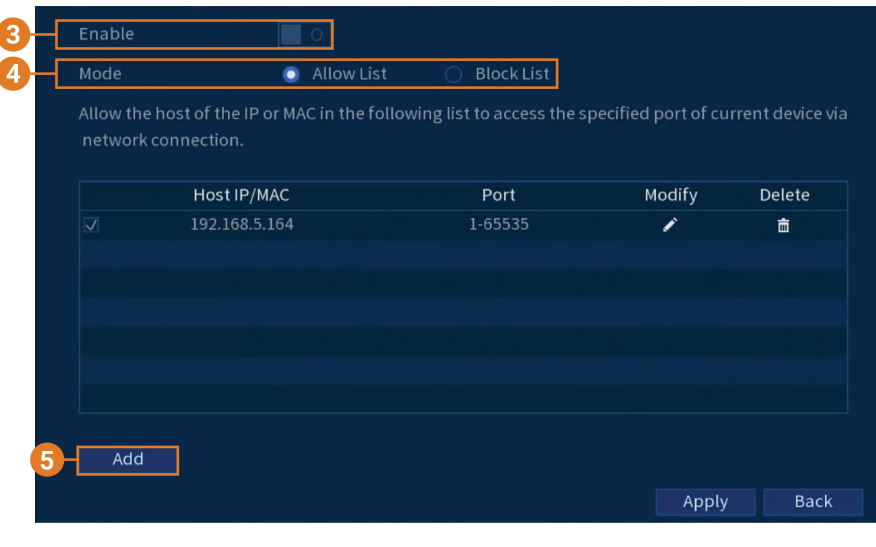

- 3. Haga clic para habilitar  $\left( \begin{array}{ccc} \blacksquare & \blacksquare \\ \blacksquare \end{array} \right)$  o deshabilitar  $\left( \begin{array}{ccc} \square & \square \\ \square & \square \end{array} \right)$  el tipo de filtro seleccionado.
- 4. Debajo de **Mode**, seleccione qué tipo de filtro aplicar:
	- **Allow List:** direcciones IP que están permitidas para acceder a la grabadora.
	- **Block List:** direcciones IP que no están permitidas para acceder a la grabadora.
- 5. Haga clic en **Agregar** para ingresar una dirección IP.

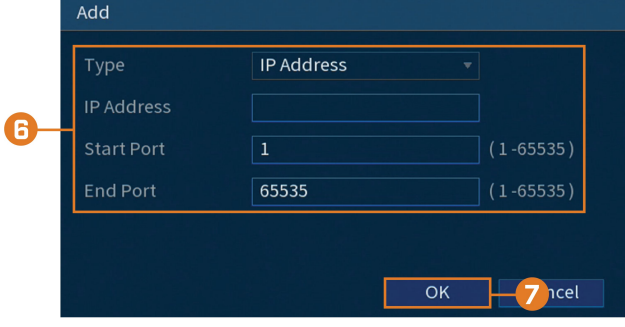

- 6. Configure lo siguiente:
	- **Type:** seleccione el tipo de dirección.
	- **IP Address:** ingrese una sola dirección IP para el tipo de filtro seleccionado.
	- **Start Port:** el puerto que desea abrir.
	- **End Port:** el puerto en el que desea terminar.
- 7. Haga clic en **OK**.
- 8. Haga clic en **Apply**.

#### *14.8.5 Configuración del filtro de IP: sincronización de hora*

Configure los permisos para direcciones IP externas permitidas para sincronizar la hora de la grabadora.

#### **Para configurar el filtro de IP:**

- 1. En la pantalla de Visualización en vivo, haga clic derecho para abrir el Menú rápido, luego, haga clic en **Main Menu**.
- 2. Haga clic en **SYSTEM**; haga clic en la pestaña **Security**; luego, haga clic en**Sync Time-Allowlist** en el panel superior.

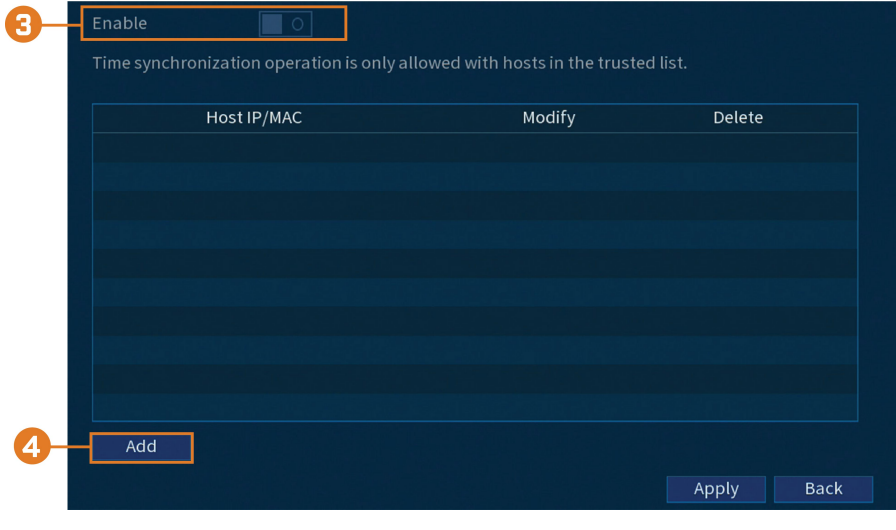

- 3. Haga clic para habilitar  $\left( \blacksquare$ ) o deshabilitar  $\left( \blacksquare$  el tipo de filtro seleccionado.
- 4. Haga clic en **Agregar**.
- 5. Configure lo siguiente:

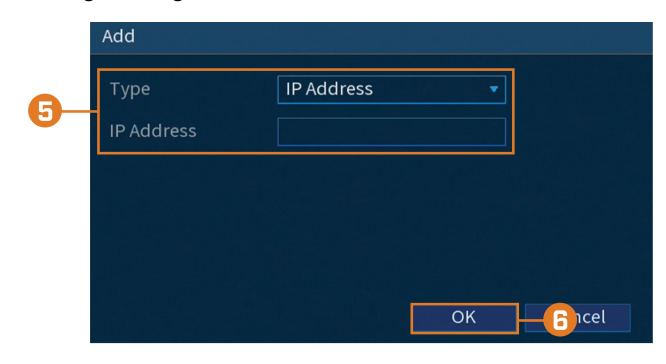

- **Type:** seleccione el tipo de dirección.
- **IP Address:** ingrese una sola dirección IP para el tipo de filtro seleccionado.
- 6. Haga clic en **OK**.
- 7. Haga clic en **Apply**.

#### **14.9 Almacenamiento**

Configure la programación de grabación y establezca las preferencias para los discos duros conectados al sistema.

### *14.9.1 Configuración de sobrescritura del disco duro*

Cuando el disco duro esté lleno, el sistema sobrescribirá las grabaciones más viejas de forma predeterminada. Esto es recomendable, ya que se asegura de que su sistema continuará grabando

sin ninguna acción del usuario. También puede configurar el sistema para detener la grabación una vez que el disco duro esté lleno.

#### **Para configurar la sobrescritura del disco duro:**

- 1. En la pantalla de Visualización en vivo, haga clic derecho para abrir el Menú rápido, luego, haga clic en **Main Menu**.
- 2. Haga clic en **STORAGE**; luego, haga clic en la pestaña **Basic**.

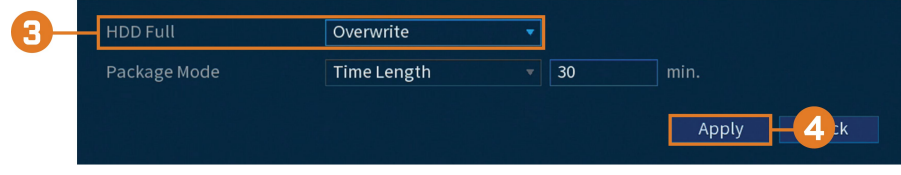

3. Asegúrese de que **HDD Full** esté configurado en **Overwrite** para sobrescribir las grabaciones más antiguas cuando el disco duro esté lleno.

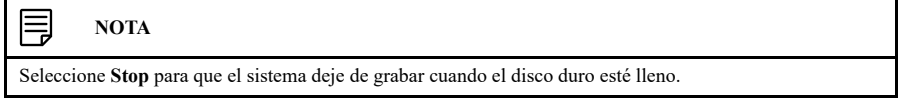

4. Haga clic en **Apply**.

#### *14.9.2 Configuración de la duración del archivo de grabación*

Seleccione de qué manera el sistema almacenará los archivos de video.

#### **Para configurar la duración de la grabación, realice lo siguiente:**

- 1. En la pantalla de Visualización en vivo, haga clic derecho para abrir el Menú rápido, luego, haga clic en **Main Menu**.
- 2. Haga clic en **STORAGE**; luego, haga clic en la pestaña **Basic**.

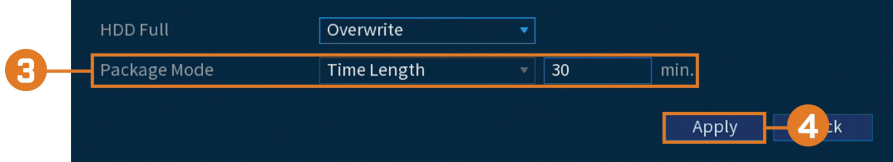

3. Al lado de **Package Mode**, seleccione **Time Length** para que el sistema pueda empaquetar los archivos de grabación según la duración de la grabación, o **File Size** para empaquetar según el tamaño del archivo. El campo al lado del menú desplegable cambiará entre minutos y megabytes (MB) dependiendo de su selección.

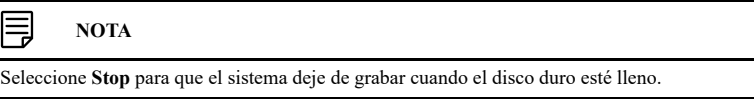

4. Haga clic en **Apply**.

E

#### *14.9.3 Configuración de la pregrabación*

El sistema puede pregrabar videos en caso de detección de movimiento.

#### **Para configurar la pregrabación:**

1. En la pantalla de Visualización en vivo, haga clic derecho para abrir el Menú rápido, luego, haga clic en **Main Menu**.

2. Haga clic en **STORAGE**. Haga clic en la pestaña **Schedule** en el panel lateral; luego, en **Record** en el panel superior.  $\overline{\overline{\mathrm{Camera}}}$  $P$ re-Record  $\boxed{4}$  $\overline{1}$  $\overline{\ }$ sec

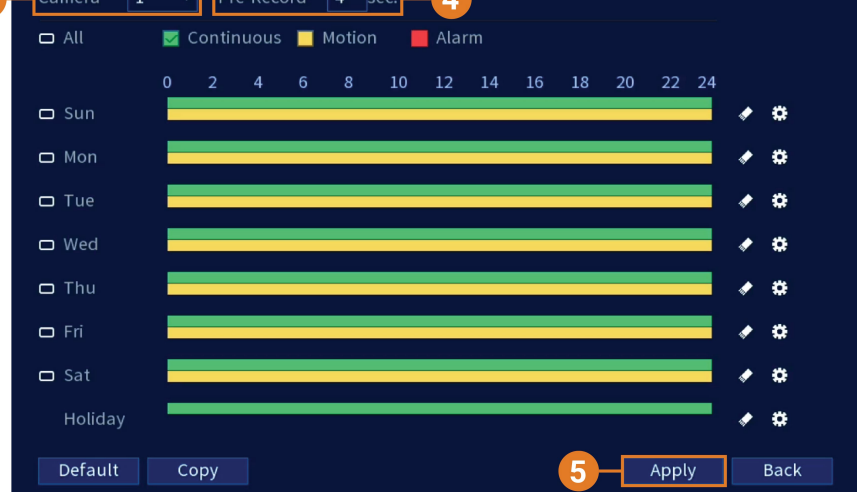

- 3. En **Channel**, seleccione el canal que desea configurar o seleccione **All**.
- 4. Establezca la duración de la pregrabación en segundos.
- 5. Haga clic en **Apply**.
- 6. **(OPCIONAL)** Haga clic en **Copy** para aplicar la configuración del canal actual a uno o más canales diferentes (consulte 14.12 *Copiar la [configuración](#page-89-0) a otro canal*, página [82](#page-89-0) para obtener instrucciones completas sobre el uso de la función de copia).

#### *14.9.4 Configuración de la programación de instantáneas*

Puede configurar una programación para la grabación de imágenes instantáneas de las cámaras.

# **Para establecer la programación de instantáneas:**

- 1. En la pantalla de Visualización en vivo, haga clic derecho para abrir el Menú rápido, luego, haga clic en **Main Menu**.
- 2. Haga clic en **STORAGE**. Haga clic en la pestaña **Schedule** en el panel lateral; luego, en **Snapshot** en el panel superior.

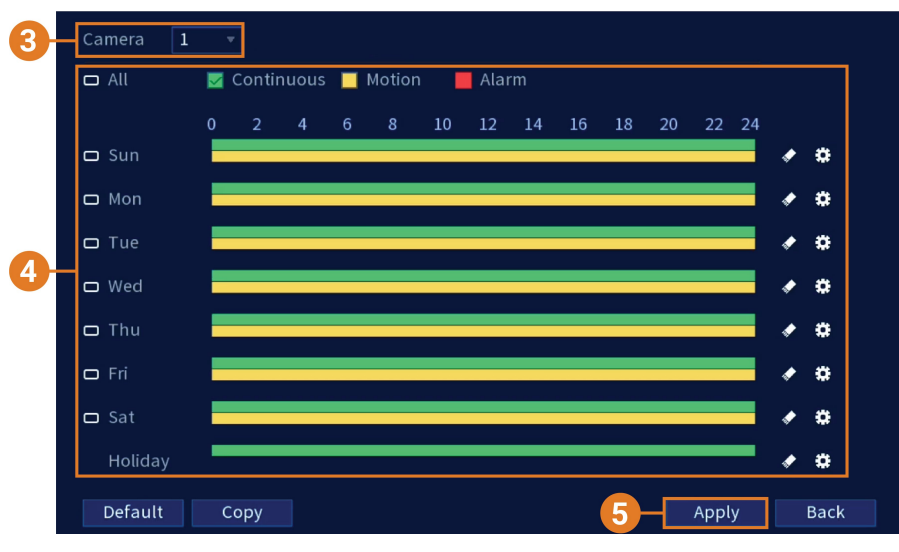

3. En **Camera**, seleccione el canal que desea configurar o seleccione **All**.

- 4. Configure la programación según sea necesario:
	- Marque **Continuous**, **Motion** (detección de movimiento) o **Alarm** para seleccionar el tipo de grabación que desea configurar.
	- Haga clic y arrastre en cada día para personalizar la programación de la grabación. La programación está configurada como una cuadrícula, cada bloque representa una hora.
	- Haga clic en  $\Box$  al lado de 2 o más días para enlazar horarios ( $\circ$ ). Esto le permite cambiar rápidamente múltiples horarios a la vez.
	- Para hacer ajustes finos a un horario, haga clic en . Esto le permitirá establecer las horas exactas de inicio y finalización de una programación.
	- Haga clic en  $\bullet$  para desactivar todas las grabaciones del tipo seleccionado en el día seleccionado.
- 5. Haga clic en **Apply**.
- 6. **(OPCIONAL)** Haga clic en **Copy** para aplicar la configuración del canal actual a uno o más canales diferentes (consulte 14.12 *Copiar la [configuración](#page-89-0) a otro canal*, página [82](#page-89-0) para obtener instrucciones completas sobre el uso de la función de copia).

#### *14.9.5 Formateo del disco duro*

Si instala una nueva unidad de disco duro, debe formatear el disco duro utilizando el sistema antes de poder grabar.

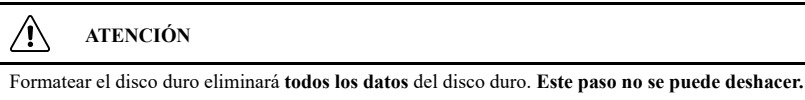

#### **Para formatear los discos duros:**

- 1. En la pantalla de Visualización en vivo, haga clic derecho para abrir el Menú rápido, luego, haga clic en **Main Menu**.
- 2. Haga clic en **STORAGE**; luego, haga clic en la pestaña **HDD Manager**.

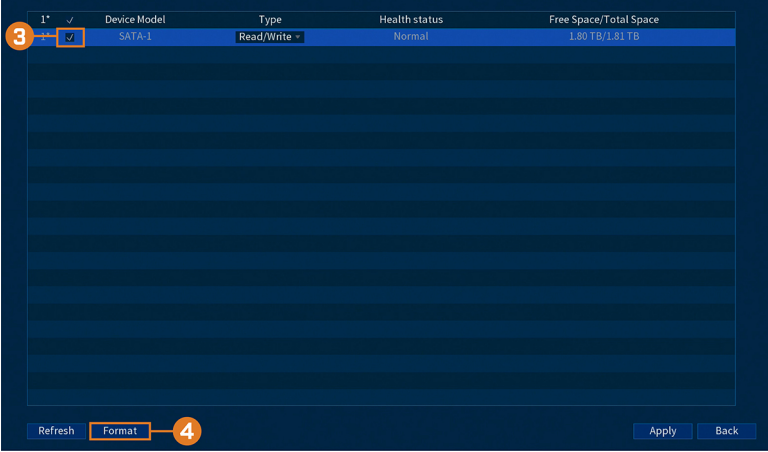

- 3. Compruebe el disco duro que desea formatear.
- 4. Haga clic en **Format**. El sistema se reiniciará para completar el proceso de formateo.

#### *14.9.6 Configuración de tipo de disco duro*

El sistema admite los siguientes tipos de disco duro:

- **HDD de lectura/escritura:** Disco duro para grabación normal.
- **HDD de solo lectura:** El sistema puede reproducir datos de este disco duro, pero no lo grabará.

#### **Para configurar los tipos de discos duros:**

- 1. En la pantalla de Visualización en vivo, haga clic derecho para abrir el Menú rápido, luego, haga clic en **Main Menu**.
- 2. Haga clic en **STORAGE**; luego, haga clic en la pestaña **HDD Manager**.

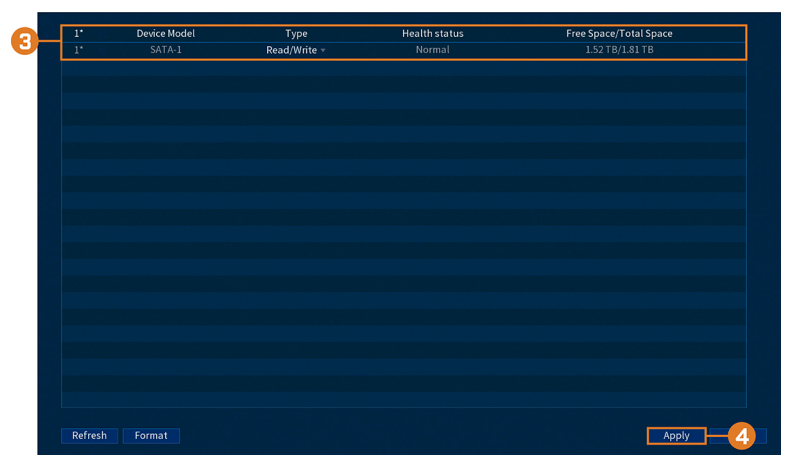

- 3. Debajo de **Type** junto al disco duro que desea configurar, seleccione **Read/Write** o **Read only**.
- 4. Haga clic en **Apply**.

## *14.9.7 Calculadora de grabación (estimación REC)*

Utilice la calculadora de grabación para obtener una estimación de su tiempo máximo de grabación en días para el disco duro instalado, o de cuánto espacio de disco duro se necesitaría para mantener una cantidad específica de días.

#### **Para obtener una estimación de grabación:**

- 1. En la pantalla de Visualización en vivo, haga clic derecho para abrir el Menú rápido, luego, haga clic en **Main Menu**.
- 2. Haga clic en **STORAGE**; luego, haga clic en la pestaña **Rec Estimate**.

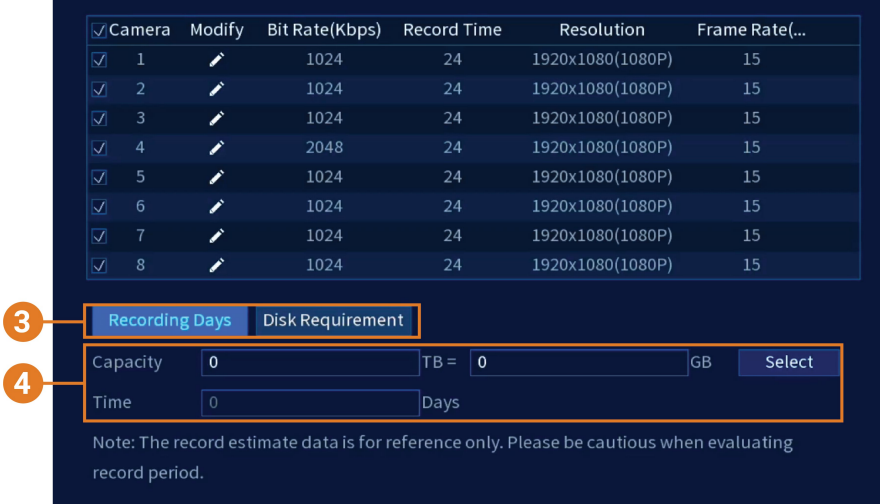

3. Seleccione **Recording Days** para la cantidad total de días de grabaciones que puede almacenar su disco duro, o seleccione **Disk Requirement** para el almacenamiento total necesario para grabar durante una cantidad específica de días.

4. Para el modo **Recording Days**, haga clic en **Select** para elegir su disco duro de una lista y obtener la cantidad total de días que su disco duro podrá almacenar. Para el modo **Disk Requirement**, ingrese una cantidad de días para generar la cantidad total de almacenamiento requerido.

# *14.9.8 FTP (avanzado)*

Envíe grabaciones o instantáneas a un servidor FTP.

#### **Para configurar los ajustes FTP:**

- 1. En la pantalla de Visualización en vivo, haga clic derecho para abrir el Menú rápido, luego, haga clic en **Main Menu**.
- 2. Haga clic en **STORAGE**, luego, haga clic en la pestaña **FTP**.

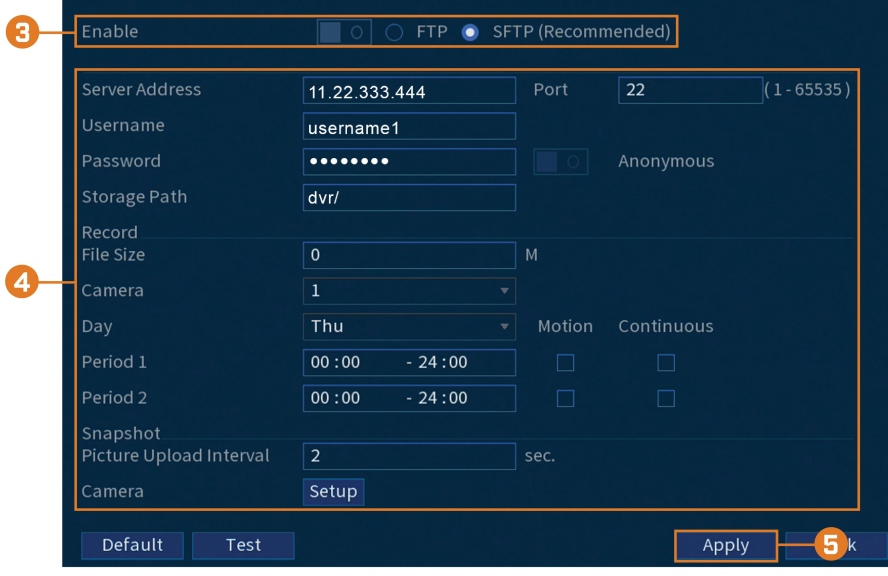

- 3. Haga clic para habilitar  $\begin{pmatrix} 1 & 0 \\ 0 & 0 \end{pmatrix}$  o deshabilitar  $\begin{pmatrix} 0 & 0 \\ 0 & 0 \end{pmatrix}$  la conexión FTP, y seleccione **FTP** o **SFTP** dependiendo de su configuración.
- 4. Configure lo siguiente:
	- **Server Address:** ingrese la dirección del servidor FTP.
	- **Port:** ingrese el puerto FTP.
	- **Username:** ingrese su nombre de usuario FTP.
	- **Password:** ingrese su contraseña FTP.
	- **Anonymous:** habilite esta opción si su servidor FTP admite conexiones anónimas.
	- **Storage Path:** ingrese la ruta donde guardará las grabaciones o instantáneas.
	- **File Size:** ingrese la duración del archivo de grabación en minutos.
	- **Camera:** seleccione una cámara para configurar las preferencias de grabación de FTP.
	- **Day:** seleccione un día de la semana para configurar los ajustes de grabación de FTP, o seleccione **All** para aplicarlos a todos los días de la semana.
	- **Period 1 ~ Period 2:** seleccione hasta 2 períodos de tiempo en los que el sistema guardará las grabaciones en el FTP. Marque **Alarm**, **MD** (detección de movimiento) o **Continuous** al lado de cada período para determinar qué tipo de grabación se cargará al FTP.
	- **Image Upload Interval:** ingrese el intervalo entre las instantáneas en segundos.
	- **Camera:** configure una cámara para configurar las instantáneas.
- 5. Haga clic en **Apply**.

#### **14.10 Cuentas**

Consulte el capítulo 13 *[Administración](#page-50-0) de contraseñas y cuentas de usuario*, página [43](#page-50-0) para obtener más detalles.

# **14.11 Información**

Menús que le muestran diferentes tipos de información del sistema.

## *14.11.1 Versión*

El submenú Versión le permite ver información sobre el firmware actual instalado en el sistema.

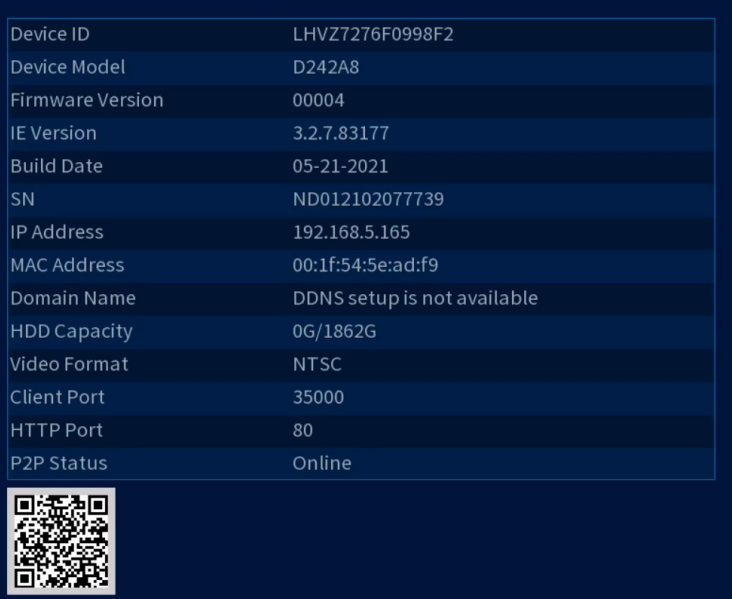

#### **Para acceder al menú Versión:**

- 1. En la pantalla de Visualización en vivo, haga clic derecho para abrir el Menú rápido, luego, haga clic en **Main Menu**.
- 2. Haga clic en **INFORMATION**; luego haga clic en la pestaña **System Info**; luego haga clic en **Version** en el panel superior.

# *14.11.2 Disco*

Información relacionada con las unidades de discos duros instaladas en el sistema, incluida la capacidad, el estado y el tipo.

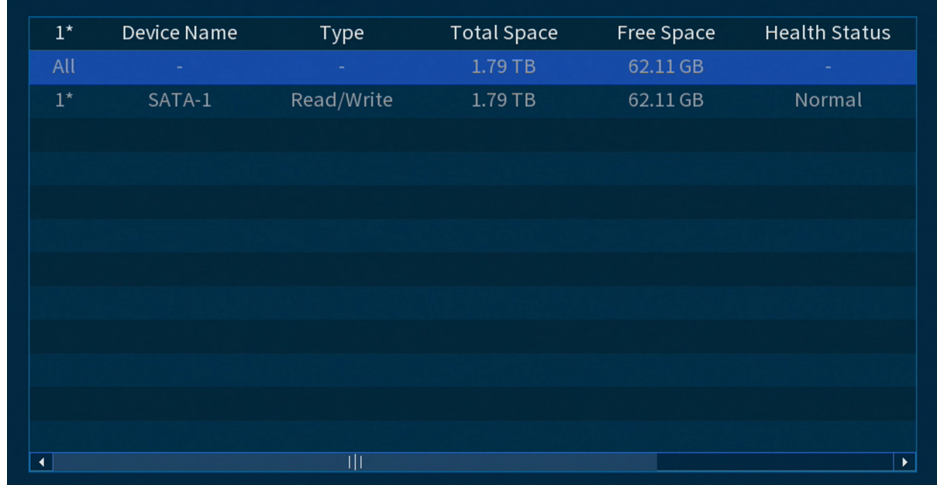

#### **Para acceder al menú del disco:**

- 1. En la pantalla de Visualización en vivo, haga clic derecho para abrir el Menú rápido, luego, haga clic en **Main Menu**.
- 2. Haga clic en **INFORMATION**; luego haga clic en la pestaña **System Info**; luego haga clic en **Disk** en el panel superior.

#### *14.11.3 BPS*

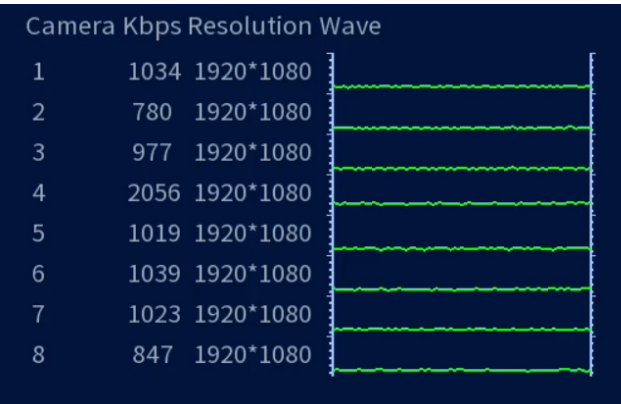

El menú BPS muestra la velocidad de bits de las cámaras conectadas. La velocidad de transmisión es la cantidad de datos que la cámara envía al sistema.

#### **Para acceder al menú BPS:**

- 1. En la pantalla de Visualización en vivo, haga clic derecho para abrir el Menú rápido, luego, haga clic en **Main Menu**.
- 2. Haga clic en **INFORMATION**; haga clic en la pestaña **System Info**; luego, haga clic en**BPS** en el panel superior.

## *14.11.4 Registros*

El menú Registro permite que usted busque los registros del sistema.

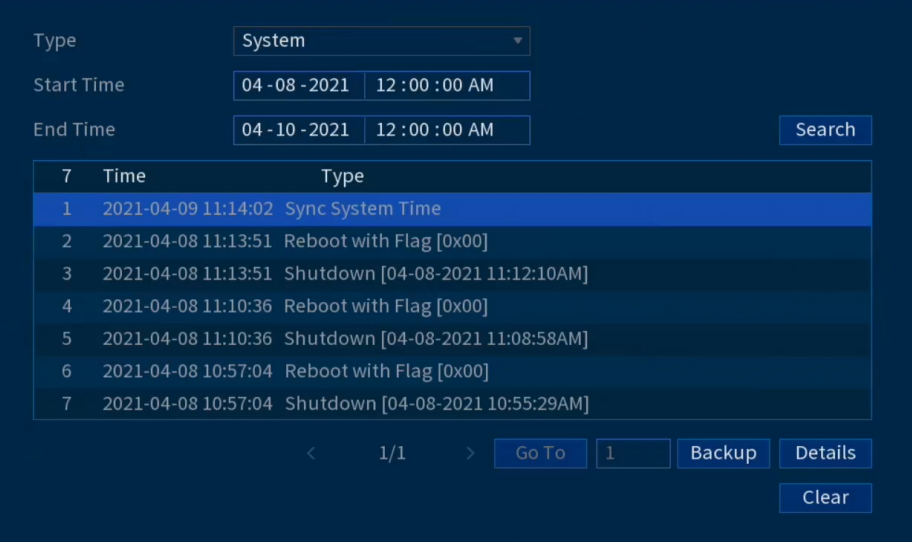

#### **Para buscar los registros del sistema:**

- 1. En la pantalla de Visualización en vivo, haga clic derecho para abrir el Menú rápido, luego, haga clic en **Main Menu**.
- 2. Haga clic en **INFORMATION**; luego, haga clic en la pestaña **Log**.
- 3. Debajo de **Type**, seleccione el tipo de evento que desea buscar, o seleccione **All**.
- 4. Ingrese una hora de inicio y de finalización de su búsqueda.
- 5. Haga clic en **Search**.

# *14.11.5 Estado de alarma*

Le muestra un resumen completo de los eventos del sistema. También se muestra información adicional, como los canales que detectan movimiento en ese momento.

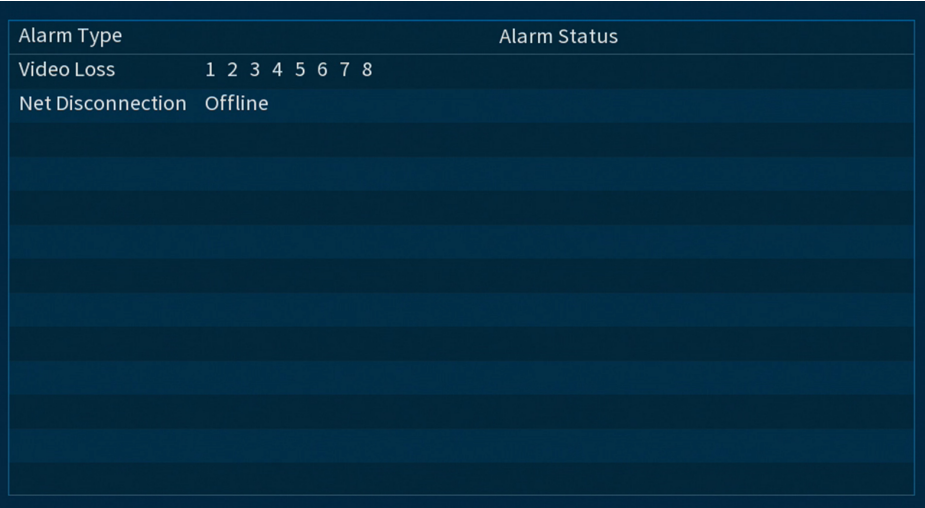

#### **Para acceder al men Estado de alarma:**

- 1. En la pantalla de Visualización en vivo, haga clic derecho para abrir el Menú rápido, luego, haga clic en **Main Menu**.
- 2. Haga clic en **INFORMATION**; luego, haga clic en la pestaña **Alarm Status**.

#### **Las siguientes alarmas se muestran en el menú Estado de alarma:**

- **No HDD:** no se detecta un disco duro.
- **Disk Error:** se detecta un error de disco duro.
- **Disk Full:** la unidad de disco duro está llena.
- **Net Disconnection:** el sistema no está conectado a la red (fuera de línea).
- **IP Conflict:** más de un dispositivo en la red utiliza la misma dirección IP.
- **MAC Conflict:** más de un dispositivo en la red utiliza la misma dirección MAC.
- **Video Loss:** muestra los canales desconectados.
- **Motion:** muestra los canales con alarmas de movimiento activas.

#### *14.11.6 Usuario en línea*

El menú de Usuario en línea muestra una lista de usuarios conectados al sistema mediante computadoras o dispositivos móviles.

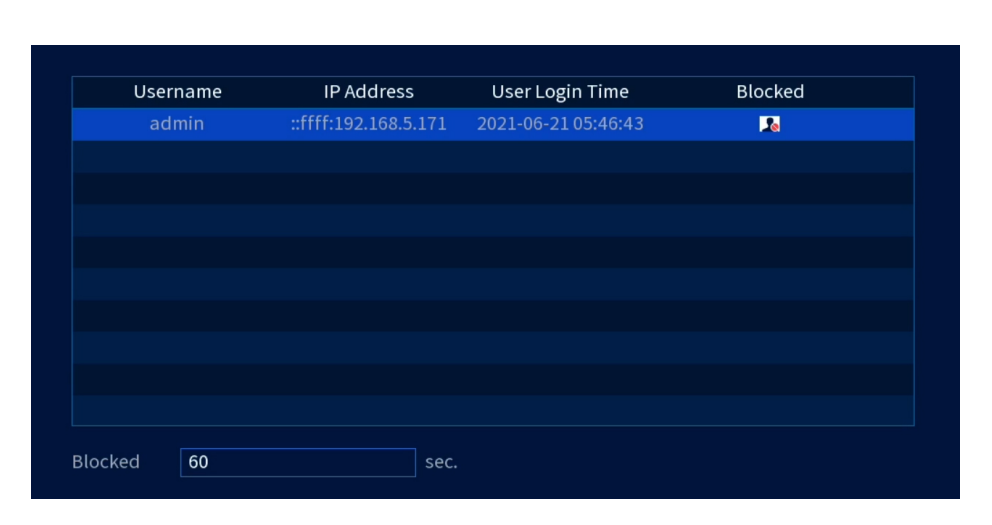

#### **Para acceder al menú de Usuario en línea:**

- 1. En la pantalla de Visualización en vivo, haga clic derecho para abrir el Menú rápido, luego, haga clic en **Main Menu**.
- 2. Haga clic en **INFORMATION**. Haga clic en la pestaña **Network** en el panel lateral; luego, en **Online User** en el panel superior.

#### *14.11.7 Carga de red*

El menú Carga muestra el tráfico de red que su sistema está enviando y recibiendo.

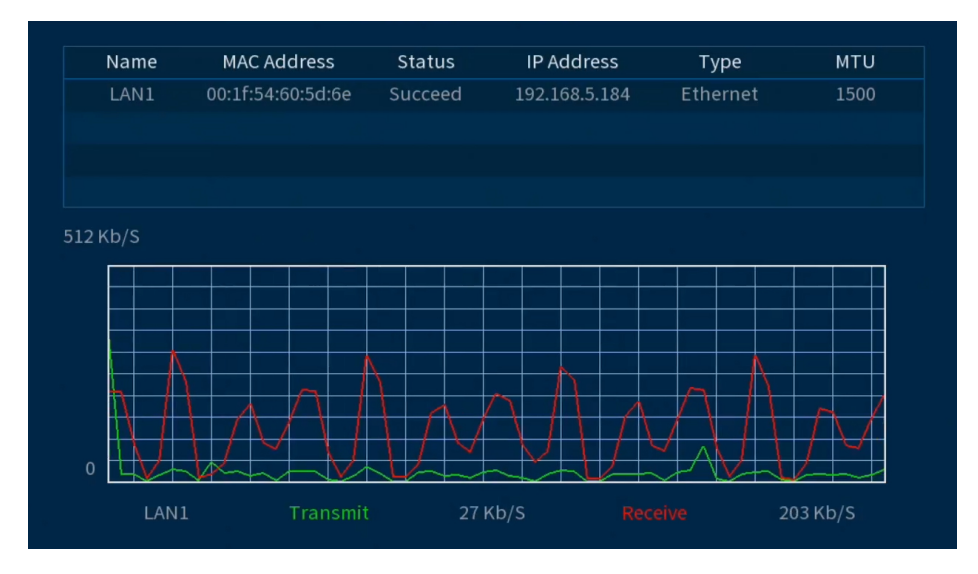

# **Para acceder al menú de Carga:**

- 1. En la pantalla de Visualización en vivo, haga clic derecho para abrir el Menú rápido, luego, haga clic en **Main Menu**.
- 2. Haga clic en **INFORMATION**. Haga clic en la pestaña **Network** en el panel lateral; luego, en **Network Load** en el panel superior.

# *14.11.8 Prueba*

El menú Prueba permite comprobar si su sistema puede conectarse a otros dispositivos a través de la LAN o Internet. Puede escribir la dirección IP de un dispositivo y hacer clic en **Test** para determinar si su sistema puede conectarse a él.

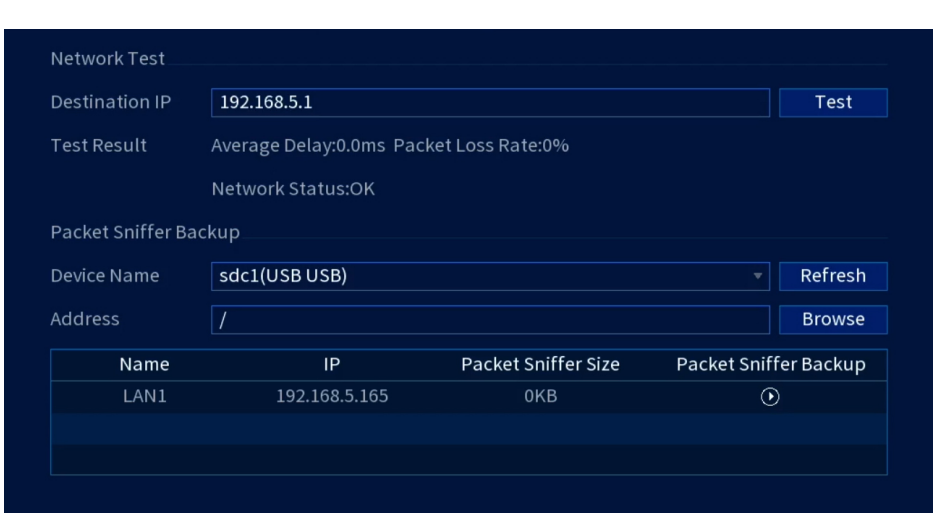

#### **Para acceder al menú de Prueba de la red:**

- 1. En la pantalla de Visualización en vivo, haga clic derecho para abrir el Menú rápido, luego, haga clic en **Main Menu**.
- 2. Haga clic en **INFORMATION**. Haga clic en la pestaña **Network** en el panel lateral; luego, en **Test** en el panel superior.

#### *14.11.9 Restablecer configuraciones predeterminadas*

Restablezca la configuración de fábrica del sistema.

#### **Para restaurar la configuración predeterminada:**

- 1. En la pantalla de Visualización en vivo, haga clic derecho para abrir el Menú rápido, luego, haga clic en **Main Menu**.
- 2. Haga clic en **INFORMATION**; haga clic en la pestaña **Update/Reset**; luego, haga clic en-**Default** en el panel superior.

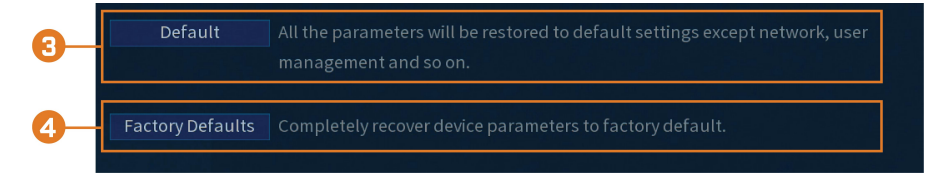

- 3. Haga clic en **Default** para restablecer todos los parámetros a la configuración predeterminada, excepto la red, la administración de usuarios, etc.
- 4. Haga clic en **Factory Default** para restablecer la unidad a su estado original. El sistema se restablecerá automáticamente. No apague la unidad ni desconecte el cable de alimentación.

## *14.11.10 Actualización manual del firmware*

El método principal para actualizar el firmware del sistema se realiza automáticamente a través de Internet. El sistema también admite actualizaciones de firmware desde una unidad Thumb USB (no incluida).

#### **Requisitos previos:**

• Guarde el archivo **.bin** de actualización del firmware de su unidad en la unidad flash USB (no incluida) y conecte la unidad a uno de los puertos USB libres del sistema.

#### **Para actualizar el firmware manualmente:**

1. En la pantalla de Visualización en vivo, haga clic derecho para abrir el Menú rápido, luego, haga clic en **Main Menu**.

2. Haga clic en **INFORMATION**; haga clic en la pestaña **Update/Reset**; luego, haga clic en**Update** en el panel superior.

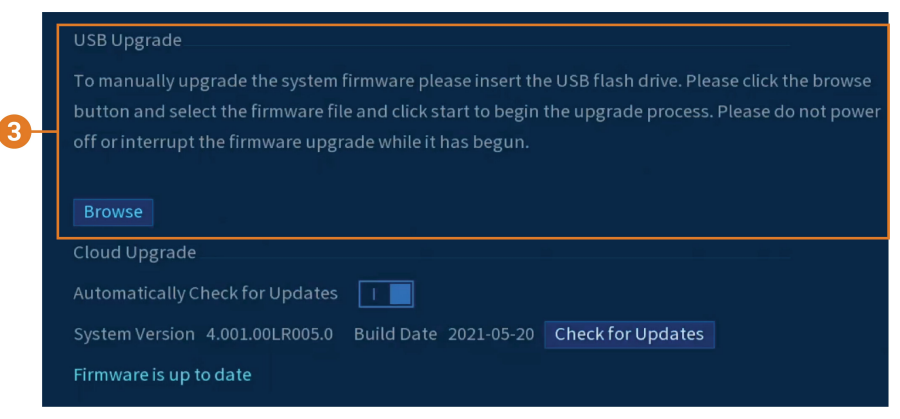

- 3. Haga clic en **Browse**.
- 4. Haga clic en el archivo **.bin** del firmware para su grabadora.
- 5. Haga clic en **Start**.

#### *14.11.11 Actualizaciones automáticas del firmware*

Las actualizaciones de firmware proporcionan características mejoradas. El sistema buscará automáticamente actualizaciones de firmware si está conectado a Internet.

#### **Para configurar las actualizaciones automáticas del firmware:**

- 1. En la pantalla de Visualización en vivo, haga clic derecho para abrir el Menú rápido, luego, haga clic en **Main Menu**.
- 2. Haga clic en **INFORMATION**; haga clic en la pestaña **Update/Reset**; luego, haga clic en**Update** en el panel superior.

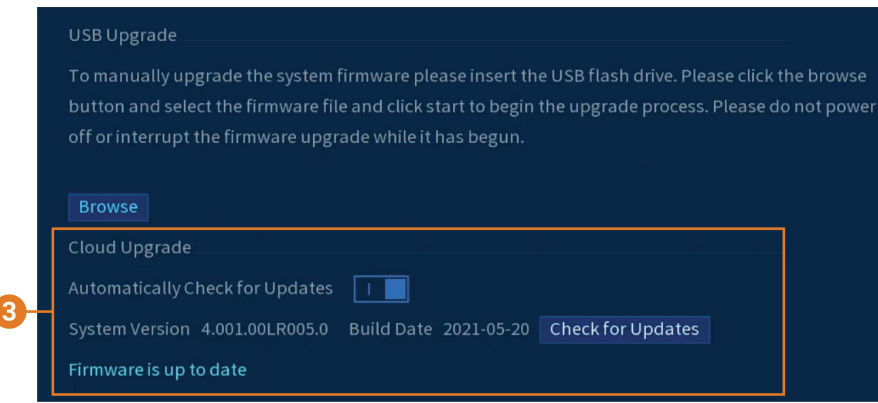

- 3. Asegúrese de que la opción **Automatically Check for Updates** esté habilitada ( ). Haga clic en **Check for Updates** para comprobar si hay una nueva versión disponible.
- 4. Si se encuentra una versión más reciente, haga clic en **Upgrade Now** para actualizar el sistema.

#### <span id="page-87-0"></span>*14.11.12 Guardar la configuración del sistema en una unidad flash USB*

El sistema le permite guardar su actual configuracin del sistema en una unidad flash USB (no incluida). Es til si quiere tener un respaldo de su configuracin actual.

闫 **NOTA**

Esta funcin solo guarda las configuraciones creadas en los mens del sistema. No guarda ni respalda ningn video.

#### **Requisitos previos:**

• Conecte una unidad flash USB (no incluida) en un puerto USB libre de la unidad.

## **Para guardar la configuración del sistema:**

- 1. En la pantalla de Visualización en vivo, haga clic derecho para abrir el Menú rápido, luego, haga clic en **Main Menu**.
- 2. Haga clic en **INFORMATION**; haga clic en la pestaña **Update/Reset**.
- 3. Haga clic en la pestaña **Import/Export** del panel superior.

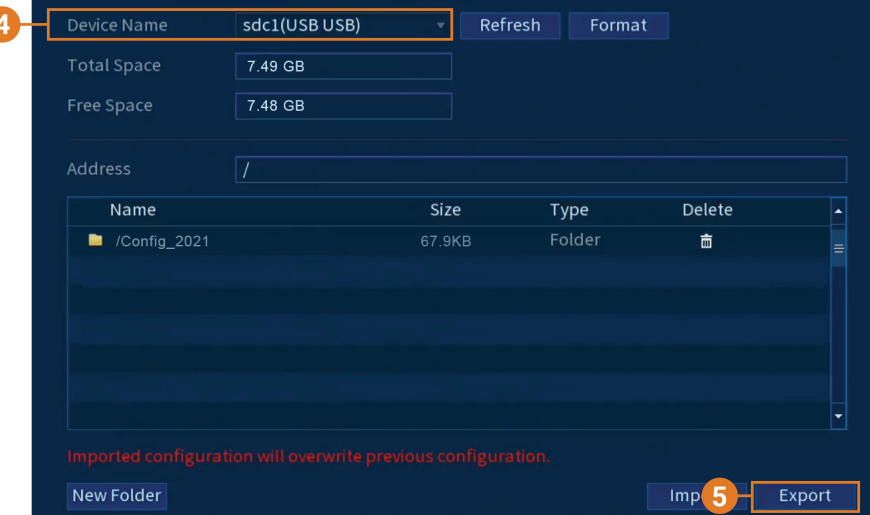

- 4. En **Device Name**, seleccione el dispositivo USB donde desea guardar la configuración.
- 5. Haga clic en **Export** para guardar su configuración actual del sistema.

### *14.11.13 Importar la configuración del sistema desde una unidad flash USB*

Si ha realizado una copia de respaldo de la configuración del sistema, podrá importarla para aplicar todos los ajustes del menú guardado.

#### **Requisitos previos:**

• Conecte una unidad flash USB (no incluida) a un puerto USB libre en la unidad con una configuración exportada del sistema (consulte 14.11.12 *Guardar la [configuración](#page-87-0) del sistema en una [unidad](#page-87-0) flash USB*, página [80](#page-87-0) para más detalles).

### **Para importar la configuración del sistema:**

1. En la pantalla de Visualización en vivo, haga clic derecho para abrir el Menú rápido, luego, haga clic en **Main Menu**.

2. Haga clic en **INFORMATION**; haga clic en la pestaña **Update/Reset**; luego, haga clic en**Import/Export** en el panel superior.

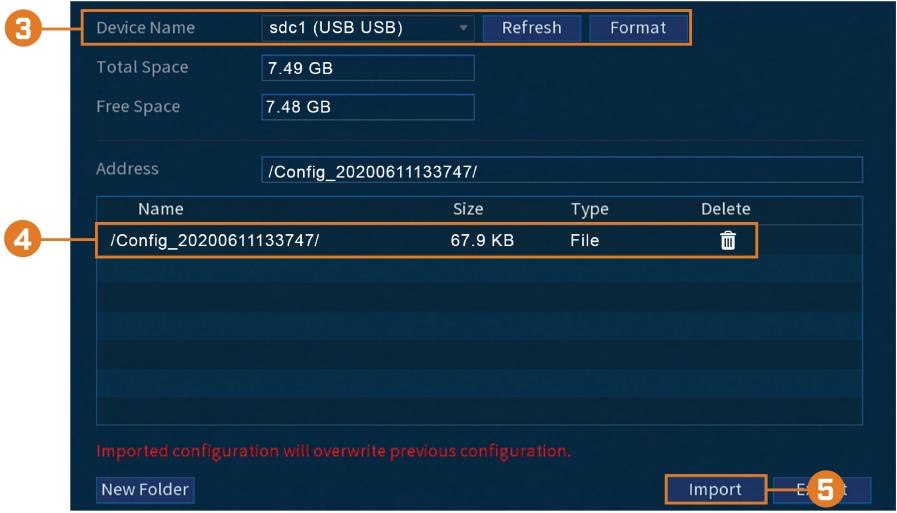

- 3. En **Device Name**, seleccione el dispositivo USB donde se guardó la configuración del sistema.
- 4. Haga clic en la carpeta con los archivos de configuración que desea restaurar. Las carpetas con los archivos de configuración tienen la etiqueta **Config** y luego la hora y fecha en la que se guardó la configuración (por ejemplo, *Config\_20200611133747*).
- 5. Haga clic en **Import** para guardar su configuración actual del sistema.

#### <span id="page-89-0"></span>**14.12 Copiar la configuración a otro canal**

Algunas áreas del menú principal le permiten copiar rápidamente la configuración de un canal a uno o varios canales en el sistema.

## **Para copiar la configuración del canal:**

- 1. Configure al menos un canal según su preferencia.
- 2. Haga clic en **Apply** para guardar la configuración de ese canal.
- 3. Haga clic en **Copy**.

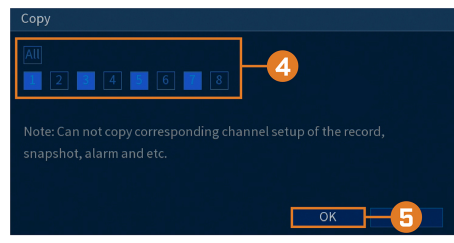

- 4. Haga clic en los cuadros numerados para indicar los canales a los que desea copiar la configuración, o haga clic en **All** para copiarla a todos los canales.
- 5. Haga clic en **OK**.

# **[Conexión](#page-90-0) remota a través de la [aplicación](#page-90-0) móvil Lorex Home**

<span id="page-90-0"></span>Puede conectarse a su sistema de seguridad por Internet mediante el uso de nuestra aplicación gratuita Lorex Home para dispositivos de iOS y Android. Conéctese de forma segura a su sistema desde cualquier lugar sin costos recurrentes para visualización en vivo.

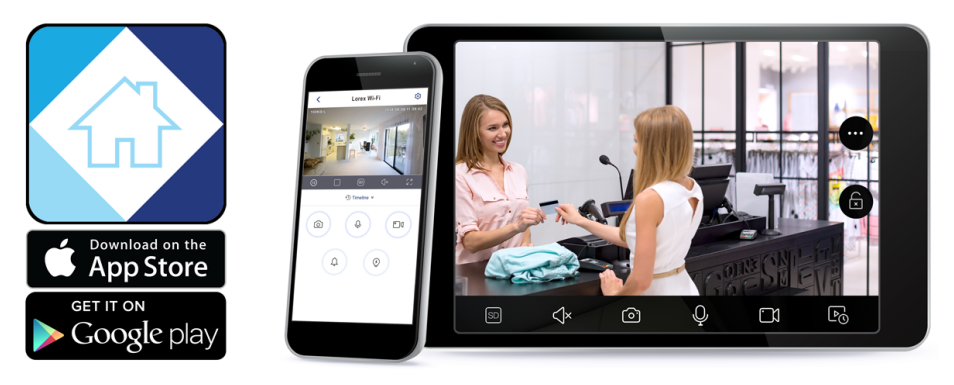

## **La aplicación Lorex Home le permite**:

- Visualizar video en vivo de las cámaras
- Reproducir video desde el disco duro
- Grabar videoclips de forma manual o capturar una imagen instantánea de un video en vivo
- Activar las funciones de disuasión, incluidas las luces de advertencia y las sirenas\*
- Establecer preferencias para las notificaciones automáticas que le proporcionen información sobre eventos de detección de movimiento y otros eventos del sistema\*

Para obtener instrucciones de configuración completas y soporte avanzado para la aplicación, [haga](https://www.lorextechnology.com/downloads/apps_updates/Lorex-Home/manual-SP/index.html) clic aquí para abrir el manual de instrucciones de Lorex Home.

\* En dispositivos compatibles.

# **[16](#page-91-0) Domótica y [asistencia](#page-91-0) de voz**

<span id="page-91-0"></span>La grabadora es compatible con las soluciones domóticas de terceros, como Amazon Alexa® y Google Assistant®. Puede utilizar estos servicios para llevar su experiencia de seguridad a un nuevo nivel, con opciones domóticas que facilitarán aún más su acceso al sistema.

Para obtener información sobre compatibilidad, así como instrucciones completas sobre la configuración y el uso, visite [lorex.com/SmartHome](https://www.lorextechnology.com/smarthome).

#### **Para habilitar los servicios domóticos en la grabadora:**

- 1. En la pantalla de Visualización en vivo, haga clic derecho para abrir el Menú rápido, luego, haga clic en **Main Menu**.
- 2. Haga clic en **CAMERA**; luego, haga clic en la pestaña **Voice Assistance**.

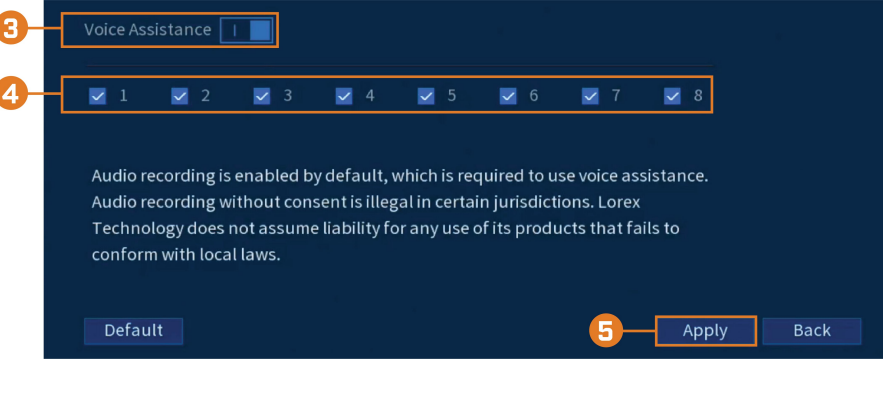

- 3. Haga clic para habilitar  $\left( \frac{1}{\sqrt{2}} \right)$  o deshabilitar  $\left( \frac{1}{\sqrt{2}} \right)$  la asistencia de voz.
- 4. Verifique los canales que le gustaría habilitar para el uso de los servicios domóticos.

#### $\bigwedge$ **ATENCIÓN**

ſ

ſ

Los canales habilitados para su uso con servicios domóticos activarán automáticamente las funciones de audio del canal, así como la grabación de audio en las cámaras habilitadas para audio. La grabación de audio o el uso de audios de escucha sin consentimiento es ilegal en ciertas jurisdicciones. Lorex Corporation no asume responsabilidad por el uso de sus productos que no cumpla con las leyes locales.

5. Haga clic en **Apply**.

# **Cámaras de vista [panorámica/](#page-92-0) [inclinada/zoom](#page-92-0) (PTZ)**

<span id="page-92-0"></span>Las cámaras de vista panorámica/inclinada/zoom (PTZ) son cámaras especiales que se mueven de acuerdo con los comandos dados por la grabadora. Puede mover manualmente las cámaras PTZ a través de la visualización en pantalla de la grabadora, o crear ubicaciones y patrones predeterminados para que la cámara los siga automáticamente.

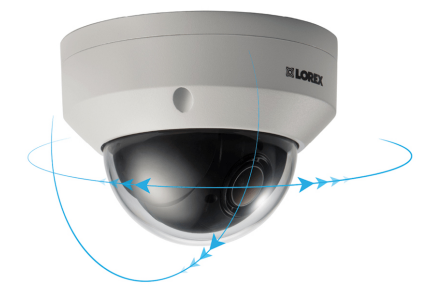

# **17.1 Conexión de cámaras PTZ a la grabadora**

Las cámaras PTZ HD de Lorex se conectan a su grabadora como cualquier otra cámara sin necesidad de instalar cables especiales. Estas cámaras pueden aceptar comandos PTZ directamente a través del cable de video.

Si utiliza una cámara PTZ de definición estándar, deberá conectar el cableado RS485 de la cámara a la grabadora para enviar comandos PTZ.

### **Para conectar cámaras PTZ de definición estándar:**

#### **PASO 1: Conexión física**

- 1. Conecte el cable de video BNC a una de las entradas de video de la grabadora.
- 2. Conecte los cables RS485. Conecte el **cable A (TX+)** al **terminal positivo (+)**, y conecte el **cable B (TX–)** al **terminal negativo (–)**.
- 3. Conecte el adaptador de alimentación de la cámara PTZ a un tomacorriente.

#### $\bigwedge$ **ATENCIÓN**

Cuando la cámara PTZ se encienda, realizará una verificación de diagnóstico inicial. La cámara se moverá durante este proceso, así que asegúrese de que el módulo de la cámara no esté apoyado contra otro objeto o superficie.

#### **PASO 2: Configuración de la cámara**

- 1. En la pantalla de Visualización en vivo, haga clic derecho para abrir el Menú rápido, luego, haga clic en **Main Menu**.
- 2. Haga clic en **CAMERA**, luego, haga clic en la pestaña **IMAGE SETTINGS**.

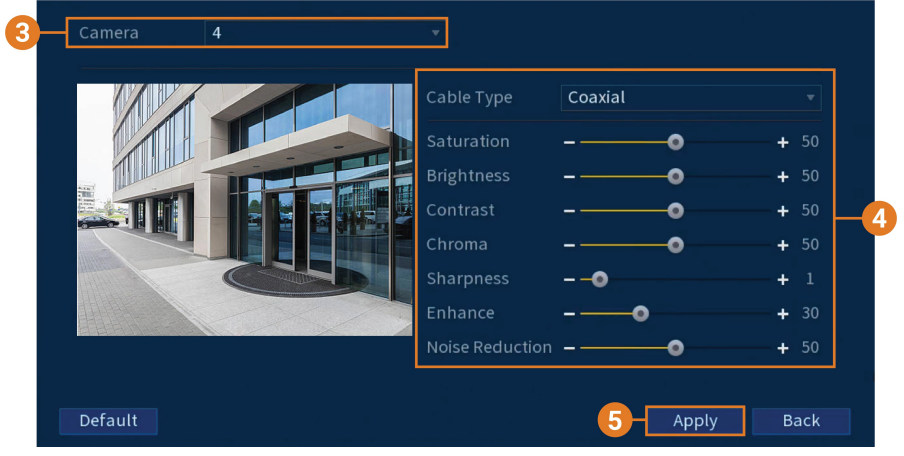

- 3. Seleccione la cámara que desea configurar.
- 4. Configure los campos resaltados según sea necesario.

#### **NOTA**

訓

Las cámaras PTZ HD de Lorex no necesitan configuración. Deje todos los campos en sus valores predeterminados. Para las cámaras PTZ de terceros, seleccione **Serial** junto a **Control Mode**. Para utilizar la configuración correcta en los campos restantes, consulte la documentación de su cámara.

#### 5. Haga clic en **Apply**.

6. **(OPCIONAL)** Haga clic en **Copy** para aplicar la configuración del canal actual a uno o más canales diferentes (consulte 14.12 *Copiar la [configuración](#page-89-0) a otro canal*, página [82](#page-89-0) para obtener instrucciones completas sobre el uso de la función de copia).

#### 闫 **NOTA**

Si copia la configuración para conectar múltiples cámaras PTZ, tenga en cuenta que cada cámara requerirá una dirección única. No puede usar la misma dirección para 2 cámaras diferentes.

### **17.2 Controles básicos de PTZ**

Control de las cámaras PTZ.

# 闫 **NOTA**

Asegúrese de haber completado la configuración inicial de su cámara PTZ para controlar la cámara a través de la grabadora. Consulte para obtener más información.

#### **Para acceder a los controles básicos PTZ, haga lo siguiente:**

- Abra la pantalla de Visualización en vivo para su cámara PTZ en la visualización monocanal (pantalla completa). Haga clic derecho para abrir el Menú rápido y haga clic en **Pan/Tilt/ Zoom**.
- Haga clic derecho nuevamente para cerrar los controles PTZ.

# **Para utilizar los controles de PTZ, haga lo siguiente:**

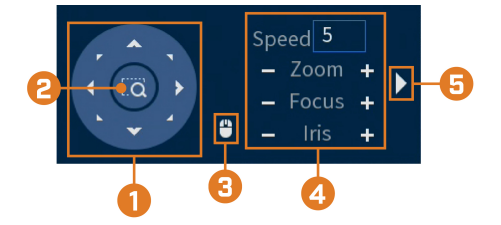

- 1. **Controles de navegación:** Haga clic en las flechas de dirección para mover la cámara PTZ manualmente.
- 2. **Zoom al área:** Haga clic, y, luego, haga clic y arrastre para dibujar un cuadro en la imagen de la cámara. La cámara PTZ ampliará el área seleccionada.
- 3. **Seguimiento del mouse:** Haga clic para habilitar o deshabilitar el seguimiento del mouse. Cuando esté habilitado, haga clic y arrastre en la dirección en la que desea que se mueva la cámara PTZ. La cámara seguirá la ruta del cursor del mouse.
- 4. **Configuración PTZ:**
	- **Speed:** la velocidad de movimiento de la cámara PTZ. Un valor más alto significa que la cámara se moverá más rápido.
	- **Zoom:** nivel de zoom óptico. Haga clic en **+** para ampliar y en **–** para alejar.
	- **Focus:** control manual del nivel de enfoque. Haga clic en **+** para enfocar objetos más alejados de la cámara, o **–** para enfocar objetos más cercanos a la cámara.
	- **Iris:** controla la cantidad de luz que entra por la lente. Haga clic en **+** para permitir más luz, o **–** para permitir menos luz.
- 5. **Avanzado:** Expanda para mostrar las opciones avanzadas. Para obtener una descripción completa, consulte 17.3 *Controles de PTZ [avanzados](#page-94-0)*, página [87](#page-94-0).

#### <span id="page-94-0"></span>**17.3 Controles de PTZ avanzados**

Uso de opciones avanzadas para cámaras PTZ, incluidos los valores preestablecidos, los recorridos, los patrones, etc.

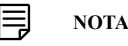

Asegúrese de haber completado la configuración inicial de su cámara PTZ para controlar la cámara a través de la grabadora. Consulte para obtener más información.

#### **Para acceder a los controles PTZ avanzados, haga lo siguiente:**

- Abra la pantalla de Visualización en vivo para su cámara PTZ en la visualización monocanal (pantalla completa). Haga clic derecho para abrir el Menú rápido y haga clic en **Pan/Tilt/ Zoom**.
- Haga clic en la flecha en el extremo derecho del panel de control PTZ para acceder a las opciones avanzadas.
- Haga clic derecho nuevamente para cerrar los controles PTZ.

#### **Para utilizar los controles de PTZ, haga lo siguiente:**

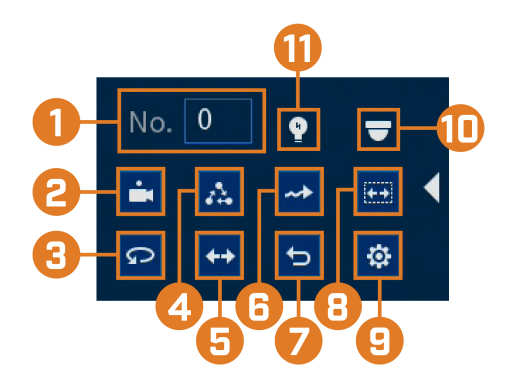

- 1. **N.°:** Ingrese el número de ID para un valor restablecido, un recorrido o un patrón que desee activar.
- 2. **Predefinir:** Mueva la cámara al número restablecido especificado en el campo **No.**. Para obtener instrucciones sobre la configuración de las ubicaciones preestablecidas, consulte [17.4](#page-94-1) *[Predefiniciones](#page-94-1)*, página [87](#page-94-1).
- 3. **Modo panorámico automático:** Ajuste la cámara para que gire 180° hacia adelante y hacia atrás.
- 4. **Recorrido:** Realice el número de recorrido especificado en el campo **No.**. Para obtener instrucciones sobre cómo crear un recorrido, consulte 17.5 *[Recorridos](#page-95-0)*, página [88.](#page-95-0)
- 5. **Orientación:** Gire la cámara 180° desde su posición actual.
- 6. **Patrón:** Ejecute el número de patrón especificado en el campo **No.**. Para obtener instrucciones sobre cómo crear un patrón, consulte 17.6 *[Patrones](#page-95-1)*, página [88](#page-95-1).
- 7. **Restablecer:** Mueva la cámara a la posición inicial.
- 8. **Lector automático:** Mueva la cámara entre un punto izquierdo y un punto derecho predeterminados. Para obtener instrucciones sobre cómo crear un lector automático, consulte [17.7](#page-95-2) *Lector [automático](#page-95-2)*, página [88](#page-95-2).
- 9. **Configuración:** Haga clic para abrir el menú de configuración, donde podrá configurar los valores preestablecidos, los recorridos, los patrones y los lectores automáticos.
- 10. **Menú OSD:** Haga clic para abrir el menú OSD de la cámara. Es posible que no sea compatible en todos los modelos de cámaras.
- 11. **Configuración auxiliar:** No compatible.

## <span id="page-94-1"></span>**17.4 Predefiniciones**

Las predefiniciones guardarán una posición de la cámara para poder recuperarla rápidamente.

#### **Para agregar ubicaciones preestablecidas:**

1. En la pantalla de Visualización en vivo de su cámara PTZ, haga clic derecho para abrir el Menú rápido, luego, haga clic en **Pan/Tilt/Zoom**.

- 2. Se abrirán los controles PTZ. Haga clic en **para abrir los controles PTZ avanzados**, luego, haga clic en
- 3. Haga clic en la pestaña **Preset**.
- 4. Ingrese el número de predefiniciones que desea crear debajo de **Preset**.
- 5. Mueva la cámara hacia la posición deseada y haga clic en **Set**.

#### **Para ir a una ubicación preestablecida:**

• En **No.**, seleccione el número del valor restablecido al que desearía acceder, luego, haga clic  $_{en}$   $\Delta$ 

<span id="page-95-0"></span>**17.5 Recorridos**

Los recorridos se desplazarán a través de un conjunto de predefiniciones.

#### **Para agregar recorridos:**

- 1. En la pantalla de Visualización en vivo de su cámara PTZ, haga clic derecho para abrir el Menú rápido, luego, haga clic en **Pan/Tilt/Zoom**.
- 2. Se abrirán los controles PTZ. Haga clic en **para abrir los controles PTZ** avanzados, luego, haga clic en
- 3. Haga clic en la pestaña **Tour**.
- 4. En **Patrol No.**, ingrese el número del recorrido que desea crear.
- 5. En **Preset**, seleccione el valor restablecido que desea agregar al recorrido.
- 6. Haga clic en **Add Preset**.
- 7. Repita los pasos 5 y 6 para agregar valores preestablecidos adicionales al recorrido.

# **Para ejecutar un recorrido:**

• En No., seleccione el número del recorrido al que desearía acceder, luego, haga clic en  $\mathbb{R}$ 

#### <span id="page-95-1"></span>**17.6 Patrones**

Los patrones mueven la cámara automáticamente según los movimientos introducidos manualmente.

#### **Para agregar patrones:**

- 1. En la pantalla de Visualización en vivo de su cámara PTZ, haga clic derecho para abrir el Menú rápido, luego, haga clic en **Pan/Tilt/Zoom**.
- 2. Se abrirán los controles PTZ. Haga clic en **para abrir** los controles PTZ avanzados, luego, haga clic en  $\Phi$
- 3. Haga clic en la pestaña **Pattern**.
- 4. En **Pattern**, ingrese el número del patrón que desea crear.
- 5. Mueva la cámara a la posición de inicio deseada y haga clic en **Start**.
- 6. Mediante el uso de los controles en pantalla, mueva la cámara en cualquier patrón que desee. Cuando haya terminado, haga clic en **End**.

#### **Para ejecutar un patrón:**

• En **No.**, seleccione el número del patrón al que desearía acceder, luego, haga clic en .

### <span id="page-95-2"></span>**17.7 Lector automático**

Un lector automático cambia automáticamente entre los puntos derecho e izquierdo.

# **Para configurar el lector automático:**

- 1. En la pantalla de Visualización en vivo de su cámara PTZ, haga clic derecho para abrir el Menú rápido, luego, haga clic en **Pan/Tilt/Zoom**.
- 2. Se abrirán los controles PTZ. Haga clic en **para abrir los controles PTZ avanzados**, luego, haga clic en  $\left|\ddot{\Phi}\right|$
- 3. Haga clic en la pestaña **Border**.
- 4. Mueva la cámara hacia la posición izquierda deseada y haga clic en **Left**.
- 5. Mueva la cámara hacia la posición derecha deseada y haga clic en **Right**.

# **Para ejecutar el lector automático:**

• Haga clic en  $\boxed{+1}$ 

# **[18](#page-97-0) Conexión de [dispositivos](#page-97-0) de audio**

<span id="page-97-0"></span>El sistema es compatible con las cámaras de audio HD de Lorex que transmiten audio a través del mismo cable coaxial utilizado para la conexión de video. El sistema también puede grabar un canal de audio a través del puerto **AUDIO IN** en el panel posterior. Debe tener un micrófono con alimentación propia o una cámara de audio con una conexión de audio de tipo RCA para usar este puerto.

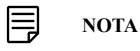

El uso de un micrófono externo le permite grabar audio en el **Canal 1** del sistema. No se puede mover a un canal diferente.

El segundo conector de tipo RCA en el panel posterior es el puerto **AUDIO OUT**, que se puede utilizar para conectar un altavoz con alimentación propia que reproducirá el audio del sistema (requiere una cámara con capacidad de audio o un micrófono con alimentación propia).

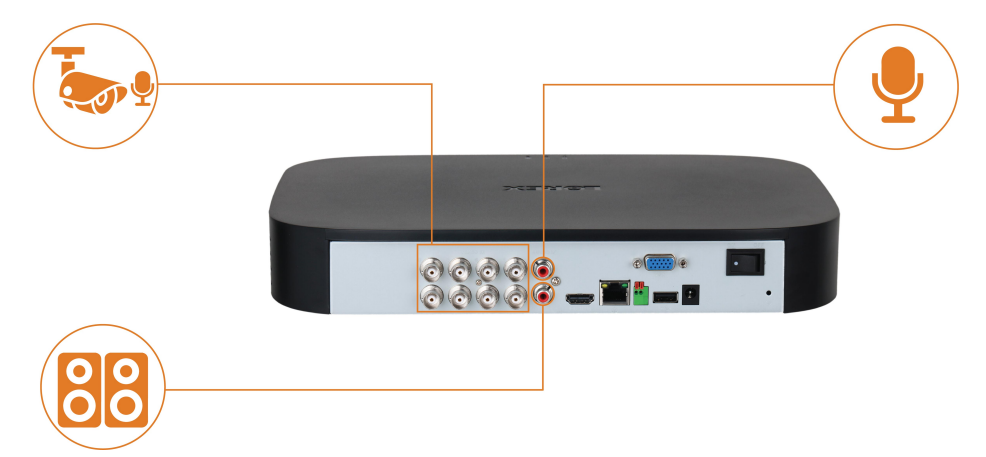

**Para habilitar la grabación de audio mediante el uso de una cámara de audio HD de Lorex:**

- 1. En la pantalla de Visualización en vivo, haga clic derecho para abrir el Menú rápido, luego, haga clic en **Main Menu**.
- 2. Haga clic en **CAMERA**. Haga clic en la pestaña **RECORDING** en el panel lateral, luego, haga clic en **Recording** en el panel superior.

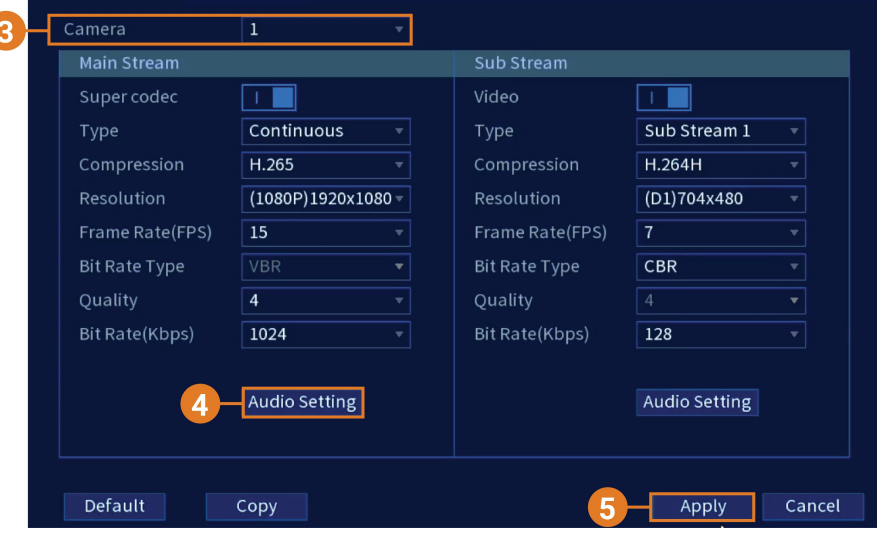

3. Seleccione el canal donde está conectada la cámara de audio.

4. Haga clic en **Audio Setting**, luego, configure lo siguiente:

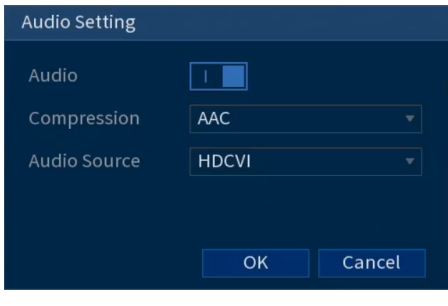

**Audio Recording:** Haga clic para habilitar (**U)** o deshabilitar (**C)** la grabación de audio.

#### ∕N **ATENCIÓN**

La grabación de audio o el uso de audios de escucha sin consentimiento es ilegal en ciertas jurisdicciones. Lorex Corporation no asume responsabilidad por el uso de sus productos que no cumpla con las leyes locales.

- **Audio Format:** elija el formato deseado para la grabación de audio (se recomienda **G711a** o **AAC**).
- **Audio Source:** seleccione **HDCVI**.
- Haga clic en **OK**.
- 5. Haga clic en **Apply**.
- 6. **(OPCIONAL)** Haga clic en **Copy** para aplicar la configuración del canal actual a uno o más canales diferentes (consulte 14.12 *Copiar la [configuración](#page-89-0) a otro canal*, página [82](#page-89-0) para obtener instrucciones completas sobre el uso de la función de copia).

#### **Para habilitar la grabación de audio mediante el uso de un micrófono externo:**

- 1. En la pantalla de Visualización en vivo, haga clic derecho para abrir el Menú rápido, luego, haga clic en **Main Menu**.
- 2. Haga clic en **CAMERA**. Haga clic en la pestaña **RECORDING** en el panel lateral, luego, haga clic en **Recording** en el panel superior.

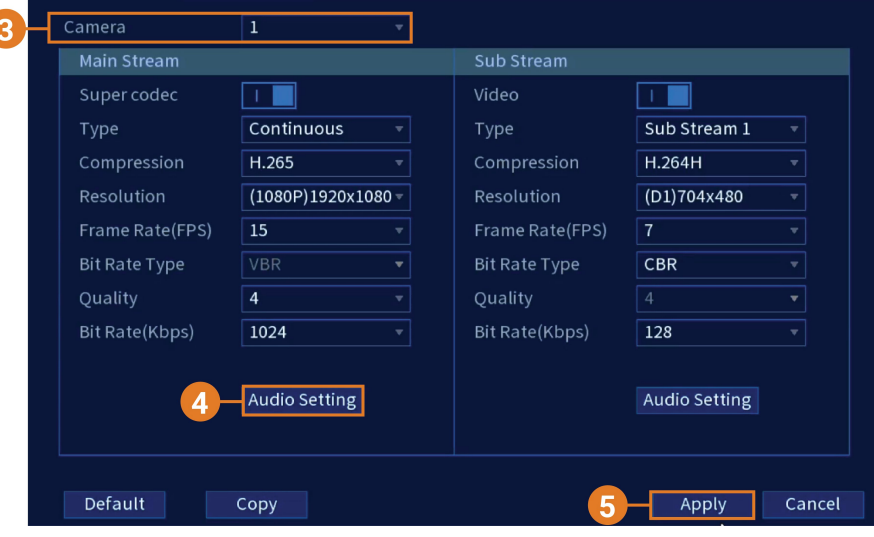

# 3. Seleccione **Camera 1**.

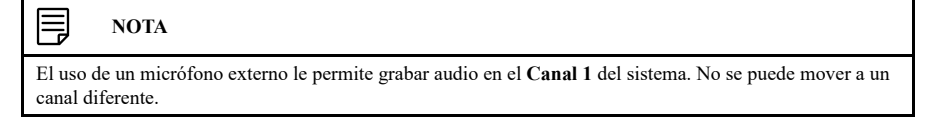

4. Haga clic en **Audio Setting**, luego, configure lo siguiente:

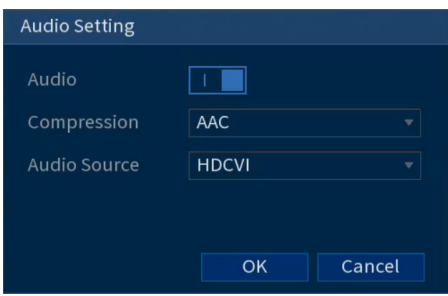

• **Audio Recording:** Haga clic para habilitar (**Newlerging )** o deshabilitar (**Newlerging )** la grabación de audio.

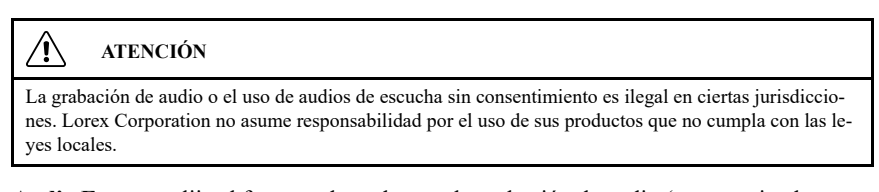

- **Audio Format:** elija el formato deseado para la grabación de audio (se recomienda **G711a** o **AAC**).
- **Audio Source:** seleccione **NORMAL**.
- Haga clic en **OK**.
- 5. Haga clic en **Apply**.

# **[19](#page-100-0) [Sustitución del disco duro](#page-100-0)**

<span id="page-100-0"></span>El sistema incluye un disco duro SATA de 3.5in preinstalado. Puede reemplazar el disco duro con uno de un tamaño máximo de 16 TB.

# **19.1 Quitar el disco duro**

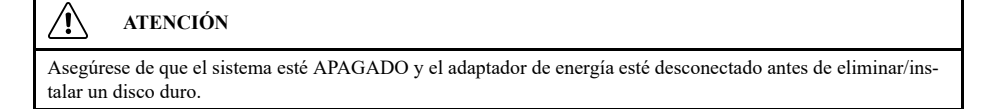

# **Para quitar el disco duro:**

- 1. Apague el sistema y desconecte toda la red de cables del sistema.
- 2. Gire la grabadora nuevamente. Quite los tornillos del panel inferior (6).

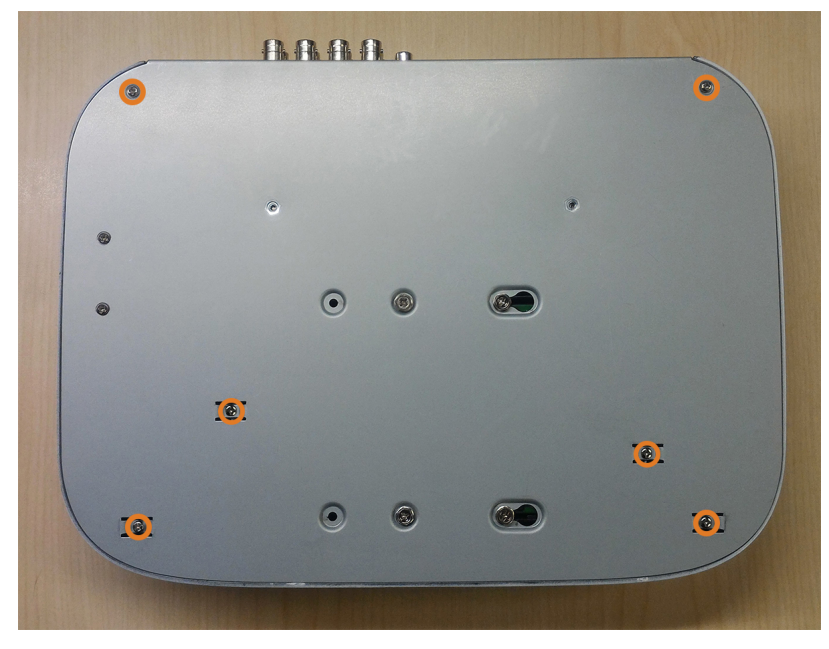

3. Gire la grabadora con cuidado, luego, retire el panel superior.

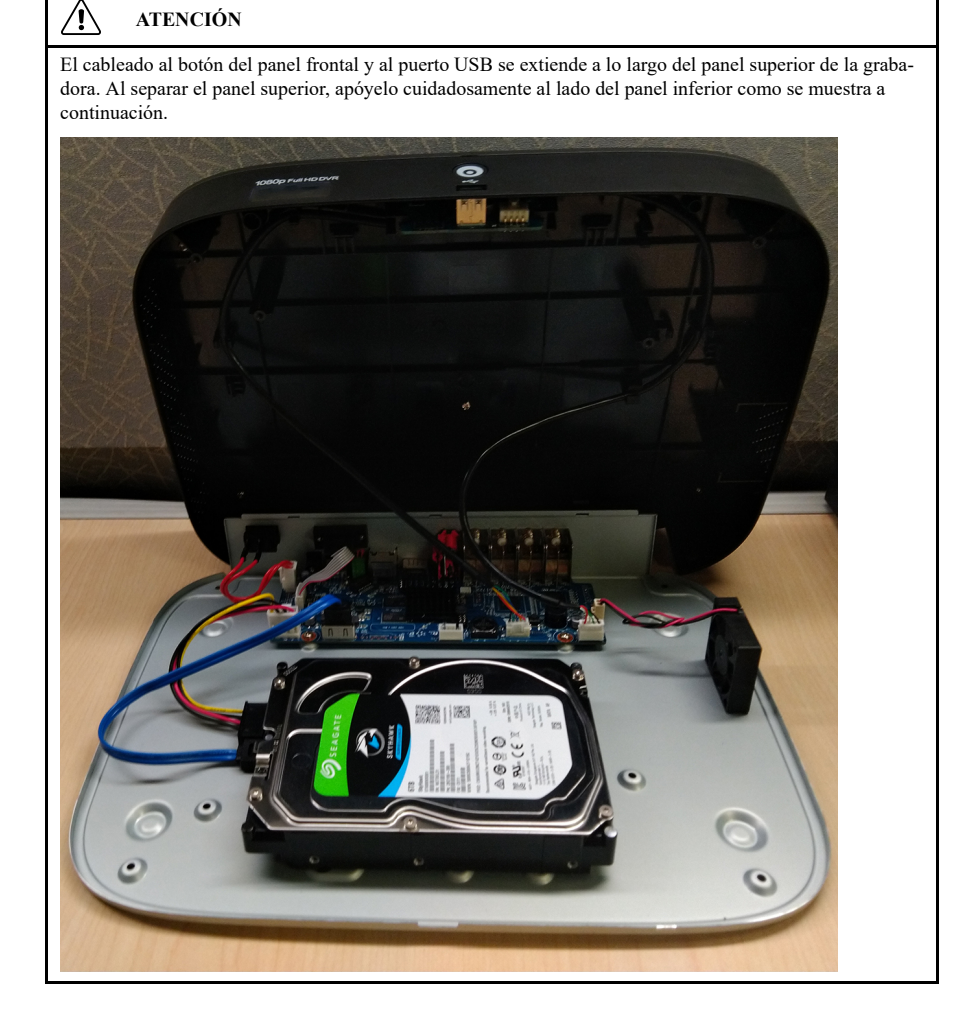

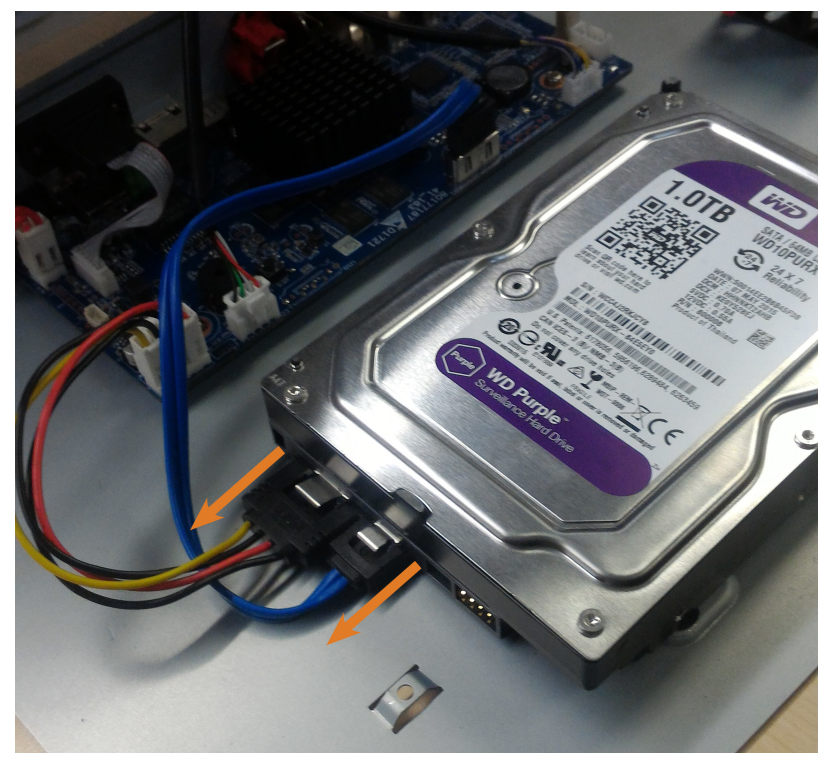

4. Desconecte los cables de alimentación y SATA del disco duro.

5. Coja cuidadosamente el disco duro para levantar el panel inferior, teniendo en cuenta los bordes afilados del panel inferior. Quite los tornillos del disco duro (4) desde el panel inferior. Sostenga el disco duro para que permanezca en su lugar cuando se hayan quitado todos los tornillos.

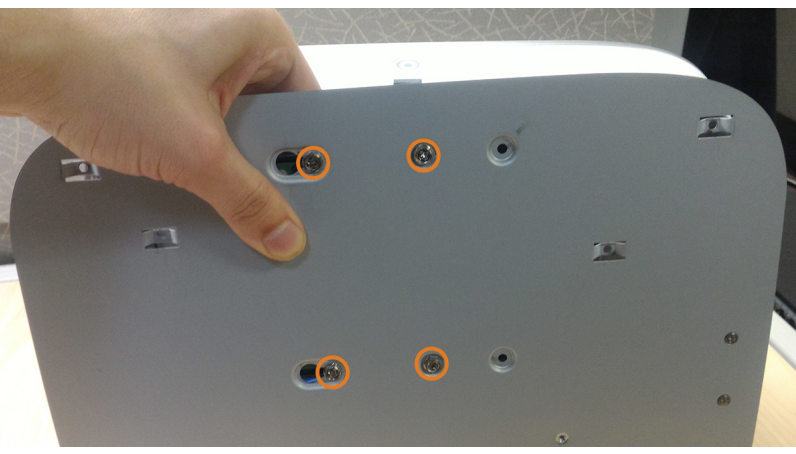

6. Si no va a instalar de inmediato un nuevo disco duro, vuelva a colocar el panel superior y los 6 tornillos del panel inferior.

# **19.2 Instalación de un nuevo disco duro**

#### $\sqrt{r}$ **ATENCIÓN**

Asegúrese de que el sistema esté APAGADO y el adaptador de energía esté desconectado antes de eliminar/instalar un disco duro.

# **Para instalar un nuevo disco duro:**

1. Inserte los 2 tornillos del disco duro más cercanos al SATA y a los puertos de alimentación en el disco duro, y no los asegure del todo.

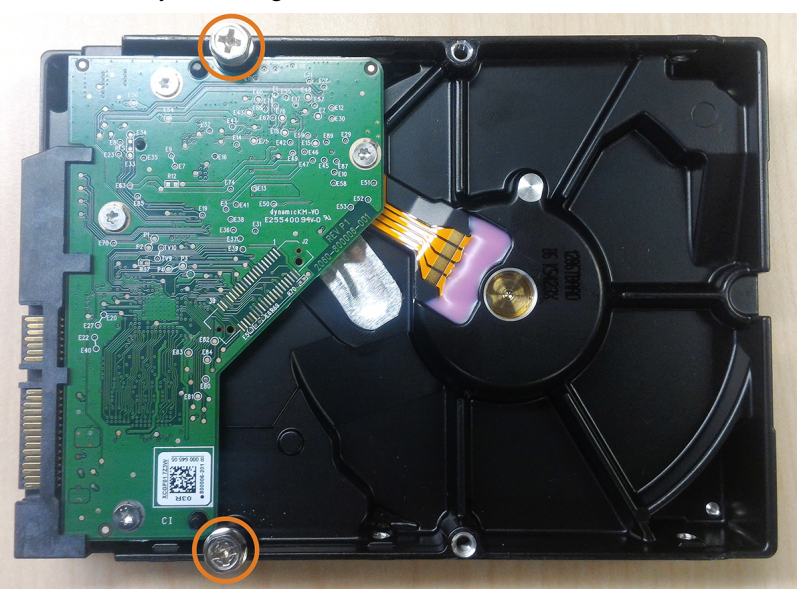

- 2. Apague el sistema y desconecte toda la red de cables del sistema.
- 3. Gire la grabadora nuevamente. Quite los tornillos del panel inferior (6).

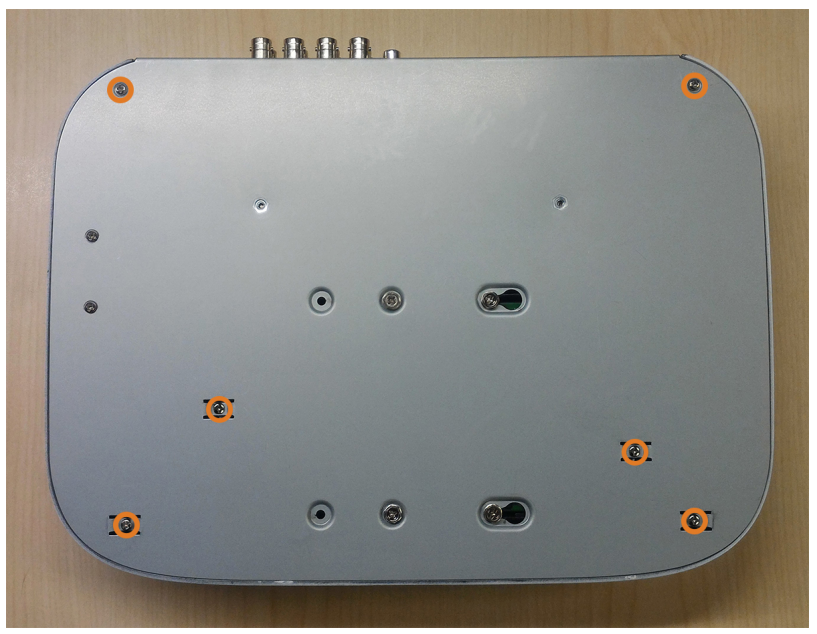

4. Gire la grabadora con cuidado, luego, retire el panel superior.

#### **ATENCIÓN** ΛN

El cableado al botón del panel frontal y al puerto USB se extiende a lo largo del panel superior de la grabadora. Al separar el panel superior, apóyelo cuidadosamente al lado del panel inferior como se muestra a continuación.

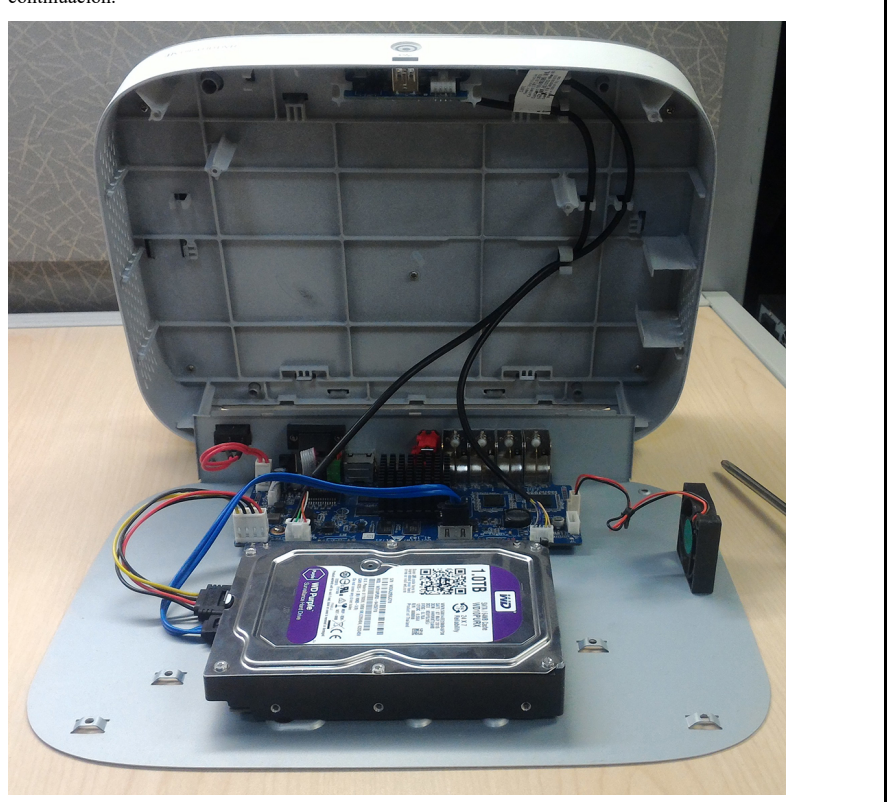

5. Alinee los 2 tornillos del disco duro que no fueron insertados completamente con los 2 orificios que se muestran a continuación.

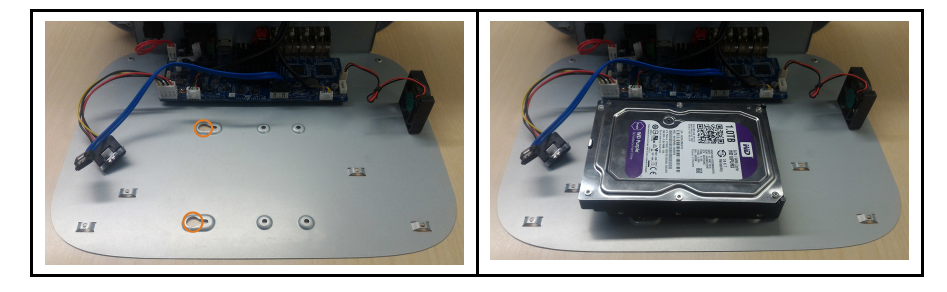

6. Con cuidado, levante el panel inferior con el disco duro, teniendo en cuenta los bordes afilados del panel inferior. Deslice los 2 tornillos preinsertados en la posición de bloqueo, luego, apriete los tornillos. Inserte y apriete los 2 tornillos restantes del disco duro.

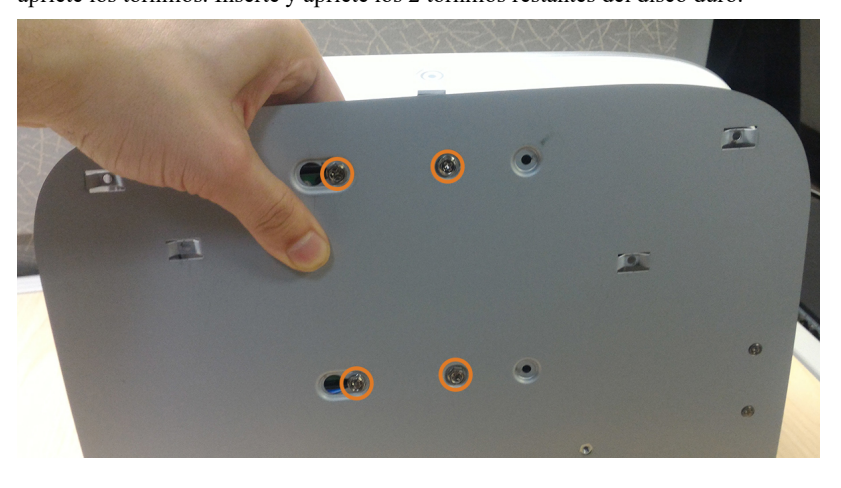

7. Conecte los cables de alimentación y SATA al disco duro.

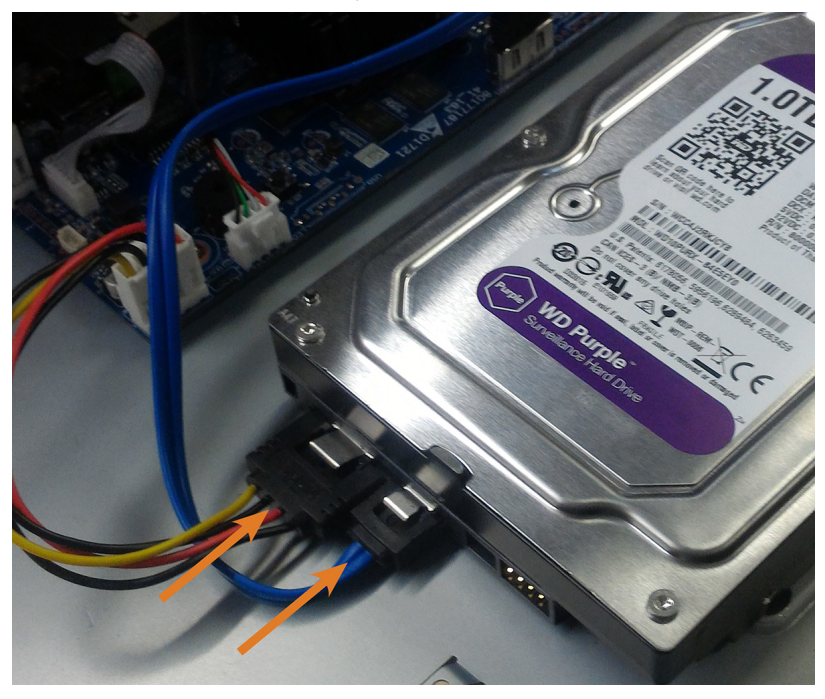

8. Reemplace el panel superior y los 6 tornillos del panel inferior.

# **[20](#page-106-0) [Configuración](#page-106-0) de DDNS (Avanzada)**

<span id="page-106-0"></span>Configurar la conectividad DDNS le permite ver su grabadora desde cualquier computadora o dispositivo móvil compatible con acceso a Internet.

#### 冃 **NOTA**

La opción principal de conectividad para la grabadora utiliza la aplicación Lorex Home para conectar su sistema a Internet sin que sea necesario el desvío de puertos o el registro de DDNS.

• Para obtener instrucciones sobre cómo utilizar la aplicación Lorex Home para dispositivos móviles, consulte 15 *Conexión remota a través de la [aplicación](#page-90-0) móvil Lorex Home*, página [83.](#page-90-0)

#### **20.1 PASO 1: Desvío de puerto**

Si utiliza un DDNS, **deberá** redireccionar los puertos HTTP y del cliente (predeterminado: **80** y **35000**) en su enrutador a una dirección IP de la grabadora antes de poder conectarse remotamente a su sistema:

• Redireccione manualmente los puertos requeridos en su enrutador a la dirección IP de su grabadora según las instrucciones del fabricante de su enrutador. Para obtener más información sobre el desvío de puertos, consulte las guías de referencia en [lorex.com.](https://www.lorextechnology.com/)

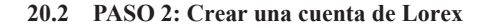

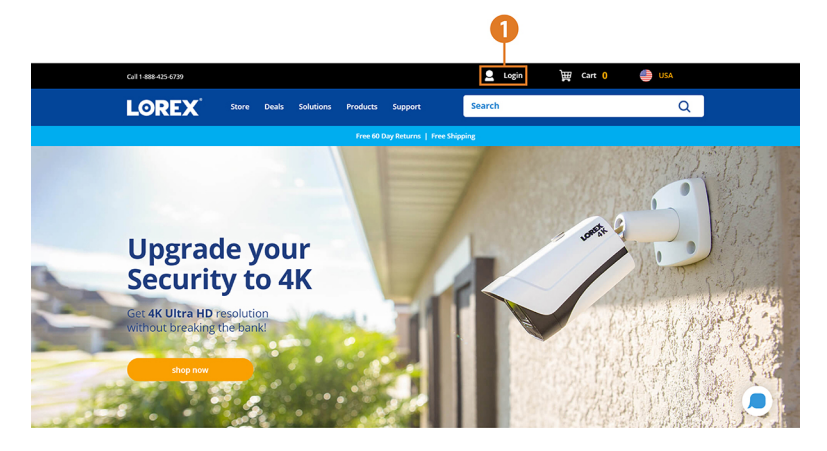

1. Visite [lorex.com](https://www.lorextechnology.com/) y haga clic en **Login** en la parte superior de la página.

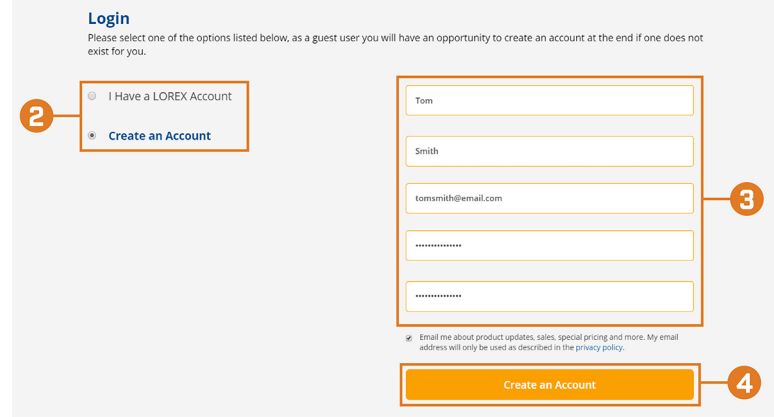

2. Seleccione **Create an Account**.

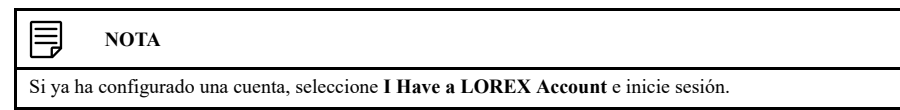

- 3. Ingrese la información básica para la configuración de la cuenta.
- 4. Haga clic en **Create an Account**.

# **20.3 PASO 3: Activar la garantía**

 $\overline{C}$ 

Active la garantía del fabricante en su grabadora.

**Para activar la garantía del producto:**

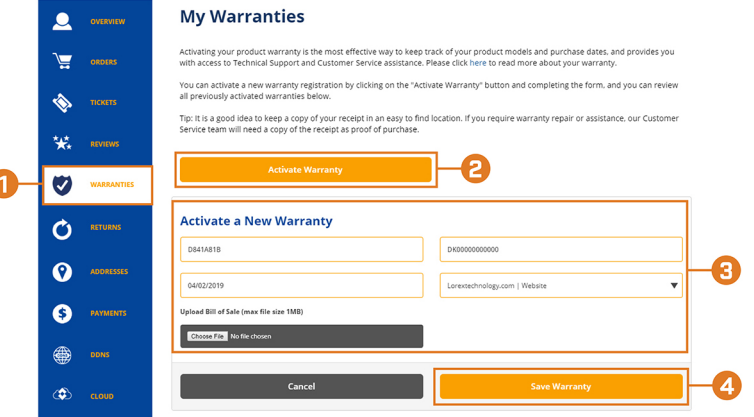

- 1. Desde su cuenta de Lorex, haga clic en la pestaña **WARRANTIES**.
- 2. Haga clic en **Activate Warranty**.
- 3. Ingrese la información de su producto (al adjuntar la factura de forma opcional).
- 4. Haga clic en **Save Warranty**. Una vez enviada, su información de garantía se resumirá en **My Warranties**.

#### **20.4 PASO 4: Registrarse para tener una cuenta de DDNS**

Active la garantía del fabricante en su grabadora.

**Para registrarse para tener una cuenta de DDNS:**

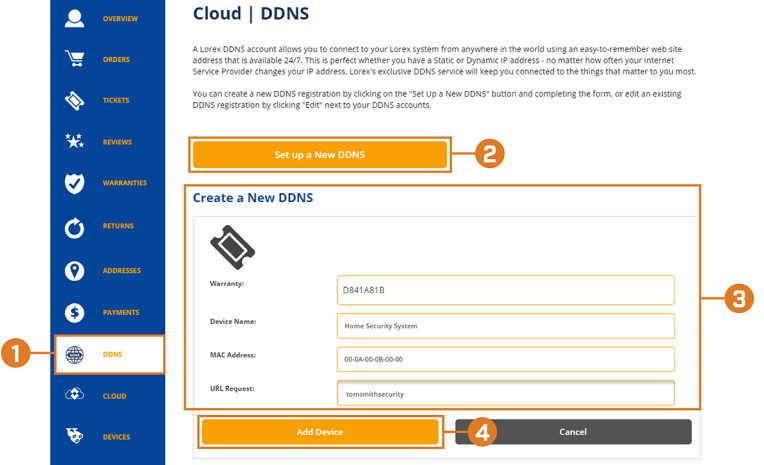

- 1. Desde su cuenta de Lorex, haga clic en la pestaña **DDNS**.
- 2. Haga clic en **Set up a New DDNS**.
3. Seleccione la garantía de su grabadora en la lista desplegable junto a **Warranty**. Ingrese el resto de la información de su producto.

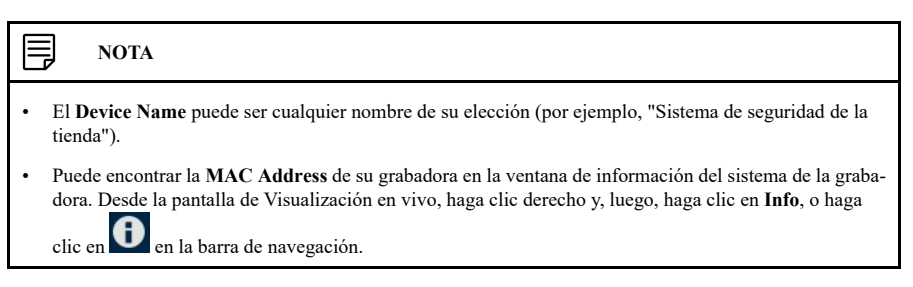

4. Haga clic en **Add Device**.

Una vez enviada, la información de su cuenta DDNS se resumirá en **My DDNS Devices**. Tome nota de la **URL**, el **Username** y la **Password** de su DDNS, ya que los necesitará para completar la configuración de su DDNS.

#### **20.5 PASO 5: Activar el DDNS en la grabadora**

Ingrese su información de DDNS en el menú de la grabadora. Puede encontrar la información a la que se hace referencia a continuación en su cuenta My Lorex, o en el correo electrónico de confirmación que se le envió después de registrarse para el servicio DDNS.

#### **Para configurar el DDNS en la grabadora:**

- 1. En la pantalla de Visualización en vivo, haga clic derecho para abrir el Menú rápido, luego, haga clic en **Main Menu**.
- 2. Haga clic en **NETWORK**, luego, haga clic en la pestaña **DDNS**.

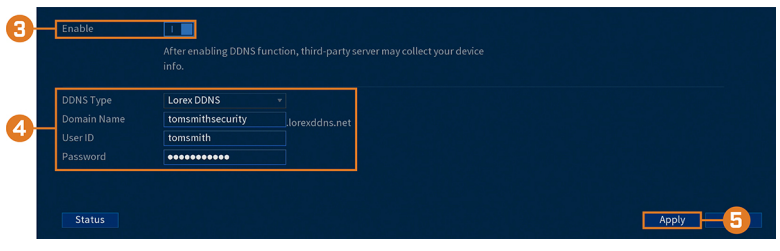

- 3. Haga clic para habilitar  $($   $\blacksquare$ ) la conectividad DDNS.
- 4. Configure lo siguiente:
	- **DDNS Type:** seleccione **Lorex DDNS**.
	- **Domain Name:** ingrese la primera parte del dominio DDNS que solicitó durante la configuración.
	- **User ID:** ingrese el nombre de usuario proporcionado en el correo electrónico de confirmación del DDNS.
	- **Password:** ingrese la contraseña proporcionada en el correo electrónico de confirmación del DDNS.
- 5. Haga clic en **Apply**.

**Ahora podrá acceder a su sistema de manera remota a través del DDNS. Introduzca el nombre completo del dominio en un navegador web (por ejemplo, http://www.tomsmithsecurity.lorexddns.net) e inicie sesión con las credenciales proporcionadas.**

#### **NOTA**

Si su sistema utiliza un puerto HTTP distinto de 80, deberá agregar dos puntos al final del nombre de su dominio DDNS e ingresar el número de puerto (por ejemplo, http://www.tomsmithsecurity.lorexddns.net:81).

# **[21](#page-109-0) [Resolución](#page-109-0) de problemas**

<span id="page-109-0"></span>En caso de que se presente un error en el funcionamiento, tal vez no sea grave ni difícil de corregir. La tabla siguiente contiene soluciones a los problemas más comunes. Consulte los siguientes temas antes de llamar al Soporte técnico de Lorex.

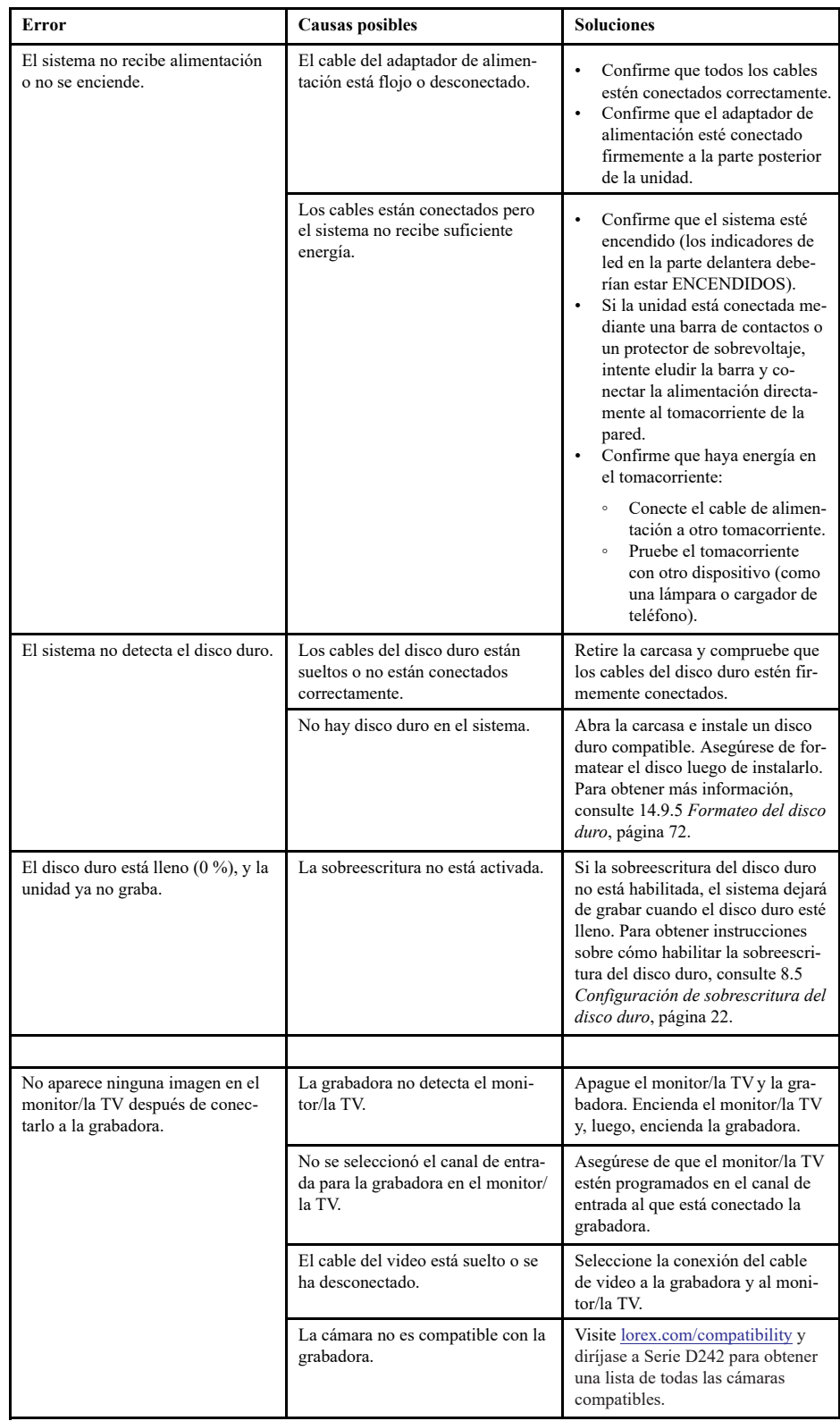

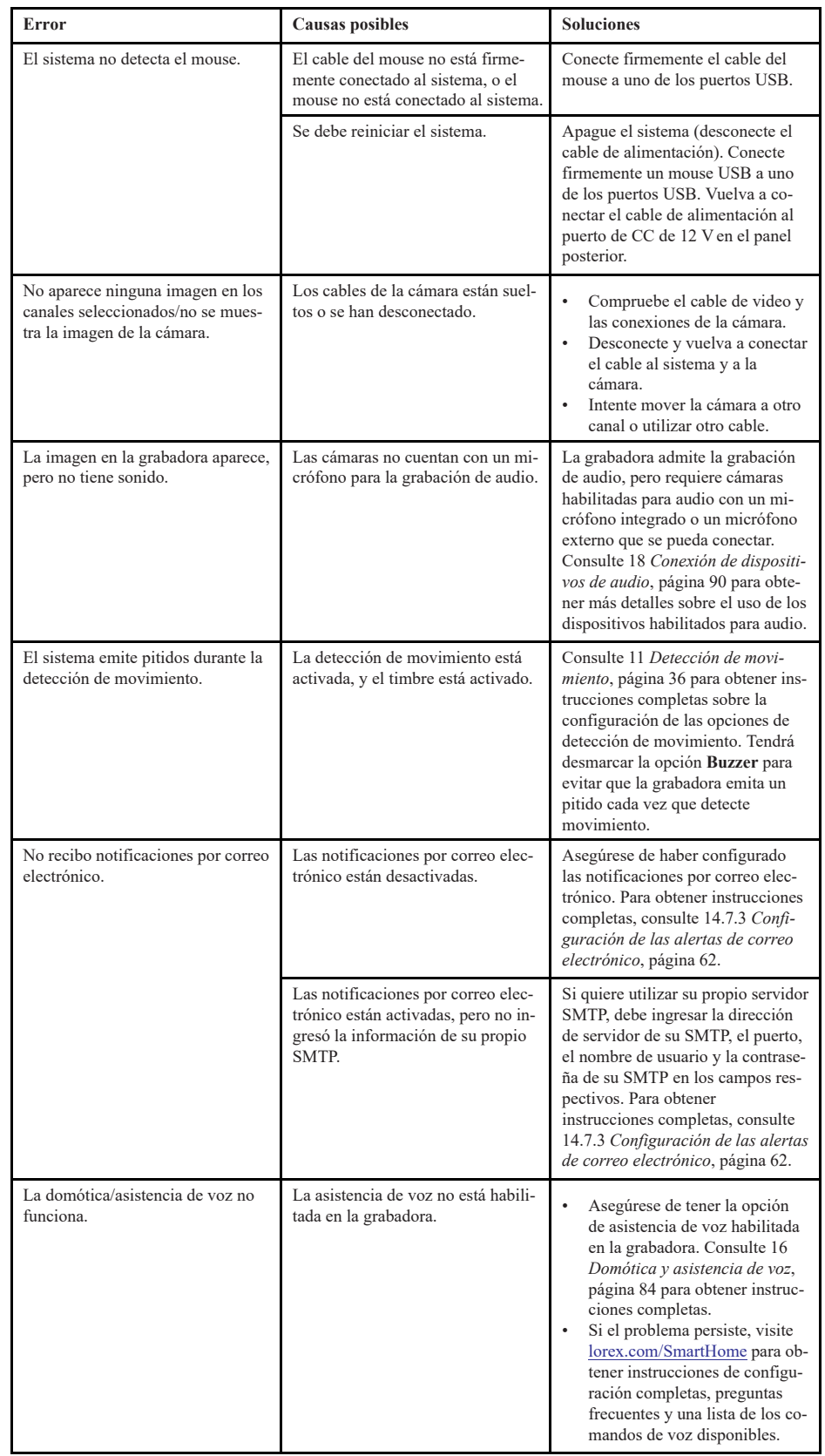

# **[22](#page-111-0) [Especificaciones técnicas](#page-111-0)**

## <span id="page-111-0"></span>**22.1 General**

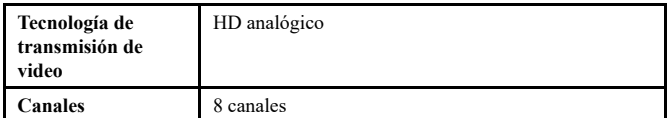

## **22.2 Entradas/Salidas**

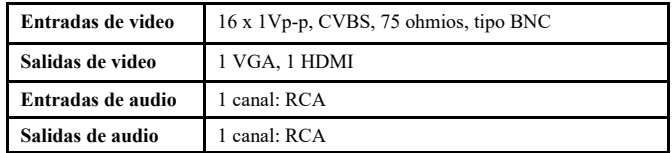

### **22.3 Pantalla**

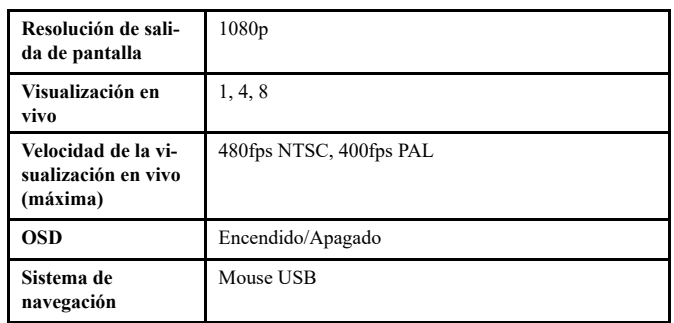

## **22.4 Grabación**

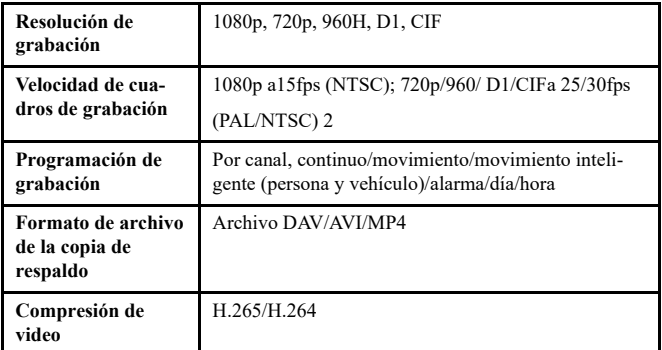

## **22.5 Reproducción**

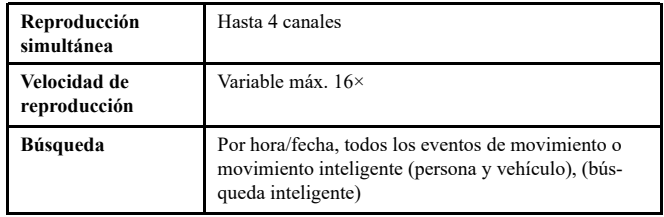

## **22.6 Almacenamiento**

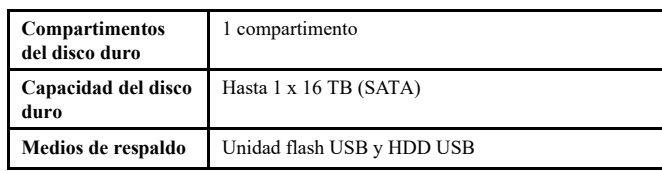

## **22.7 Características especiales**

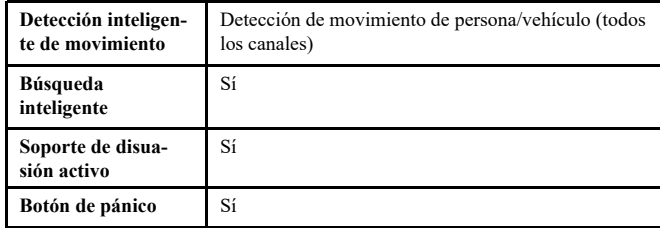

## **22.8 Domótica**

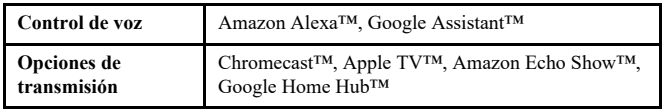

## **22.9 Conectividad**

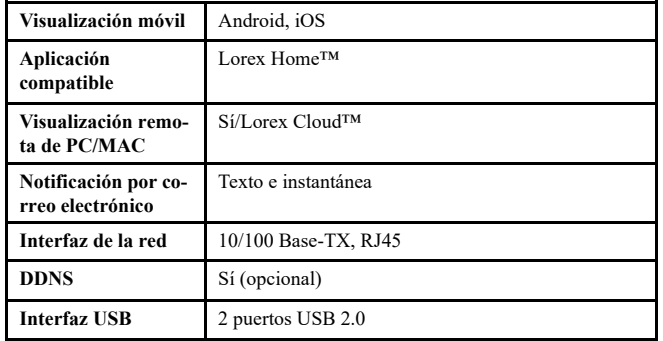

## **22.10 Especificaciones adicionales**

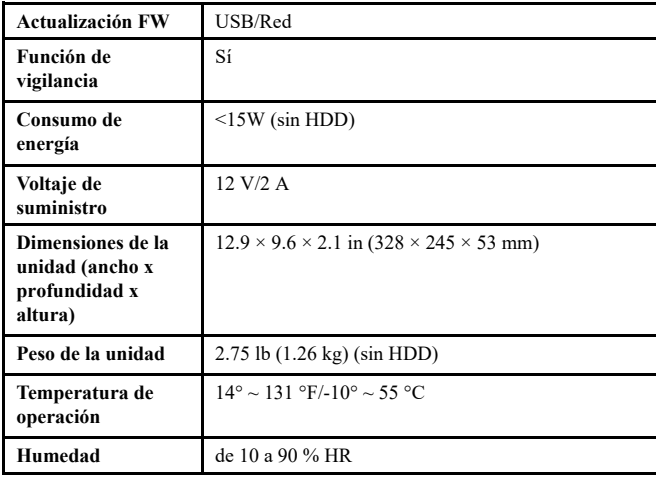

## **[23](#page-113-0) [Notificaciones](#page-113-0)**

<span id="page-113-0"></span>Este producto ha sido certificado y cumple con los límites regulados por FCC, EMC y LVD. Por lo tanto, está diseñado para ofrecer una protección razonable contra interferencias y no causará interferencia con el uso de otros aparatos. Sin embargo, es imprescindible que el usuario cumpla las pautas de este manual para evitar el uso inadecuado que pueda resultar en daños al producto, descarga eléctrica y lesiones por riesgo de incendio.

#### **23.1 FCC/IC**

Este equipo fue evaluado y cumple con los límites de un dispositivo digital, de acuerdo con la parte 15 de las Normas FCC. Estos límites se han diseñado para ofrecer una protección razonable contra interferencias peligrosas en una instalación residencial o comercial. Este equipo genera, usa y puede irradiar energía de radiofrecuencia y, si no se instala o no se usa según las instrucciones, puede causar interferencias peligrosas en las radiocomunicaciones.

### **23.2 CE**

Este producto y los accesorios suministrados están marcados con "CE" y cumplen con las normas europeas armonizadas aplicables enumeradas en la Directiva de Baja Tensión 2006/95/EC y en la Directiva de EMC 2004/108/CE.

#### **23.3 Modificación**

Cualquier cambio o modificación que no esté expresamente aprobado por el cesionario de este dispositivo puede anular la autoridad del usuario de utilizar el dispositivo.

Toda modificación no expresamente aprobada por el proveedor de la licencia del aparato puede ocasionar la pérdida del derecho del usuario a utilizar el aparato.

#### **23.4 Directiva RoHS**

Este producto cumple plenamente con la directiva sobre restricciones a la utilización de determinadas sustancias peligrosas en aparatos eléctricos y electrónicos ("RoHS") (2002/95/EC) de la Unión Europea. La directiva RoHS prohíbe la venta de equipos electrónicos que contengan ciertas sustancias peligrosas como plomo, cadmio, mercurio y cromo hexavalente, PBB y PBDE en la Unión Europea.

#### **23.5 ICES-003**

Este dispositivo cumple con los requisitos de las normas CAN ICES-3 (A)/NMB-3 (A).

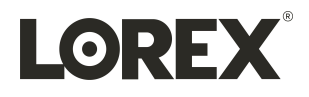

#### last page **Sitio Web**

www.lorextechnology.com

#### **Derechos de Autor**

© 2021, Lorex Corporation

Todos los derechos reservados en el mundo entero. Los nombres y las marcas que aparecen aquí son ya sea marcas registradas o marcas comerciales de Lorex Corporation y/o de sus subsidiarias. Todas las demás marcas comerciales, nombres de fábrica o nombres de empresas a las cuales aquí se hace referencia se utilizan solamente con fines de identificación y pertenecen exclusivamente a sus respectivos propietarios.

#### **Salvedad Legal**

Debido a que nuestro producto está sujeto a mejoras continuas, Lorex Corporation y sus subsidiarias se reservan el derecho de modificar el diseño del producto, las especificaciones y los precios sin previo aviso y sin incurrir en obligación alguna. E&OE.

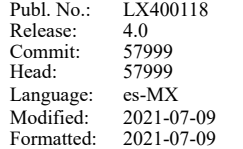